Руководство пользователя (подробное) Руководство по работе в сети 020-001609-01

# DS Series LWU900-DS, LHD878-DS, LWU755-DS

## **CHKISTIE®**

## **CHRISTIE®** ЖКД-проектор

## LWU900-DS/LHD878-DS/LWU755-DS

## Руководство пользователя (подробное) Руководство по работе в сети

#### **Благодарим вас за покупку этого продукта.**

Данное руководство предназначено для объяснения функции Сеть. Для обеспечения правильной эксплуатации продукта ознакомьтесь с настоящим руководством и другими руководствами, предоставленными с данным продуктом.

ПРЕДУПРЕЖДЕНИЕ ▶ Перед использованием данного изделия необходимо прочитать все руководства по его эксплуатации. После прочтения храните руководства в удобном месте для возможного использования в будущем.

#### **Функции**

Этот проектор может работать в сети, что обеспечивает следующие основные преимущества.

- ü **Управление по сети**: Данная функция позволяет вам контролировать проектор и управлять им через сеть с компьютера, смартфона и планшета. (&*35*)
- ü **Сетевая презентация**: Данная функция позволяет выводить на экран передаваемые через сеть изображения с компьютера. (&*77*)
- ü **Мое изображение**: Данная функция позволяет сохранять в проекторе до четырех статических изображений и выводить их на экран. (&*81*)
- ü **Мессенджер**: Данная функция позволяет выводить на экран передаваемый через сеть текст с компьютера. (&*82*)
- ü **Сетевой мост**: Данная функция позволяет контролировать внешнее устройство через проектор с компьютера. (&*85*)

ПРИМЕЧАНИЕ • Информация в настоящем руководстве может изменяться без уведомления.

• Рисунки в данном руководстве приводятся только в качестве иллюстраций. Они могут слегка отличаться от вашего проектора.

• Изготовитель не несет ответственности за ошибки, которые могут содержаться в настоящем руководстве.

• Запрещается воспроизведение, передача и копирование всего документа или отдельных его частей без ясно выраженного письменного согласия изготовителя.

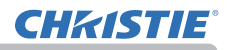

## Содержание

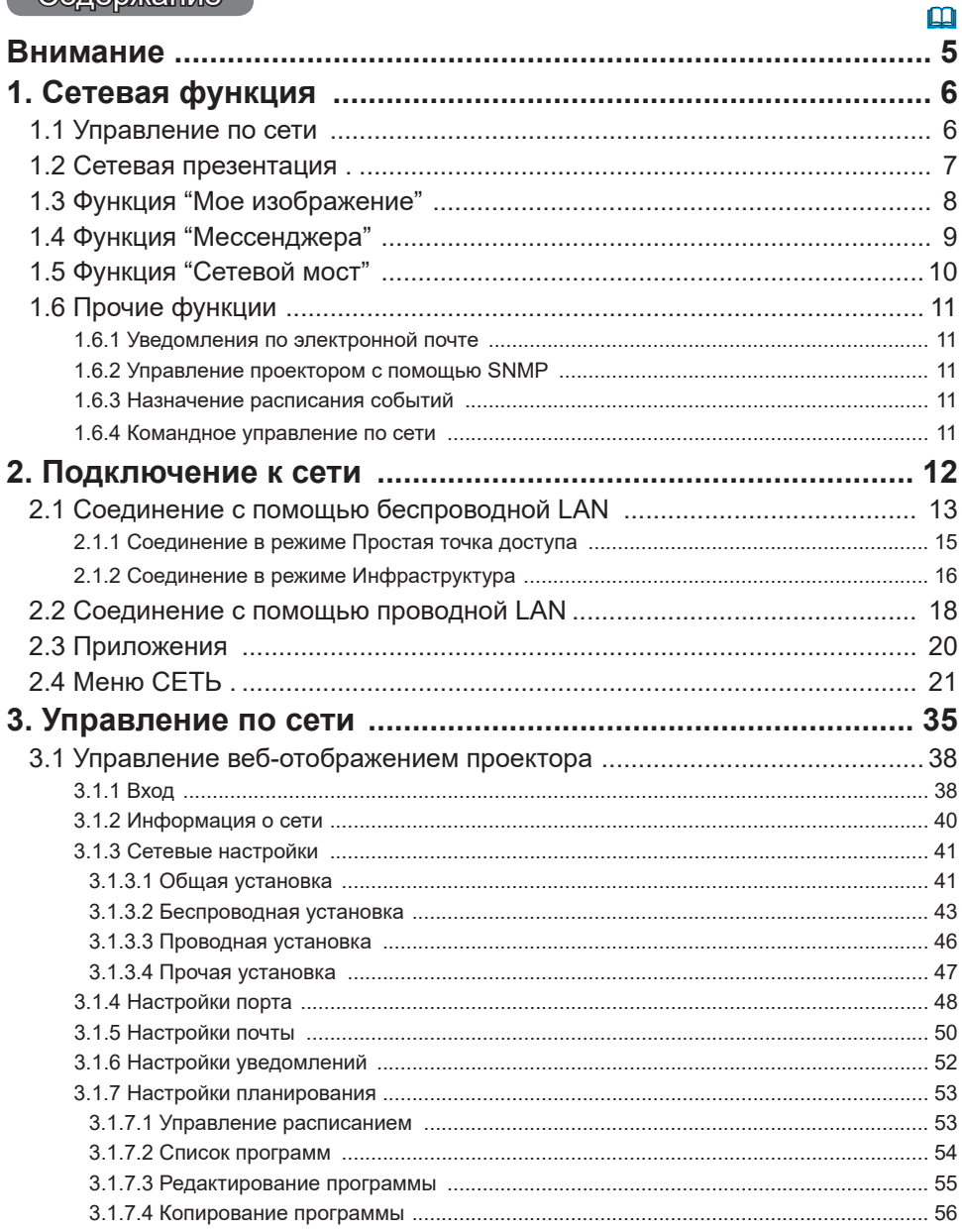

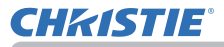

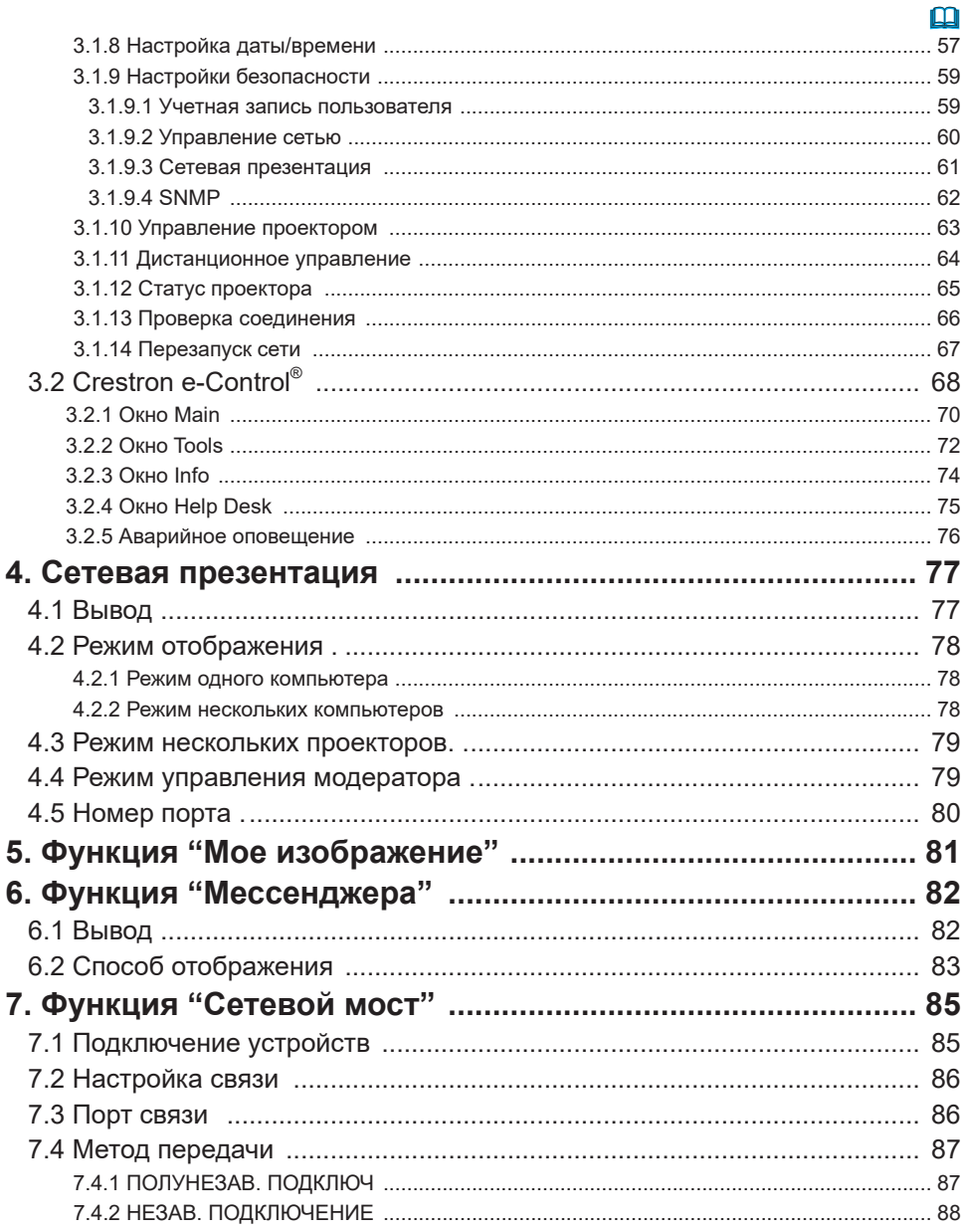

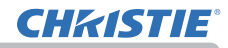

 $\sim$ 

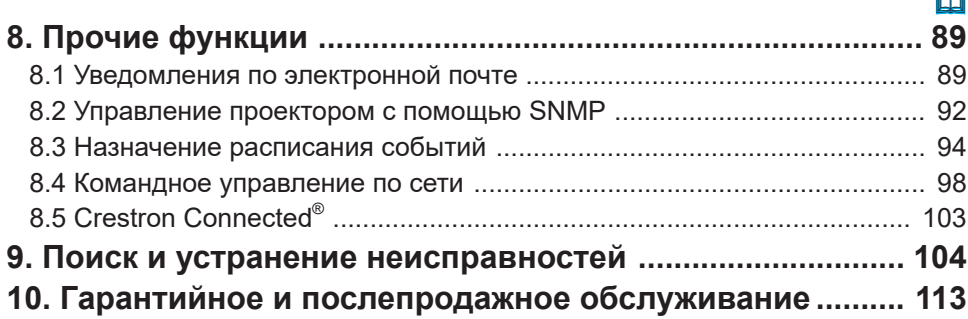

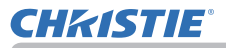

#### Внимание

- Обязательно убедитесь, что проектор безопасно установлен и подключен, даже если он включается автоматически.
- Проконсультируйтесь с администратором сети перед подсоединением проектора к существующей сети.
- Прикрепление дополнительного беспроводного адаптера к проектору обеспечивает беспроводное соединение. Соблюдайте перечисленные ниже меры предосторожности при использовании беспроводного адаптера.

#### ГОграничения по подключению и отключению беспроводной адаптер (опция)]

Перед тем как вставить или вынуть беспроводной адаптер из проектора, выключите питание проектора и выньте вилку шнура питания из розетки. Не прикасайтесь к беспроводной адаптер, подключенному к проектору, когда проектор подключен к сети переменного тока. Не используйте удлинитель или другие подобные устройства при подключении адаптера к проектору.

[Техника безопасности при использовании беспроводной LAN (опция)] Рекомендуется, чтобы настройки безопасности, например, SSID и КОДИРОВАНИЕ, были указаны при использовании связи по беспроводной LAN. Если настройки безопасности не указаны, содержимое может быть перехвачено. или это может привести к неавторизованному доступу к системе. Для получения более подробной информации о настройках безопасности для беспроводной LAN см. раздел 3.1 Управление веб-отображением проектора. Хотя проектор и оснащен функциями защиты, они не всегда гарантируют предотвращение вышеупомянутых рисков.

**△ ВНИМАНИЕ ▶ Не нужно приобретать лицензию радио для использования** адаптера, но следует помнить следующее.

- НЕ ИСПОЛЬЗУЙТЕ РЯДОМ СО СЛЕДУЮЩИМ ОБОРУДОВАНИЕМ:
- Микроволновые печи
- Промышленные, научные или медицинские приборы
- Специальные маломощные радиостанции
- Стационарные радиостанции
- Использование данного проектора вблизи вышеуказанного может вызвать помехи радиоволн, что может привести к снижению скорости передачи или сбою подключения, и даже привести к сбоям в работе таких устройств, как электрокардиостимуляторы.
- В зависимости от места, где используется данный проектор, могут возникнуть помехи радиоволн, которые могут привести к снижению скорости передачи или сбою подключения. В частности, помните, что использование беспроводной адаптер в местах с арматурной сталью и других видах металлов или цемента, скорее всего, приведет к помехам радиоволн.

• Доступные каналы

Данный проектор использует полосу радиочастоты 5 ГГц и 2.4 ГГц, но в зависимости от вашей страны или региона каналы, которыми вы сможете пользоваться, могут быть ограничены. Для получения дополнительной информации о каналах, которые можно использовать, обратитесь к своему поставшику.

- Вывоз данного проектора из страны или региона, где вы живете, и его использование за ее пределами, может привести к нарушению законов использования радиоволн этой страны или региона.
- W52 предназначен только для использования внутри помещений. Использование вне помещения запрещено.

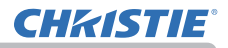

### 1. Сетевая функция

В данном разделе описаны основные положения Сетевая функция (сетевой функции).

#### 1.1 Управление по сети

При соединении проектора и компьютера с помощью сети дистанционное управление и контроль состояния проектора может осуществляться с помощью веб-браузера.

Два типа интерфейса, "Управление веб-отображением проектора" и "Crestron e-Control", доступны для данного проектора. ( $\Box$ 35)

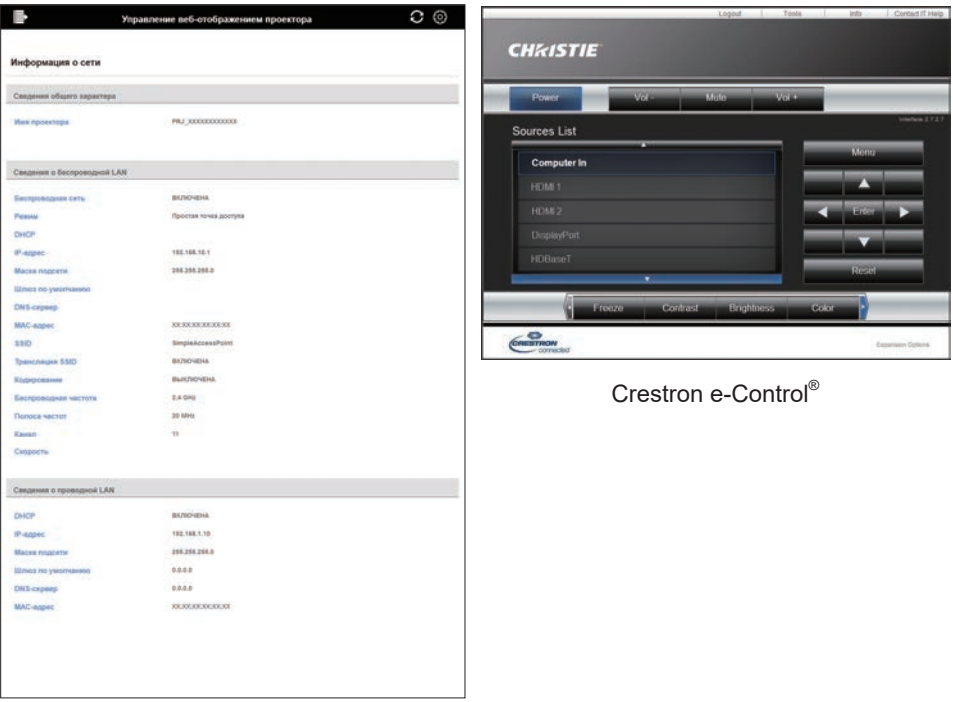

Управление веб-отображением проектора

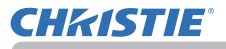

#### 1.2 Сетевая презентация

Проектор может отображать или воспроизводить изображения с экрана компьютера и аудиоданные, передаваемые по сети.

Для использования функции Сетевая презентация, необходима специальная программа "LiveViewer".

Для использования функции Сетевая презентация необходимо следующее приложение.

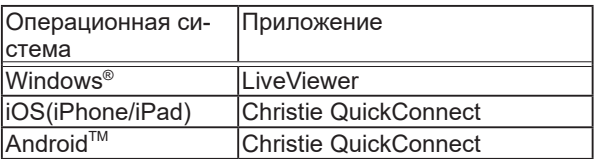

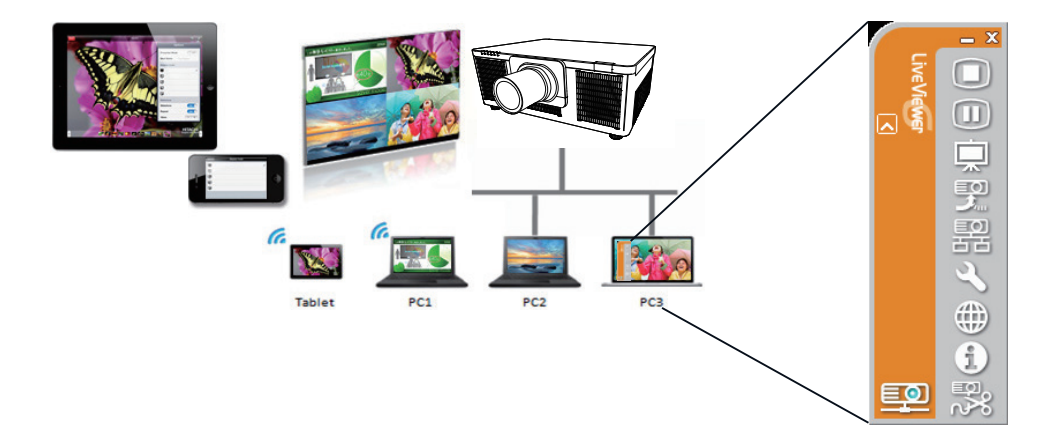

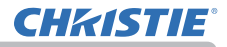

#### 1.3 Функция "Мое изображение"

Данный проектор может отображать фотоснимки, передаваемые по сети. Возможно размещение до 4 файлов изображений.

Для передачи МОЕ ИЗОБРАЖЕНИЕ необходимо специальное приложение для компьютера. Используйте приложение для передачи данных изображения.

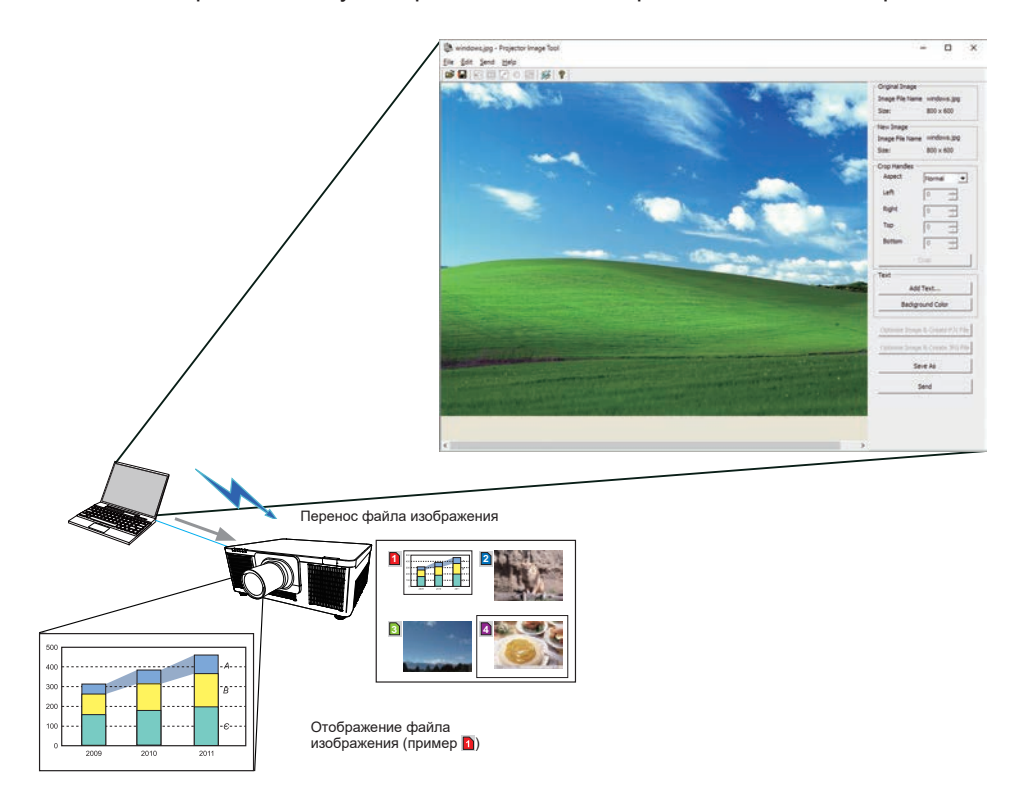

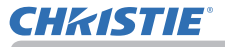

#### 1.4 Функция "Мессенджера"

Проектор может отображать текстовые данные, переданные по сети, на экране и воспроизводить аудиоданные внутри проектора. До 12 блоков текстовых данных может быть сохранено.

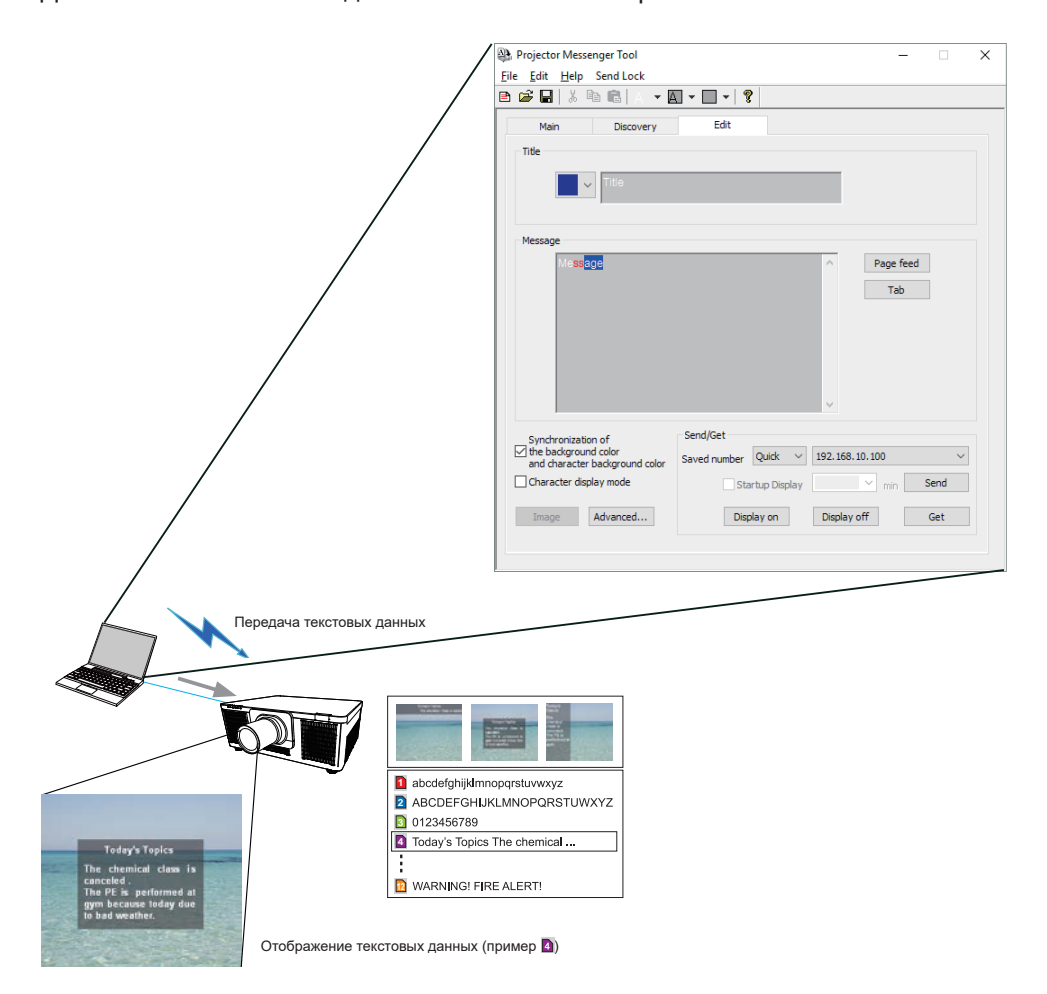

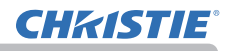

#### 1.5 Функция "Сетевой мост"

Данный проектор оснащен функцией СЕТЕВОЙ МОСТ для взаимного преобразования сетевого протокола и последовательного интерфейса. При использовании функции СЕТЕВОЙ МОСТ компьютер, подсоединенный к проектору через беспроводную или проводную LAN, может использоваться для управления внешним устройством с помощью соединения RS-232C и использования проектора в качестве сетевого устройства.

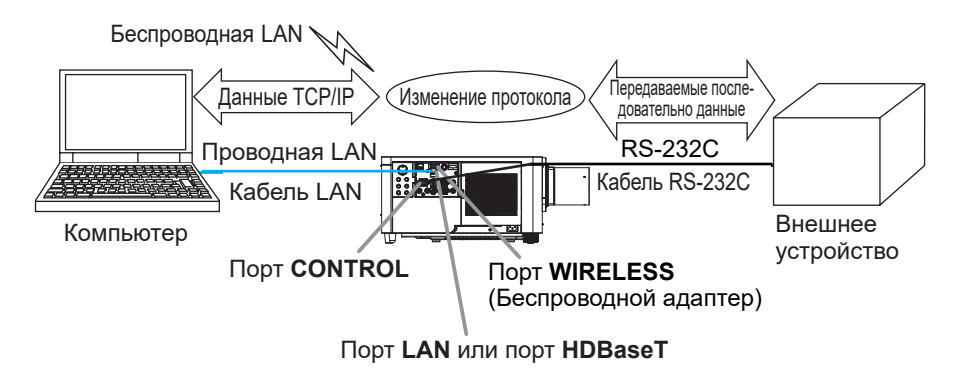

10 LWU900-DS/LHD878-DS/LWU755-DS Руководство пользователя - Руководство по работе в сети

## 1.6 Прочие функции

#### 1.6.1 Уведомления по электронной почте

В случае обнаружения проектором определенного состояния, требующего обслуживания, или ошибки, данный проектор может автоматически передавать сообщение с предупреждением на указанный адрес электронной почты. (&*89*)

#### 1.6.2 Управление проектором с помощью SNMP

Протокол SNMP (Simple Network Management Protocol) обеспечивает управление информацией о проекторе, например, состоянии сбоя или предупреждения, с компьютера в сети. Для использования этой функции необходимо наличие на компьютере программного обеспечения для управления по SNMP. (&*92*)

#### 1.6.3 Назначение расписания событий

Функция расписания позволяет настраивать запланированные события, например, включение / выключение питания. Это обеспечивает "автоматическое управление" проектором.

Расписание можно настроить в пункте Управление веб-отображением проектора или меню ОПЦИИ-РАСПИСАНИЕ в проекторе. (&*94*)

#### 1.6.4 Командное управление по сети

Вы можете выполнять конфигурацию и управление проектором по сети с помощью команд RS-232C. (&*98*)

#### 2. Подключение к сети

Для беспроводной LAN и проводной LAN используется следующий способ подключения.

Беспроводная LAN (121-137102-01)

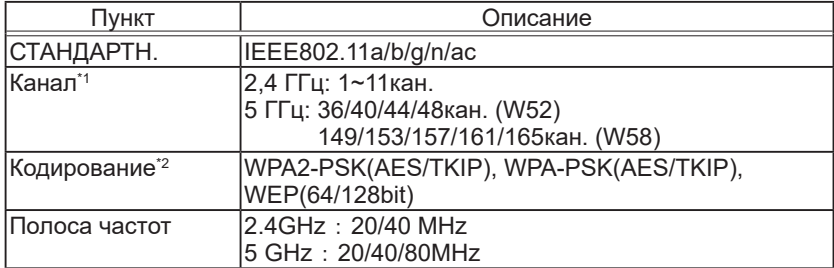

*\*1:* Доступные каналы могут отличаться в зависимости от региона.

*\*2:* WEP используется только для режима ИНФРАСТРУКТУРА.

Проводная LAN

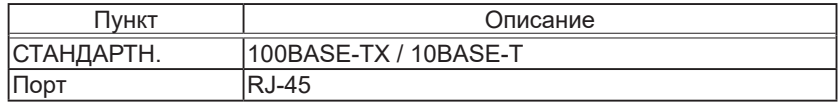

ПРИМЕЧАНИЕ • Сетевая функция недоступна в случае, если РЕЖ. ОЖИДАНИЯ установлен в СЕТЬ(WOL) или ЭКОН.ЭНЕРГ. и проектор находится в режиме ожидания. Подсоедините проектор к сети после установки РЕЖ. ОЖИДАНИЯ на БЫСТР. ПУСК или НОРМ. (**Q**Meню НАСТРОЙКА в Руководство по эксплуатации)

• В зависимости от вида используемого вами беспроводного сетевого устройства и компьютера связь между проектором и компьютером может не осуществляться должным образом, даже если компьютер оснащен встроенной функцией подключения к беспроводной LAN. Для устранения проблем связи используйте сертифицированный Wi-Fi® адаптер беспроводной сети.

• Вставьте дополнительный беспроводной адаптер (121-137102-01) в порт **WIRELESS** проектора при использовании беспроводной LAN. (&*16* в документе Руководство по эксплуатации)

**CHRISTIE** 

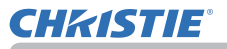

#### 2.1 Соединение с помощью беспроводной LAN

Беспроводная LAN имеет два типа соединения, Простая точка доступа и Инфраструктура.

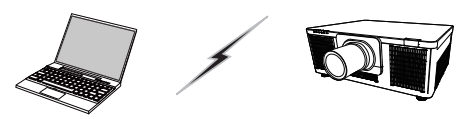

Рис. 2.2.a Связь без точки доступа (Простая точка доступа)

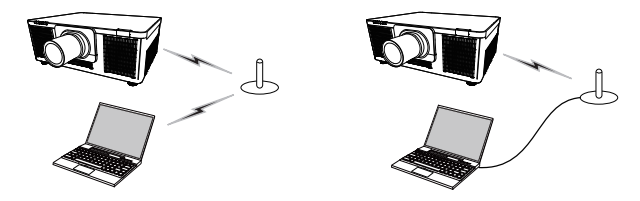

Рис. 2.2.b Связь с точкой доступа (Инфраструктура)

\* Простая точка доступа представляет собой режим подсоединения к компьютерам напрямую.

Данный проектор может назначать IP-адреса для 10 устройств.

\* Инфраструктура представляет собой один из способов соединения с беспроводной LAN с использованием точки доступа для связи. В случае установки связи с существующей сетью проконсультируйтесь со своим сетевым администратором.

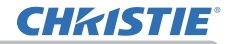

#### ПРИМЕЧАНИЕ

• При использовании функции беспроводной сети убедитесь, что параметр СЕТЬ - БЕСПРОВОДНАЯ СЕТЬ установлен в ВКЛЮЧЕНА.

• Сетевые настройки также можно изменить в пункте Сетевые настройки меню Управление веб-отображением проектора.

• Беспроводная LAN для проектора имеет следующие начальные настройки. Режим: Простая точка доступа IP-адрес: 192.168.10.1 Маска подсети: 255.255.255.0 SSID: SimpleAccessPoint Трансляция SSID: ВКЛЮЧЕНА Кодирование: ВЫКЛЮЧЕНА Беспроводная частота: 2,4 ГГц Канал: 11

• Один и тот же сетевой адрес не может использоваться для беспроводной LAN и проводной LAN.

• В зависимости от числа подсоединенных устройств скорость связи

проектора в режиме Простая точка доступа может снижаться.

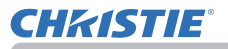

#### 2.1.1 Соединение в режиме Простая точка доступа

Установите следующее при подключении проектора и компьютера в режиме Простая точка доступа.

#### Установка проектора

- 1) Включите проектор.
- 2) Нажмите кнопку MENU на пульте дистанционного управления или панели управления проектора. Появится последнее МЕНЮ, с которым вы работали. Воспользуйтесь кнопкм курсора для

следующего пункта.

УПР. МЕНЮ > ПОДРОБ. МЕНЮ > СЕТЬ > СЕТЕВАЯ УСТАНОВКА > БЕСПРОВОДНАЯ **УСТАНОВКА** 

- 3) Установите следующие опции в БЕСПРОВОДНАЯ УСТАНОВКА.
	- РЕЖИМ: ПРОСТАЯ ТОЧКА ДОСТУПА
	- $\cdot$  IP-AIPEC
	- $\cdot$  SSID
	- **TPAHCЛЯЦИЯ SSID**
	- КОДИРОВАНИЕ

Выберите ПРИМЕНИТЬ, затем нажмите кнопку ENTER, чтобы отразить настройки.

#### О настройках сети

- Четвертый октет IP-адреса проектора зафиксирован в значении 1.
- · Маска подсети проектора зафиксирована в значении 255.255.255.0.

#### Настройка компьютера

- 1) Функция сервера DHCP данного проектора всегда включена. Включите настройку DHCP компьютера.
- 2) Выберите настройку SSID для проектора, выполнив процедуру беспроводного соединения компьютера. Введите ключ кодирования, выполнив инструкции на компьютере, если на нем используется кодирование.

ПРИМЕЧАНИЕ • Для получения информации о процедуре настройки сети и беспроводного соединения для компьютера см. руководство к компьютеру или устройству беспроводной LAN.

• В режиме Простая точка доступа к проектору можно подключить до 10 устройств.

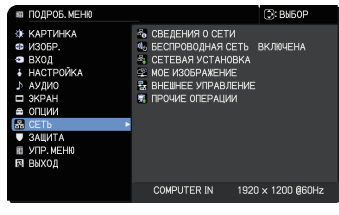

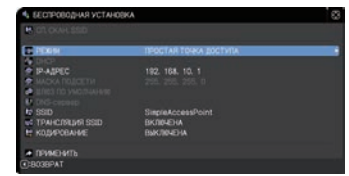

#### 2.1.2 Соединение в режиме Инфраструктура

Установите следующее при подключении проектора и компьютера в режиме инфраструктура.

#### **Установка проектора**

- 1) Включите проектор.
- 2) Нажмите кнопку **МЕNU** на пульте дистанционного управления или панели управления проектора.

Появится последнее МЕНЮ, с которым вы работали.

Воспользуйтесь кнопкой курсора для выбора следующего пункта. УПР. МЕНЮ > ПОДРОБ. МЕНЮ > СЕТЬ > СЕТЕВАЯ УСТАНОВКА > БЕСПРОВОДНАЯ УСТАНОВКА

- 3) Установите следующие опции в БЕСПРОВОДНАЯ УСТАНОВКА.
	- РЕЖИМ: ИНФРАСТРУКТУРЫ
	- DHCP
	- IP-АДРЕС
	- МАСКА ПОДСЕТИ
	- ШЛЮЗ ПО УМОЛЧАНИЮ
	- DNS-сервер
	- SSID
	- КОДИРОВАНИЕ

Для настройки IP-адреса см. "Сведения об IP-адресе". (**Q**19) Выберите ПРИМЕНИТЬ, затем нажмите кнопку **ENTER**, чтобы отразить настройки.

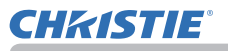

#### Соединение в режиме Инфраструктура (продолжение)

#### **Функция СП.СКАН.SSID**

Соединение можно настроить путем выбора в пункте СП.СКАН.SSID без настройки параметра SSID и КОДИРОВАНИЕ в пункте БЕСПРОВОДНАЯ УСТАНОВКА. Процедура соединения с помощью функции СП.СКАН.SSID выполняется следующим образом.

- 1) Выберите параметр СП.СКАН.SSID в пункте БЕСПРОВОДНАЯ УСТАНОВКА в СЕТЬ - СЕТЕВАЯ УСТАНОВКА. Будет отображен список SSID в беспроводной сети.
- 2) Выберите SSID в беспроводной сети, к которой нужно подсоединиться, в СП.СКАН.SSID. В случае кодирования будет отображен дисплей для ввода ключа кодирования.

Введите ключ кодирования с помощью программной клавиатуры.

3) После завершения соединения будет показан значок "соединено" ( $\Box$ ) на экране СП.СКАН.SSID.

## ПРИМЕЧАНИЕ

• В зависимости от настроек точки доступа скорость передачи может снизиться.

• Если проектор и компьютер находятся в одной и той же сети (т.е. имеют один и тот же сетевой адрес), поле шлюз по умолчанию можно оставить незаполненным.

• Если проектор и компьютер находятся в разных сетях, необходимо установить шлюз по умолчанию. Для получения подробной информации проконсультируйтесь с сетевым администратором.

• При подсоединении к существующей сети выполните настройку беспроводной LAN для проектора, следуя инструкциям сетевого администратора.

• Аутентификация права доступа в открытую систему используется для кодирования WEP и идентификация Общий ключ не поддерживается. Аутентификация с помощью точки доступа будет выполнено и соединение будет рассматриваться как нормально установленное даже в случае ввода недействительного ключа кодирования в результате использования Права доступа в открытую систему, однако передача данных в действительности не будет возможной.

• При установке DHCP в положение ВЫКЛЮЧЕНА необходимо заранее установить параметры IP-АДРЕС, МАСКА ПОДСЕТИ и ШЛЮЗ ПО УМОЛЧАНИЮ.

• Если параметр DNS-СЕРВЕР при DHCP ВЫКЛЮЧЕНА установлен в положение, отличное от "0.0.0.0", в данном проекторе используется пользовательская установка DHCP ВЫКЛЮЧЕНА в качестве адреса DNSсервера даже если DHCP установлен в положение ВКЛЮЧЕНА, и проектор может автоматически получать значение установки DNS-СЕРВЕР от DHCP-сервера.

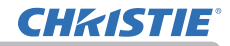

**CO: BN60F** 

**6 СВЕДЕНИЯ О СЕТИ** 

→<br>※ MOE ИЗОБРАЖЕНИЕ<br>ર→ BHEШНЕЕ УПРАВЛЕНИЕ

*<u>DROUME ODERATING</u>* 

о БЕСПРОВОДНАЯ СЕТЬ ВКЛЮЧЕНА<br>В СЕТЕВАЯ УСТАНОВКА

COMPUTER IN 1920 x 1200 @60Hz

#### 2.2 Соединение с помощью проводной LAN

Доступно соединение с помощью проводной LAN. При подсоединении к существующей сети выполните настройку проводной LAN для проектора, следуя инструкциям сетевого администратора.

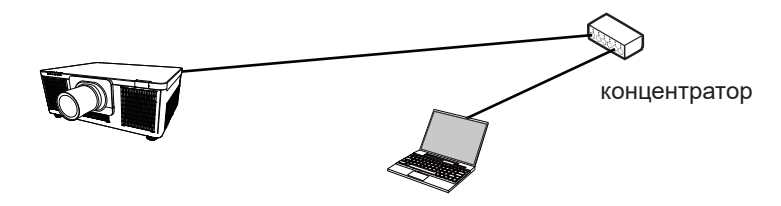

#### ■ Настройка соединения проводной LAN

- 1) Подсоедините проектор к компьютеру через концентратор с помощью кабеля LAN (CAT-5e или выше).
- 2) Нажмите кнопку МЕНЮ на пульте дистанционного управления или панели управления проектора.

Появится последнее МЕНЮ, с которым вы работали.

Воспользуйтесь кнопкой курсора для выбора следующего пункта.

УПР. МЕНЮ > ПОДРОБ. МЕНЮ > СЕТЬ > СЕТЕВАЯ УСТАНОВКА > ПРОВОДНАЯ УСТАНОВКА

- 3) Установите следующие элементы в пункте ПРОВОДНАЯ УСТАНОВКА.
	- DHCP
	- IP-АДРЕС
	- МАСКА ПОДСЕТИ
	- ШЛЮЗ ПО УМОЛЧАНИЮ
	- DNS-сервер

Для настройки IP-адреса см. "Сведения об

IP-адресе". (&*19*)

Выберите ПРИМЕНИТЬ, затем нажмите кнопку ВВОД, чтобы отразить настройки.

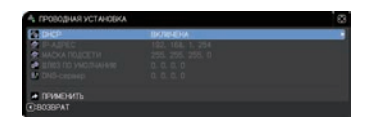

ПОЛРОБ, МЕНЬ

**ЗЕ КАРТИНКА** 

**M305P** 

**НАСТРОЙКА** AVAMO r **3KPAL** 

вход

**ОПЦИИ** VDP. MEHK BNXOL

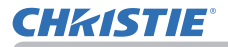

## [Сведения об IP-адресе]

• Установка вручную

Порция сетевого адреса настройки IP-адрес вашего компьютера должна быть такой же, как настройка на проекторе. Кроме этого, весь IP-адрес компьютера не должен совпадать с IP-адресам других устройств в этой же сети. включая проектор.

Настройки проектора спелующие. IP-адрес: 192.168.1.254 Маска полсети: 255.255.255.0 (Сетевой адрес: 192.168.1 в данном случае) Поэтому укажите IP-адрес компьютера следующим образом. IP-адрес: 192.168.1. xxx (xxx означает десятичное число) Маска подсети: 255.255.255.0 (Сетевой адрес: 192.168.1 в данном случае)

#### Пример

Выберите в качестве "ххх" число от 1 до 254, не совпадающее с этой составляющей адреса других устройств в сети. В этом случае. т.к. IP-адрес проектора "192.168.1.254", укажите настройку от 1 до 253 для компьютера.

• Автоматическая настройка

При наличие сервера DHCP в подключенной сети, назначается IP-адрес для проектора и компьютера автоматически. Если сервер DHCP недоступен, установите IP-АДРЕС, МАСКА ПОДСЕТИ, ШЛЮЗ ПО УМОЛЧАНИЮ и DNSсервер.

## **ПРИМЕЧАНИЕ**

• Несмотря на то, что порты HDBaseT и LAN могут быть использованы для проводной LAN, они не могут использоваться одновременно. Подсоедините кабель LAN к порту, установленному в пункте ПРОВОДНАЯ СЕТЬ меню ОПЦИИ - СЕРВИС - ТЕРМИНАЛ УПРАВЛ-Я. • Один и тот же сетевой адрес не может использоваться для беспроводной LAN и проводной LAN. • Если проектор и компьютер находятся в одной и той же сети (т.е. имеют один и тот же сетевой адрес), можно оставить поле шлюз по умолчанию незаполненным. • Если проектор и компьютер находятся в разных сетях, необходимо

установить шлюз по умолчанию. Для получения подробной информации проконсультируйтесь с сетевым администратором.

• Если параметр DNS-CEPBEP при DHCP ВЫКЛЮЧЕНА установлен в положение, отличное от "0.0.0.0", в данном проекторе используется пользовательская установка DHCP ВЫКЛЮЧЕНА в качестве адреса DNSсервера даже если DHCP установлен в положение ВКЛЮЧЕНА, и проектор может автоматически получать значение установки DNS-CEPBEP от **DHCP-сервера.** 

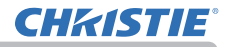

#### 2.3 Приложения

Последнюю версию прикладного программного обеспечения можно загрузить с указанного ниже веб-сайта.

http://www.christiedigital.com

В случае программы iOS/Android™ Сетевая презентация см. URL для получения подробной информации и загрузки Christie QuickConnect.

http://www.christiedigital.com

#### [Системные требования для приложений]

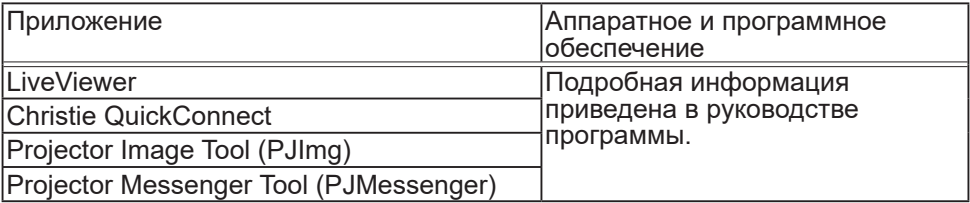

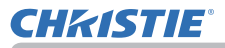

#### 2.4 Меню СЕТЬ

Помните, что неправильные настройки сети для данного проектора могут вызвать нарушения работы сети.

Перед подключением к существующей точке доступа в вашей сети обратитесь за консультацией к администратору сети. Для получения доступа к описанным ниже функциям выберите пункт «СЕТЬ» в главном меню.

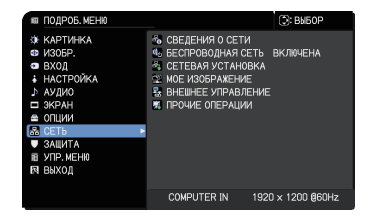

ПРИМЕЧАНИЕ • Проектор не позволяет одновременное соединение к одной сети и беспроводной и проводной LAN.

• Если SNTP не используется, во время начальной установки необходимо установить параметр ДАТА И ВРЕМЯ. (**Ш**Меню ОПЦИИ в Руководство по эксплуатации)

• Сетевая функция недоступна в случае, если РЕЖ.ОЖИДАНИЯ установлен в СЕТЬ(WOL) или ЭКОН.ЭНЕРГ. и проектор находится в режиме ожидания. Подсоедините проектор к сети после установки РЕЖ.ОЖИДАНИЯ на БЫСТР. ПУСК или НОРМ. (ДМеню НАСТРОЙКА в Руководство по эксплуатации)

• При использовании функции беспроводной сети установите СЕТЬ - БЕСПРОВОДНАЯ СЕТЬ в положение ВКЛЮЧЕНА.

• Когда используется проводная LAN, выберите для использования функцию LAN или HDBaseT в меню ОПЦИИ - СЕРВИС - ТЕРМИНАЛ УПРАВЛ-Я - ПРОВОДНАЯ СЕТЬ. (ДМеню ОПЦИИ в Руководство по эксплуатации)

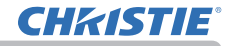

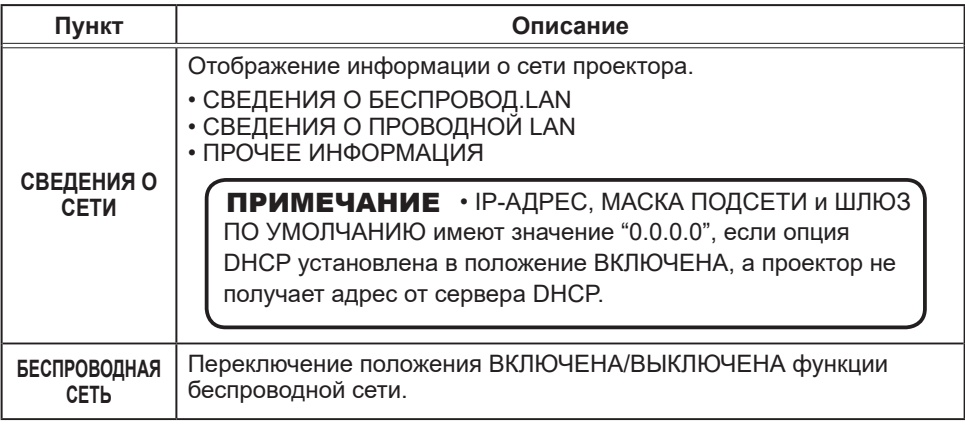

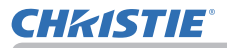

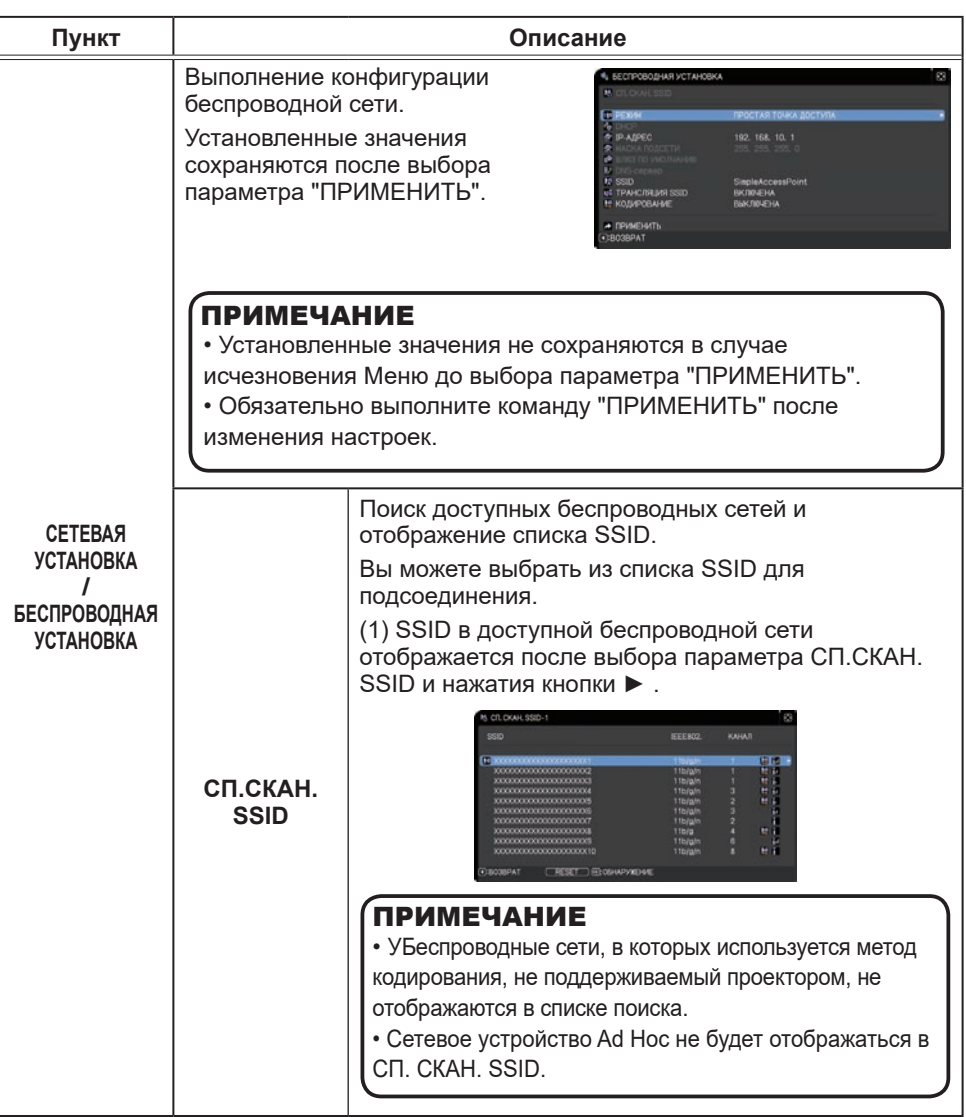

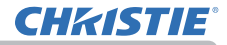

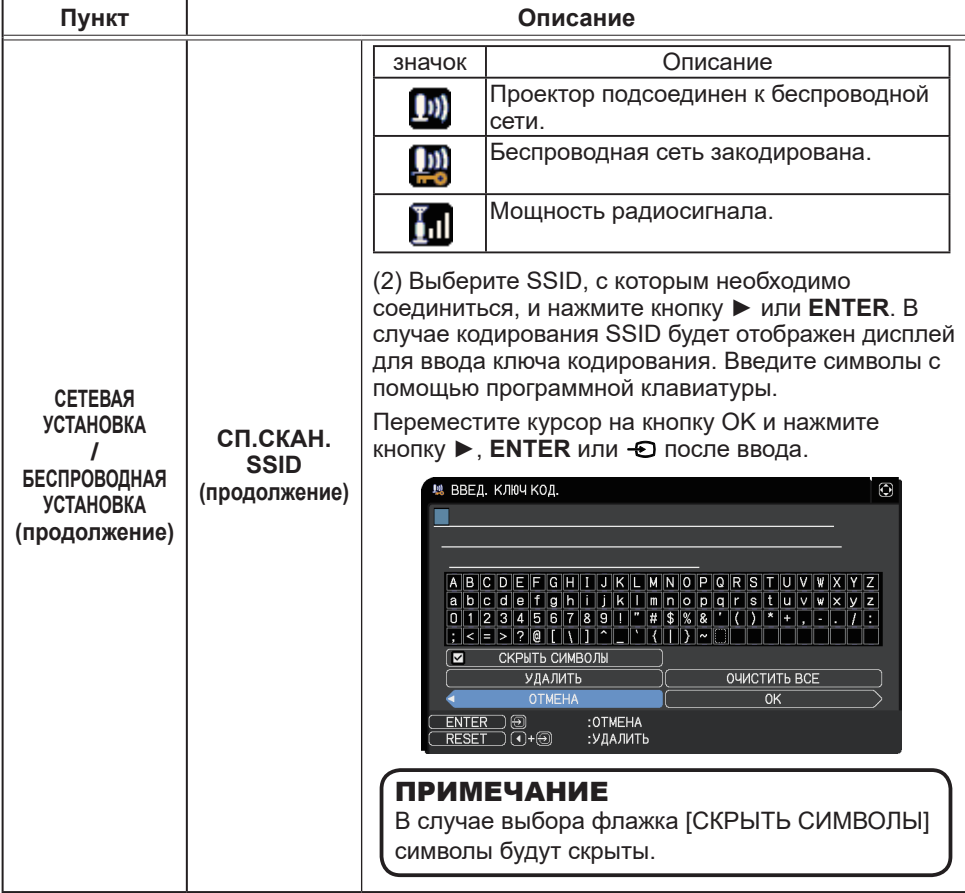

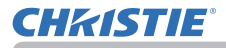

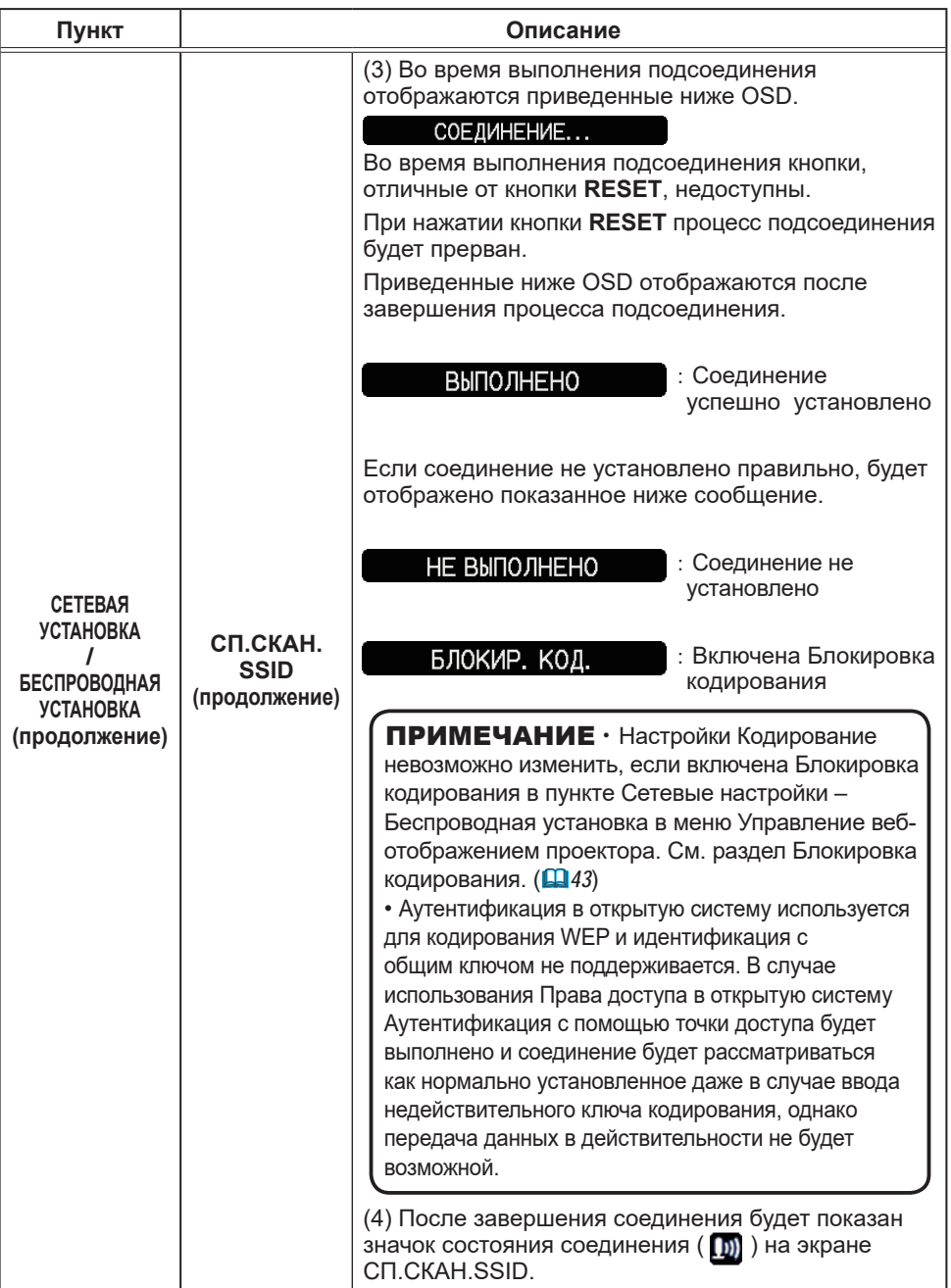

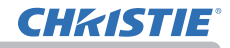

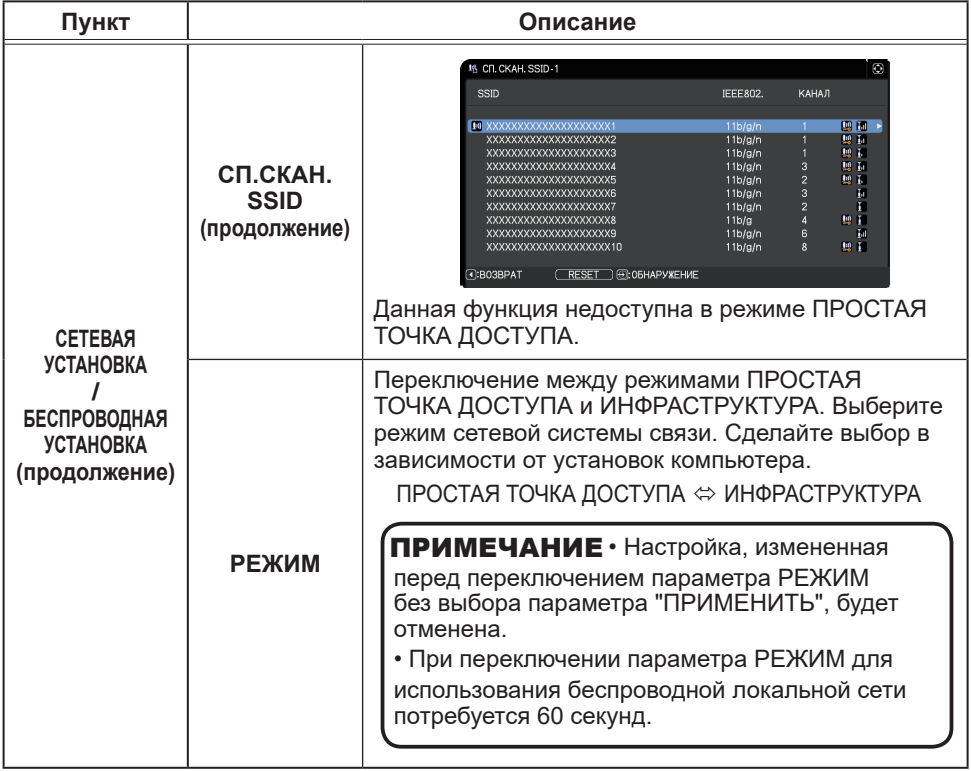

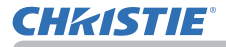

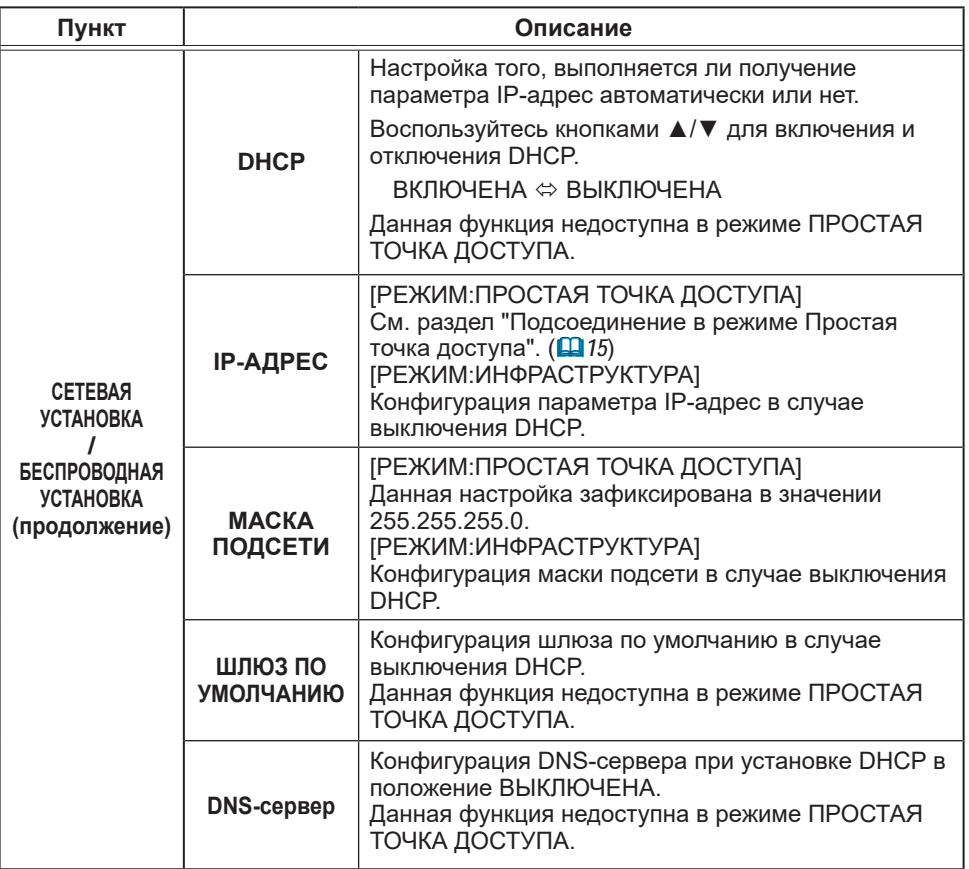

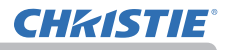

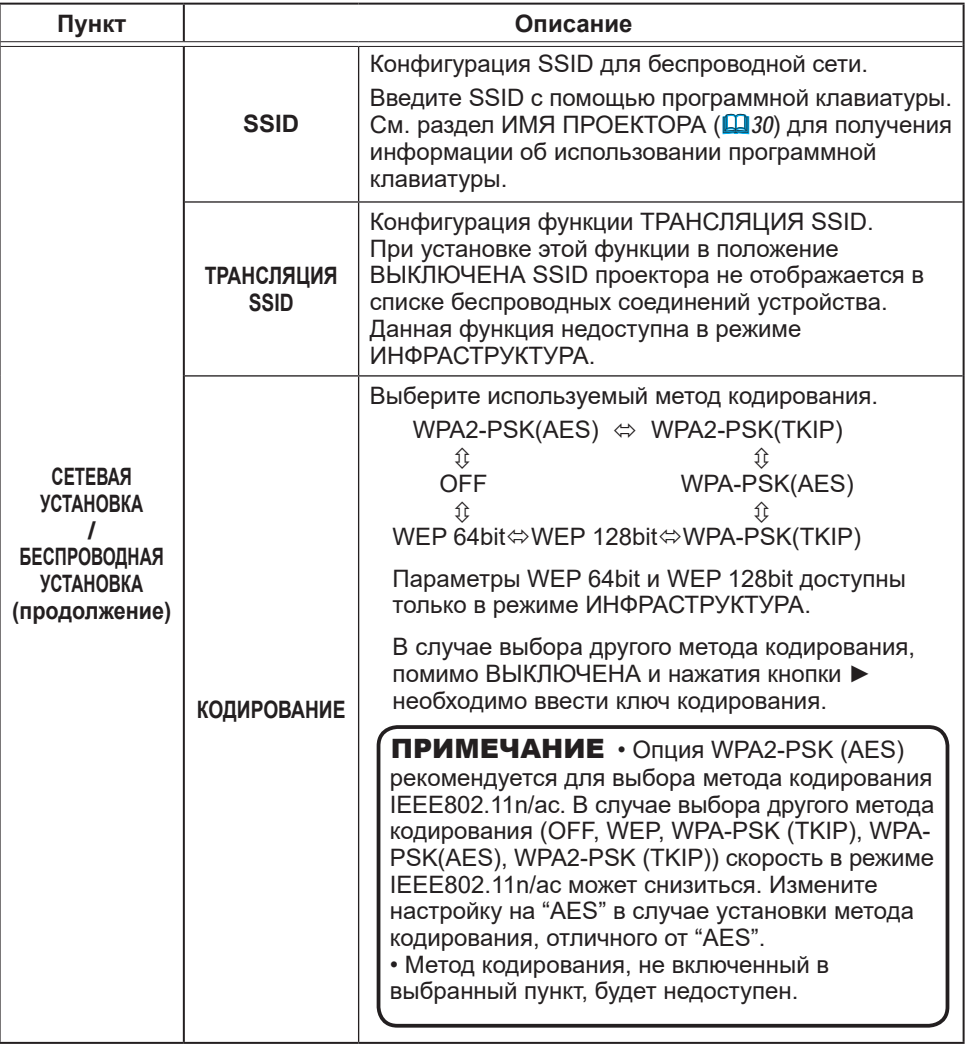

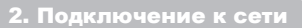

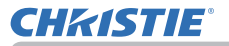

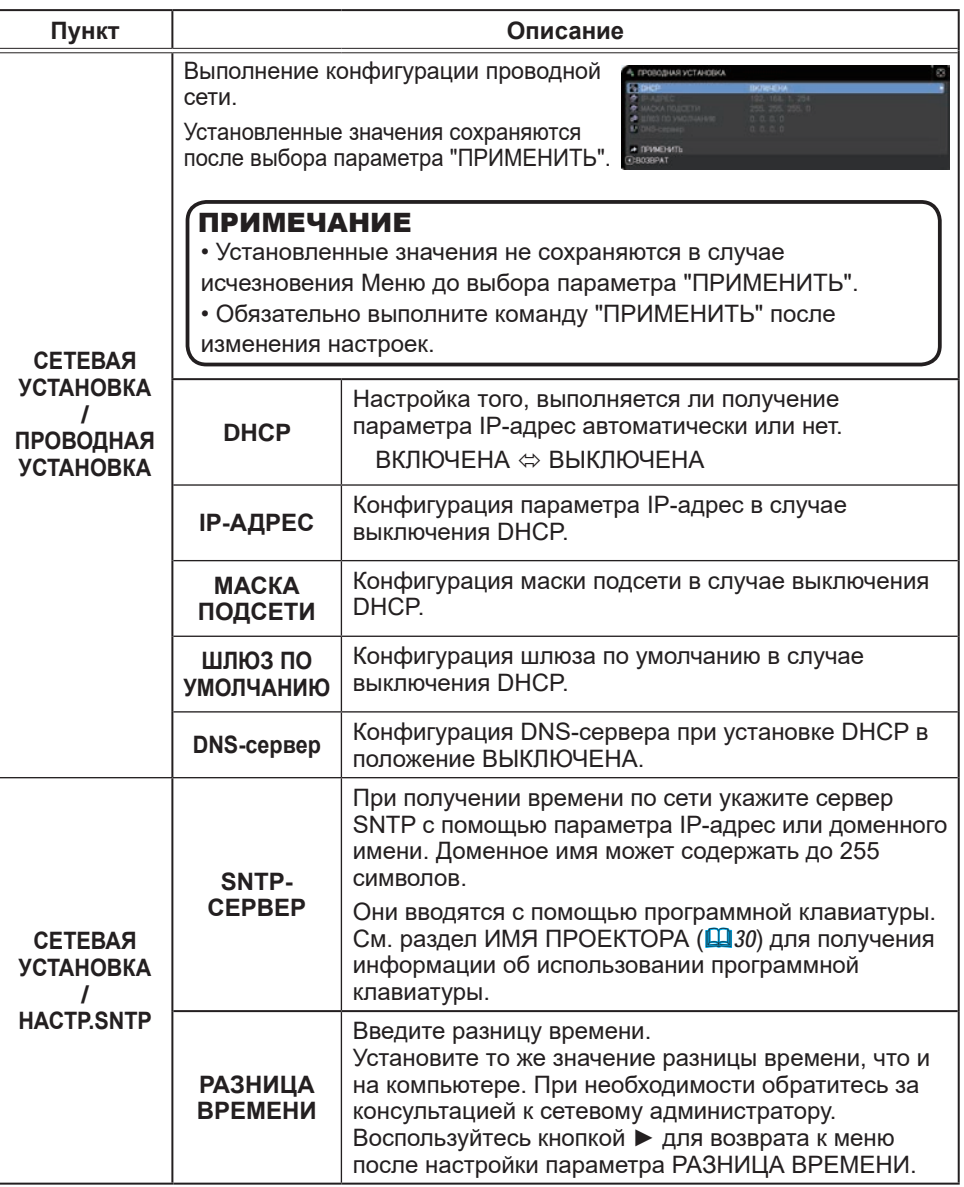

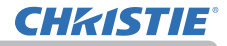

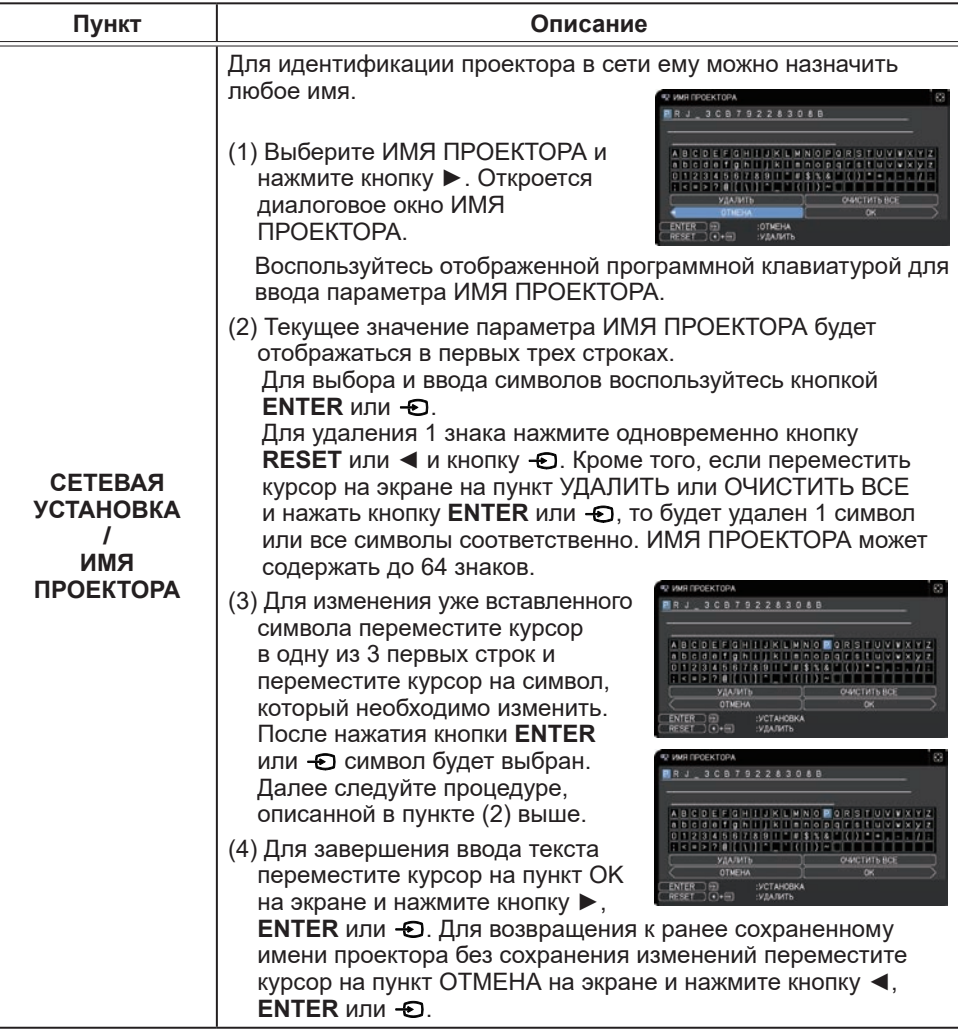

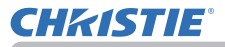

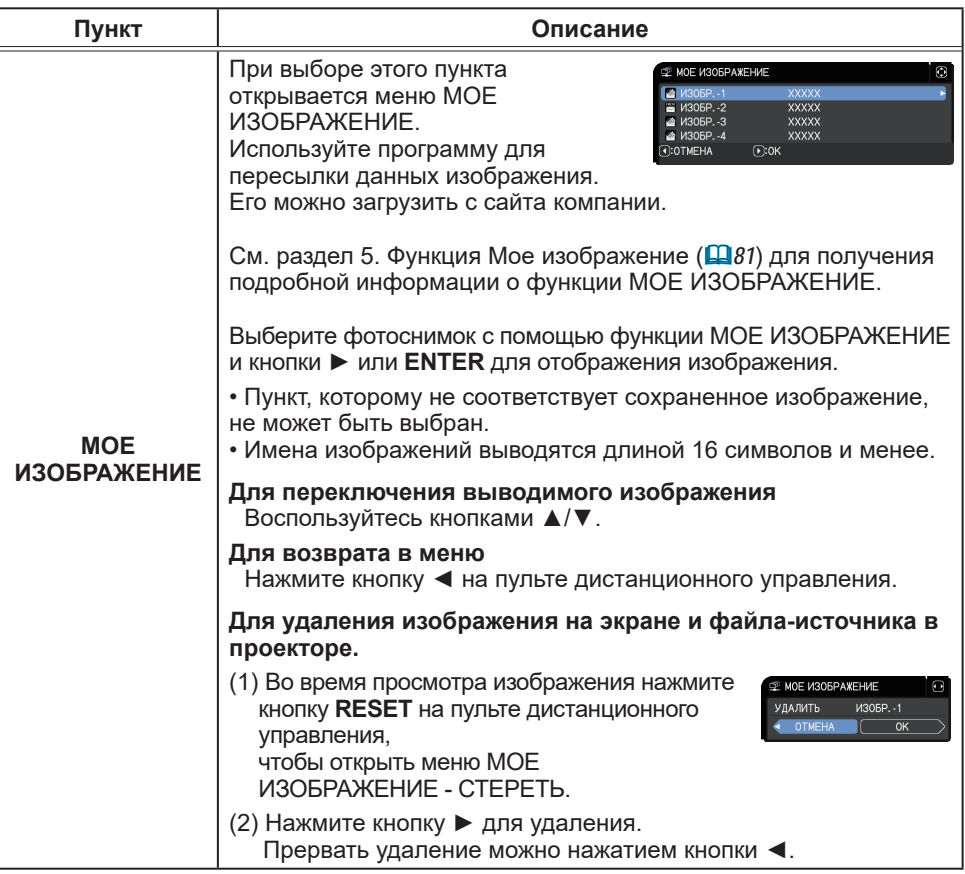

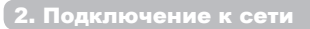

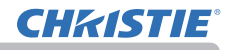

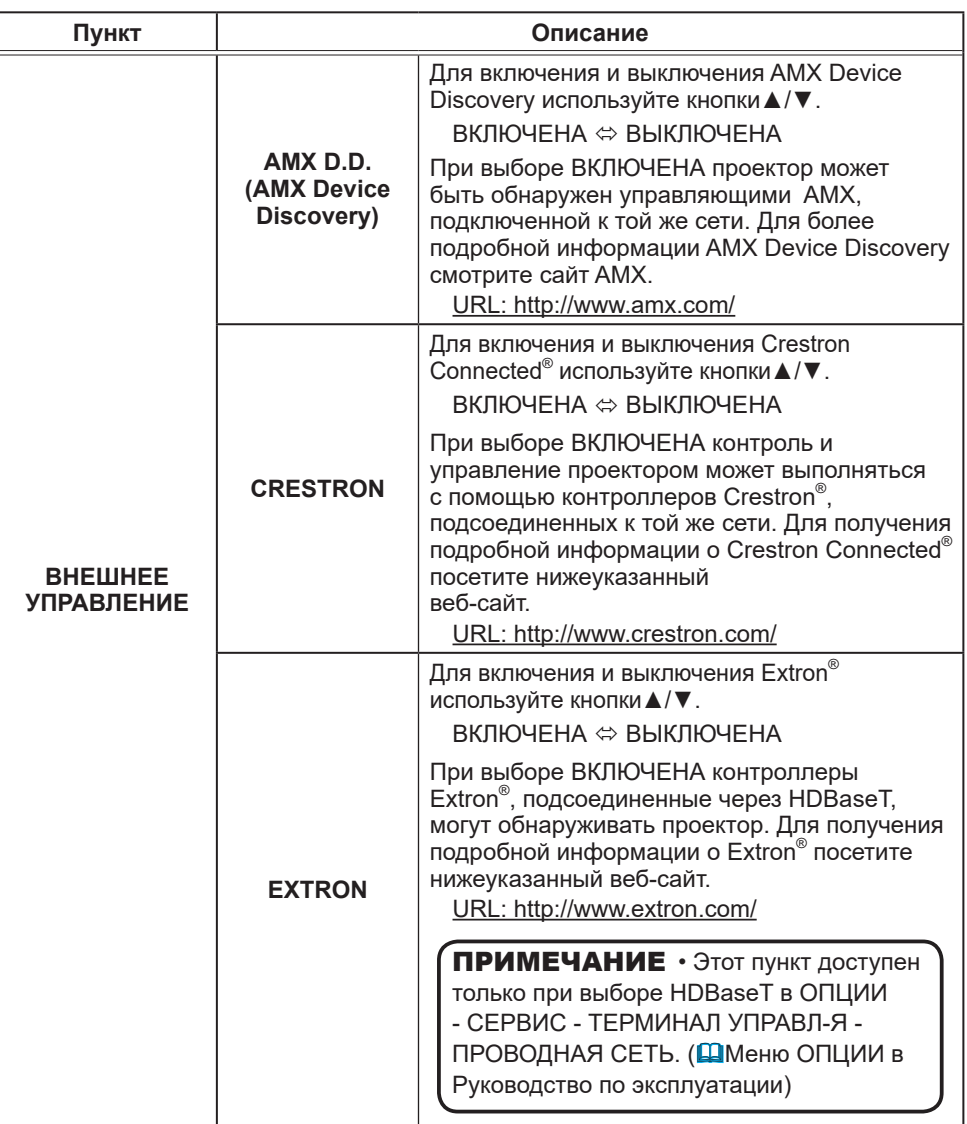

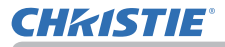

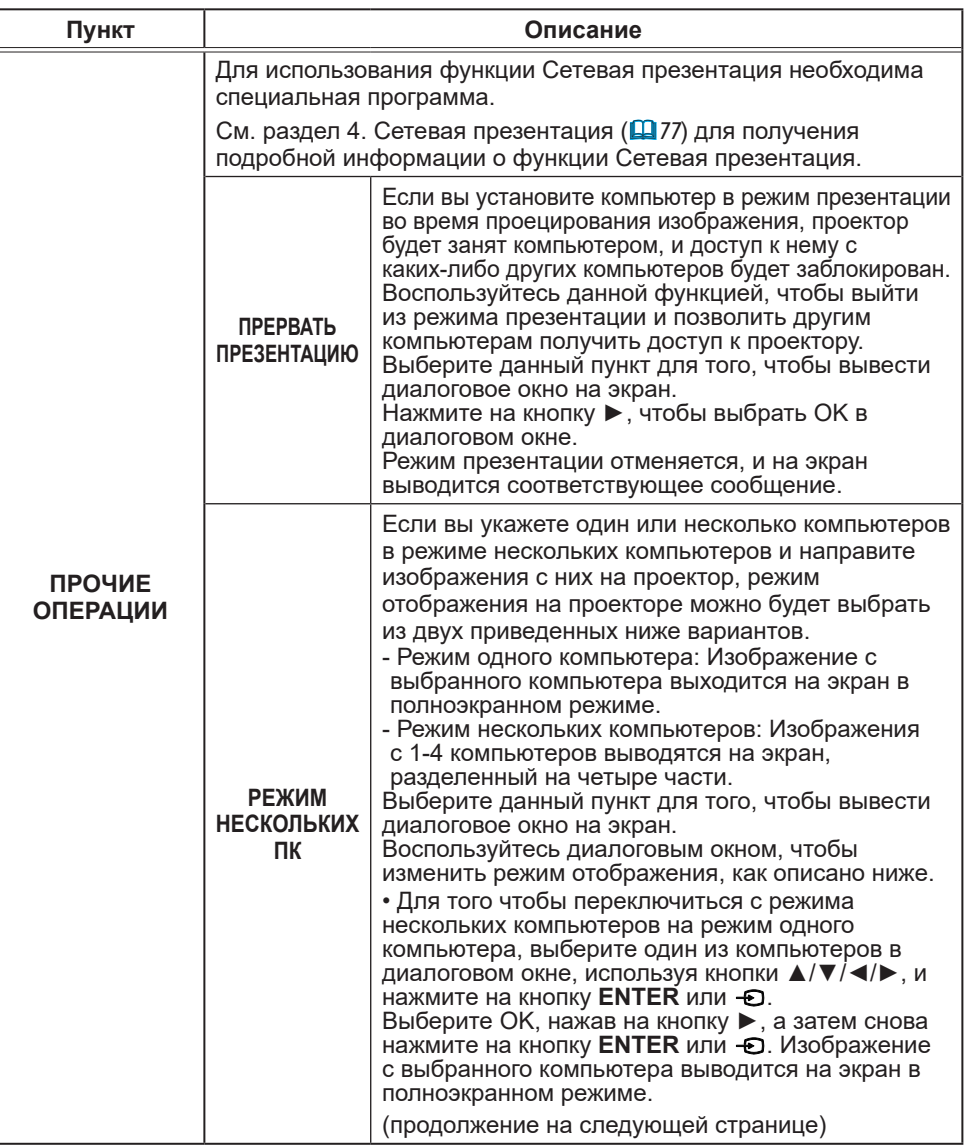

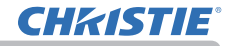

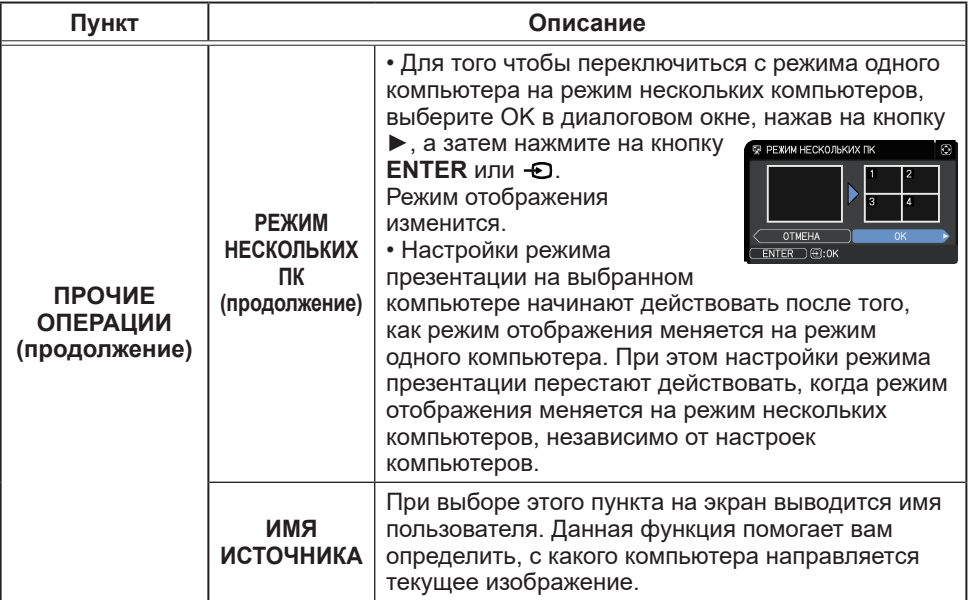
# 3. Управление по сети

Настраивать проектор и управлять им по сети можно, используя программу веб-обозреватель, установленную на компьютере, подключенном к той же сети.

■ Управление веб-отображением проектора Вы можете управлять проектором, собирать информацию о состоянии, например, состоянии входа, и настраивать электронную почту или расписание и т.п. в пункте Управление веб-отображением проектора.

Рекомендуемый веб-обозреватель

- Internet Explorer® 11
- Microsoft<sup>®</sup> Edge

Управление веб не может отображаться старыми версиями браузера. Используйте последнюю версию.

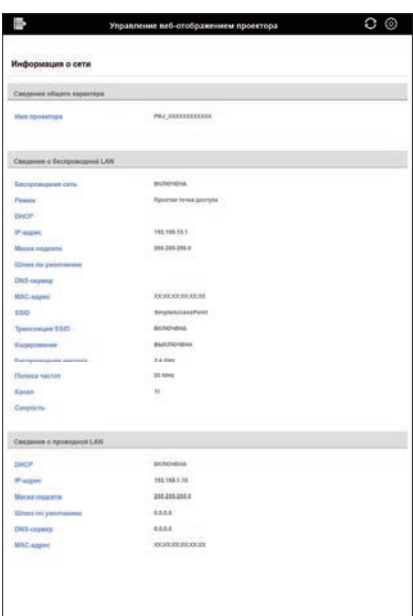

ПРИМЕЧАНИЕ • Веб-обозреватели, отличные от рекомендуемых, могут не работать.

• Если в настройке веб-обозревателя не разрешено использовать JavaScript®, для правильного использования веб-страниц проектора необходимо разрешить его использовать. Для получения информации о разрешении использования JavaScript® см. файлы справки вашего веб-обозревателя.

• Рекомендуется установить все обновления вашего веб-обозревателя.

• Если данные передаются одновременно по беспроводной и проводной

LAN, проектор может не обработать данные должным образом.

(продолжение на следующей странице)

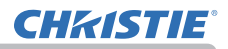

#### ■ Crestron e-Control<sup>®</sup>

проектора.

Crestron e-Control® представляет собой интерфейс управления с помощью веб-обозревателя, предоставленный компанией Crestron Electronics, Inc. Crestron e-Control® позволяет осуществлять управление и контроль

**CHEISTIE** purces List Computer In

• Crestron e-Control® создан с использованием Flash®. ПРИМЕЧАНИЕВам необходимо установить Adobe® Flash® Player на вашем компьютере для использования Crestron e-Control®. Crestron e-Control® не отображается в веб-обозревателе, не поддерживающем Flash®.

• В любом из перечисленных случаев использование Crestron e-Control® невозможно.

- Сетевые настройки Прочая установка Crestron e-Control в состоянии "Отключена" (&*47*)
- Сетевые настройки Общая установка Crestron в состоянии "ВЫКЛЮЧЕНА" (&*42*)
- Меню СЕТЬ ВНЕШНЕЕ УПРАВЛЕНИЕ Crestron в состоянии "ВЫКЛЮЧЕНА" (&*32*)

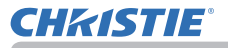

### Доступ из веб-браузера

- 1) Запустите веб-браузер устройства.
- 2) Введите "http://192.168.1.10/" в строку адреса веб-обозревателя и нажмите клавишу Enter.

Пример: Если установлен IP-адрес проектора 192.168.1.10. "http://192.168.1.10/"

3) Если введен правильный адрес URL, и проектор и компьютер соединены должным образом в одной и той же сети, отобразится окно выбора.

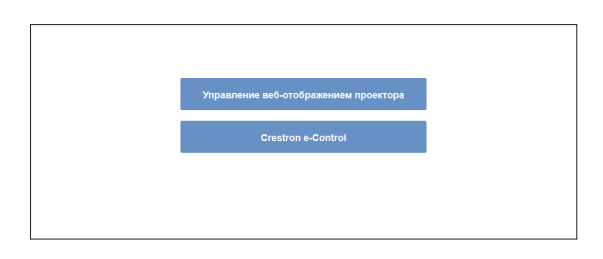

ПРИМЕЧАНИЕ • Не пытайтесь одновременно управлять проектором с помощью меню или дистанционного управления проектора и функции Управление по сети. Это может привести к возникновению ошибок в работе проектора.

• Язык экрана для управления проектором через сеть будет таким же, как и OSD проектора. Если вам необходимо изменить язык, следует изменить язык экранного меню проектора. (ДМеню ЭКРАН в Руководство по эксплуатации)

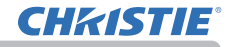

# 3.1 Управление веб-отображением проектора

# 3.1.1 Вход

Для использования функции Управление веб-отображением проектора необходимо войти в систему, используя свое имя пользователя и пароль.

Ниже приведены установки по умолчанию завода-изготовителя для имени пользователя и пароля.

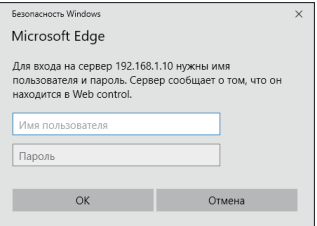

# Окно входа в систему

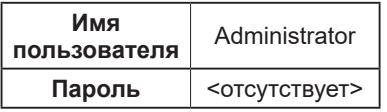

Введите имя пользователя и пароль, а затем нажмите **[OK]**. При входе в систему на экране появится показанное ниже окно.

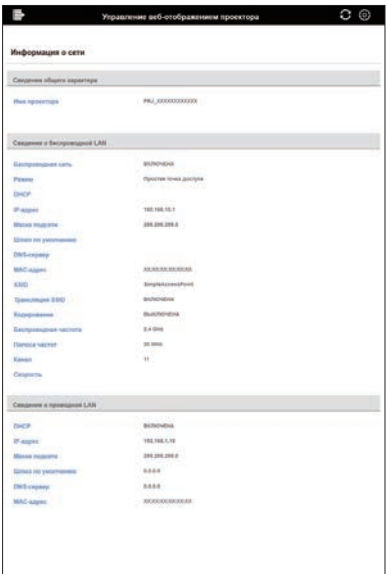

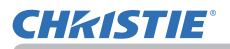

■ Отображение элементов Главное меню и Меню оций. В области заголовка в верхней части экрана доступны следующие операции.

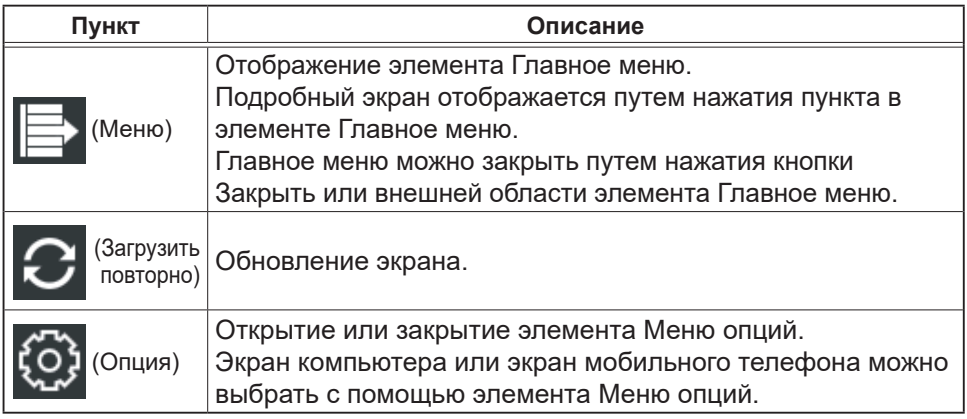

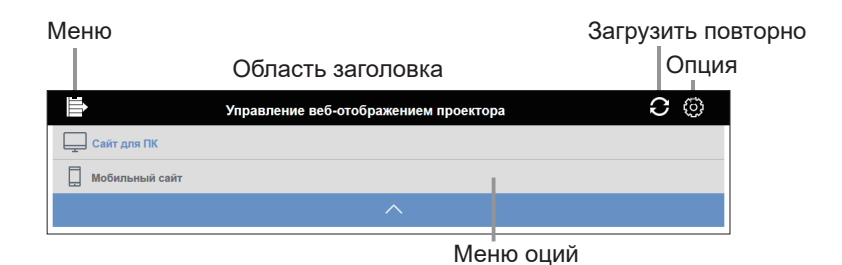

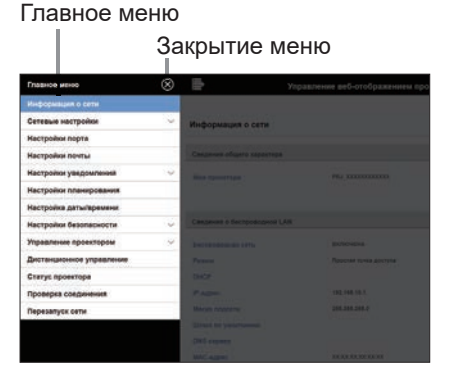

Выберите нужный пункт операции или конфигурации в главном меню.

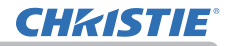

# 3.1.2 Информация о сети

Отображение информации о сети проектора.

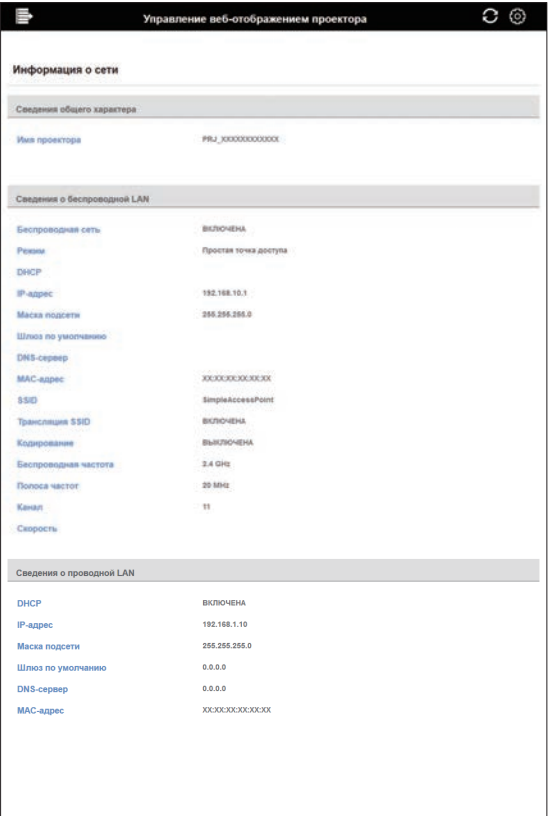

### 3.1.3 Сетевые настройки

### 3.1.3.1 Общая установка

Конфигурирует настройки, общие для беспроводной и проводной LAN.

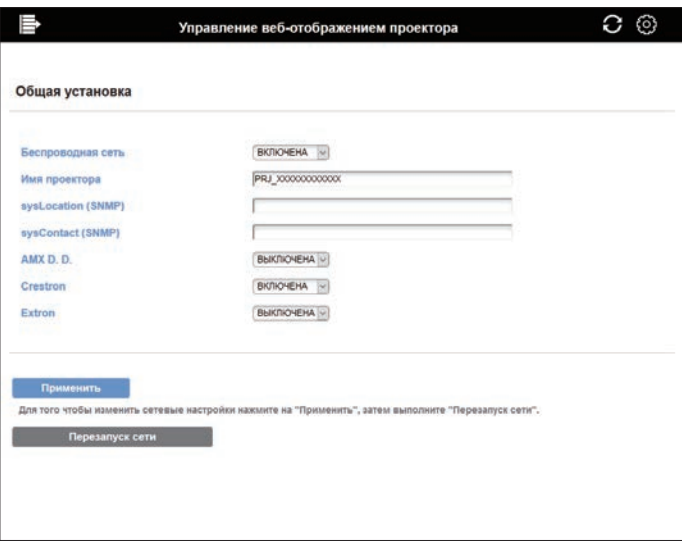

При изменении настроек нажмите кнопку [Перезапуск сети] после нажатия кнопки [Применить] для отображения настроек проектора.

ПРИМЕЧАНИЕ • При подключении проекта к существующей сети, перед заданием адресов сервера обратитесь к администратору сети. • Проектор не позволяет одновременное соединение к одной сети и беспроводной и проводной LAN. Не устанавливайте одинаковый сетевой адрес для беспроводной и проводной LAN.

(продолжение на следующей странице)

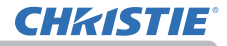

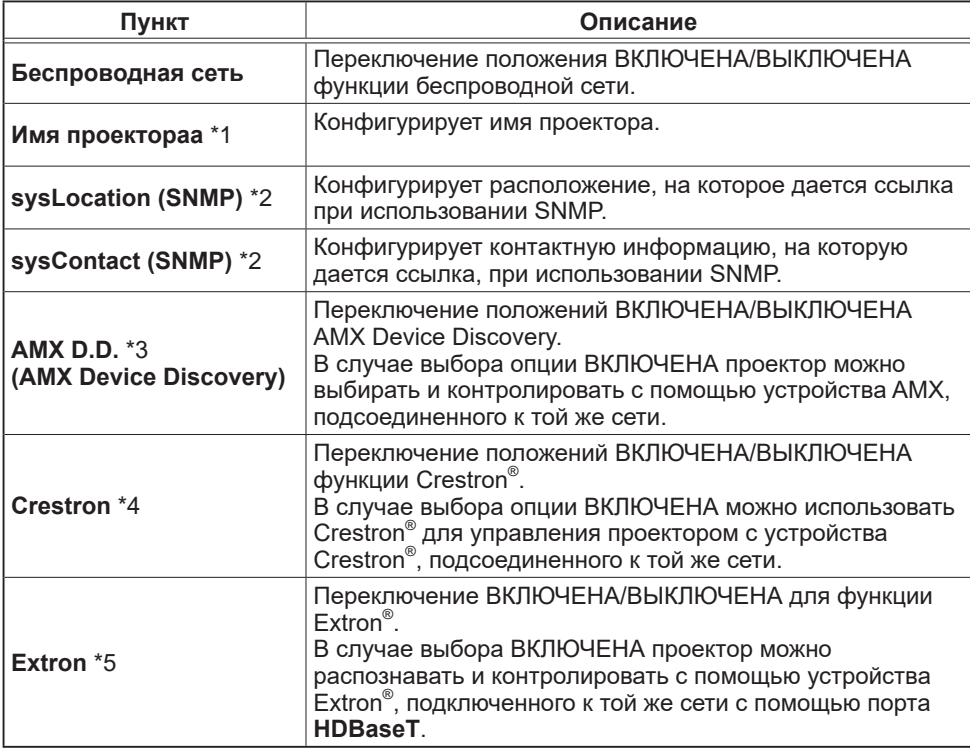

\*1 Текст может содержать до 64 букв, цифр и символов. Могут использоваться только символы "!"#\$%&'()\*+,-./:;<=>?@[\]^\_'{|}~ " и пробел.

\*2 Текст может содержать до 255 буквенно-цифровых символов.

\*3 См. веб-сайт AMX для получения подробной информации о AMX Device Discovery. URL: http://www.amx.com

\*4 См. Раздел "8.5 Crestron Connected® " для получения подробной информации о Crestron® .

 $^{\ast}$ 5 См. веб-сайт Extron $^{\circ}$  для получения подробной информации о Extron $^{\circ}$ . URL: http://www.extron.com

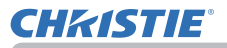

# 3.1.3.2 Беспроводная установка

Конфигурирует настройки беспроводной LAN.

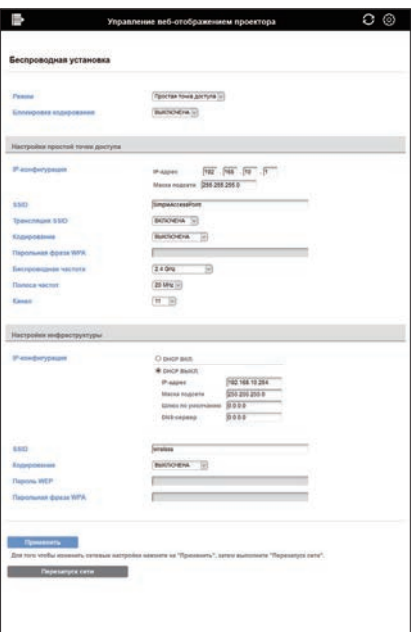

При изменении настроек нажмите кнопку [Перезапуск сети] после нажатия кнопки [Применить] для отображения настроек проектора.

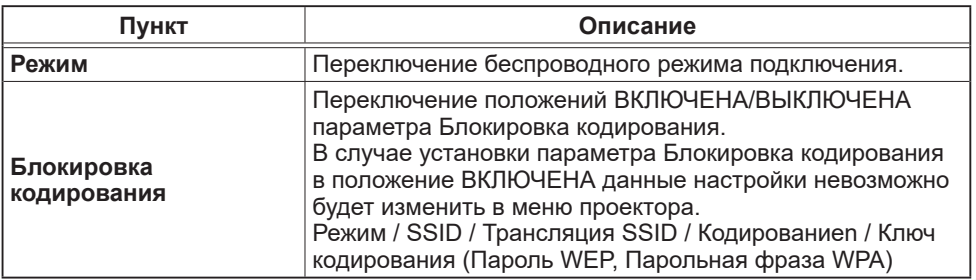

(продолжение на следующей странице)

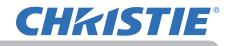

#### 1. Настройки простой точки доступа

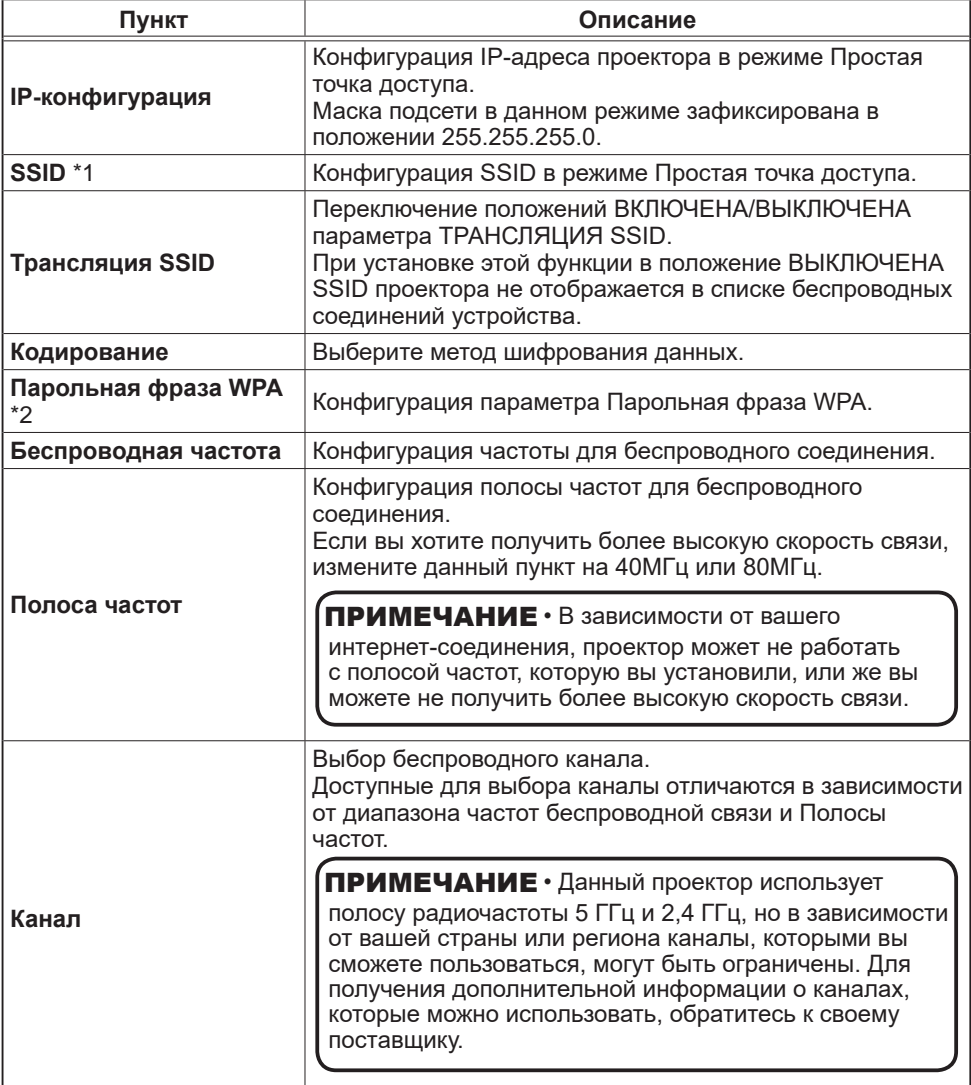

- \*1 Текст может содержать до 32 букв, цифр и символов. Могут использоваться только символы "!"#\$%&'()\*+,-./:;<=>?@[\]^\_'{|}~ " и пробел.
- \*2 Текст может содержать от 8 до 63 букв, цифр и символов. Могут использоваться только символы "!"#\$%&'()\*+,- /:; <=>?@[\]^ '{|}~ " и пробел.

(продолжение на следующей странице)

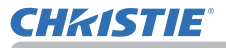

#### 2. Настройки инфраструктуры

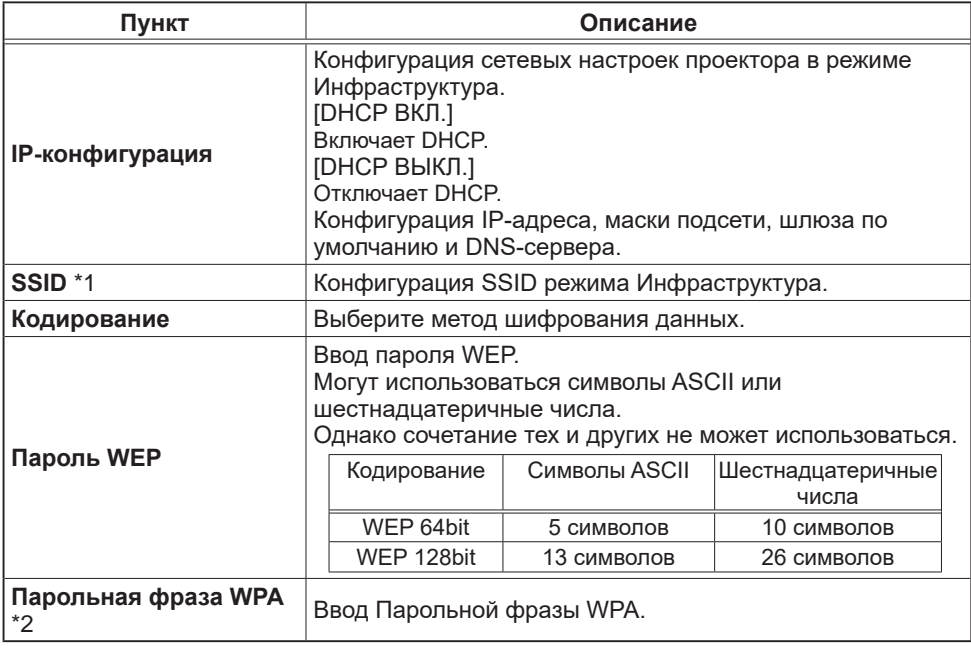

\*1 Текст может содержать до 32 букв, цифр и символов. Могут использоваться только символы "!"#\$%&'()\*+,-./:;<=>?@[\]^\_'{|}~ " и пробел.

\*2 Текст может содержать от 8 до 63 букв. цифр и символов. Могут использоваться только символы "!"#\$%&'()\*+,-./:;<=>?@[\]^ '{|}~ " и пробел.

ПРИМЕЧАНИЕ • Если параметр Блокировка кодирования установлен в положение ВКЛЮЧЕНА, беспроводное соединение устанавливается только в том случае, если оно возможно без изменения текущих настроек.

• В зависимости от страны могут быть доступны различные каналы. Кроме того, в зависимости от страны или региона может потребоваться использование беспроводной сетевой карты, соответствующей стандартам в данной стране или регионе.

• При подключении проекта к существующей сети, перед заданием адресов сервера обратитесь к администратору сети.

• Проектор не позволяет одновременное соединение к одной сети и беспроводной и проводной LAN. Не устанавливайте одинаковый сетевой адрес для беспроводной и проводной LAN.

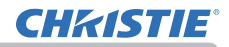

# 3.1.3.3 Проводная установка

Конфигурирует настройки проводной LAN.

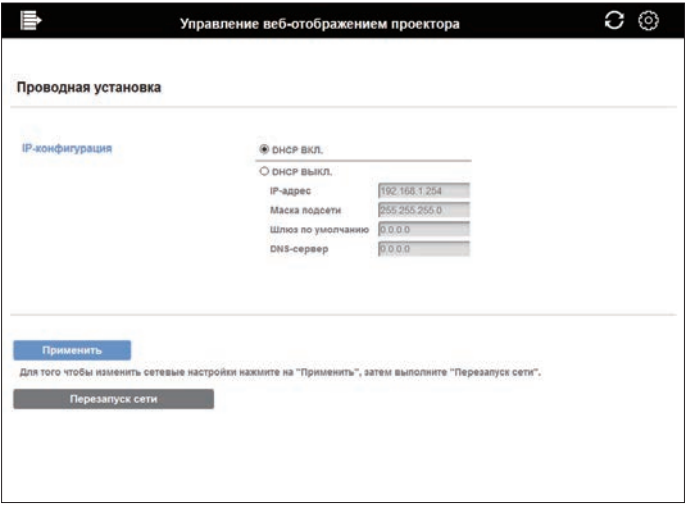

При изменении настроек нажмите кнопку [Перезапуск сети] после нажатия кнопки [Применить] для отображения настроек проектора.

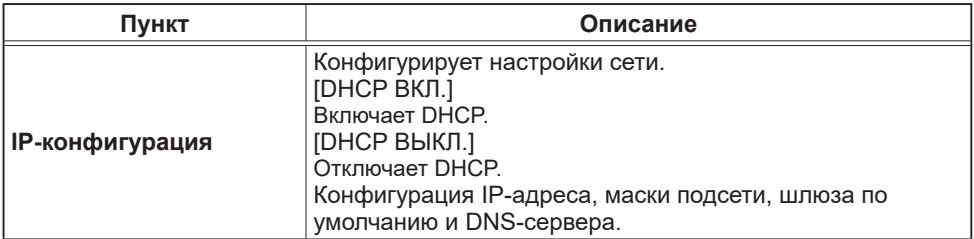

# 3.1.3.4 Прочая установка

Конфигурация других сетевых настроек.

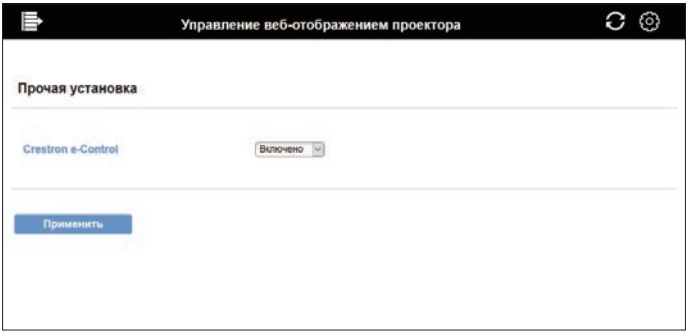

При изменении настроек нажмите кнопку [Применить] для отображения настроек проектора.

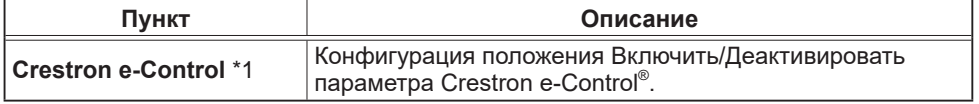

\*1 См. Раздел "3.2 Crestron e-Control®" для получения подробной информации о Crestron e-Control®.

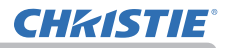

# 3.1.4 Настройки порта

Конфигурация сетевого порта связи.

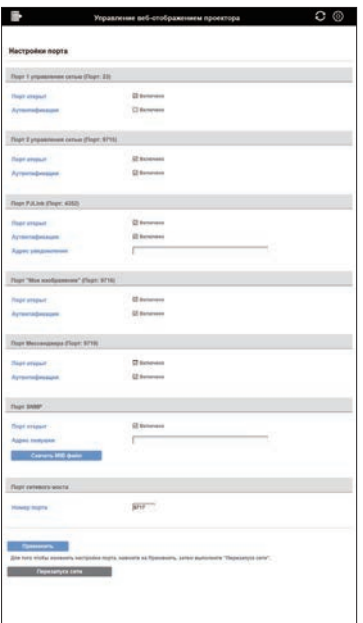

При изменении настроек нажмите кнопку [Перезапуск сети] после нажатия кнопки [Применить] для отображения настроек проектора.

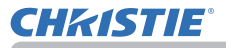

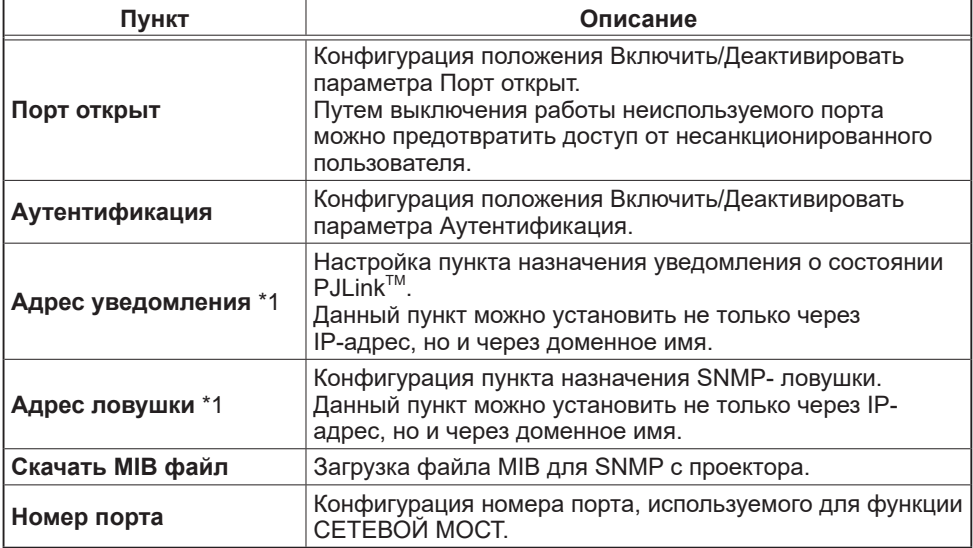

\*1 Текст может содержать до 255 буквенно-цифровых символов, "-" и ".".

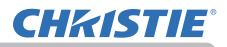

# 3.1.5 Настройки почты

Конфигурация настроек электронной почты.

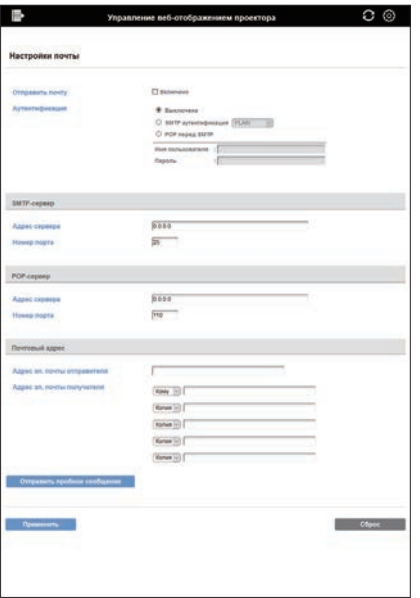

При изменении настроек нажмите кнопку [Применить] для отображения настроек проектора.

Данную настройку можно восстановить в первоначальное состояние при нажатии кнопки [Сброс]. Отправка пробного электронного письма при нажатии [Отправить пробное сообщение].

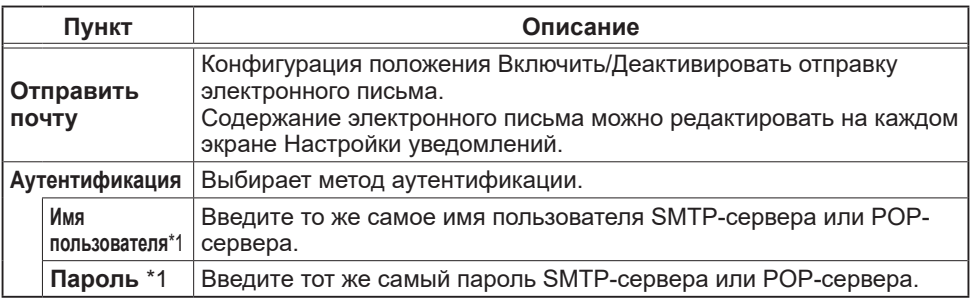

\*1 Текст может содержать до 63 букв, цифр и символов. Могут использоваться только символы "!"#\$%&'()\*+.-./::<=>?@I\]^ '{|}~ " и пробел.

(продолжение на следующей странице)

#### *3.1 Управление веб-отображением проектора - Настройки почты (продолжение)*

#### **1. SMTP- / POP-сервер**

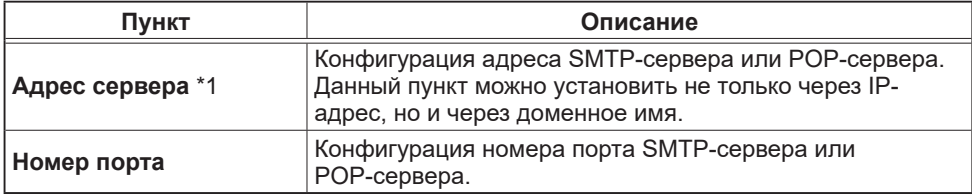

\*1 Текст может содержать до 255 буквенно-цифровых символов, "-" и ".".

#### **2. Почтовый адрес**

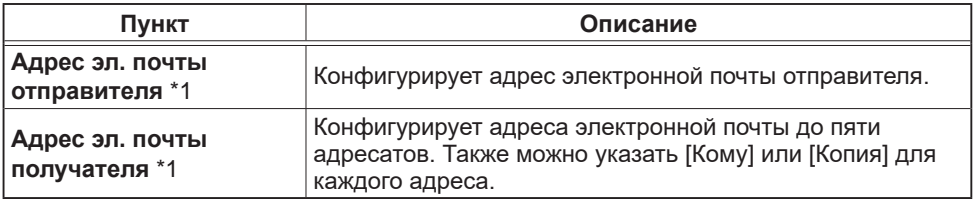

\*1 Текст может содержать до 255 буквенно-цифровых символов, "-", ".", " " и "@".

ПРИМЕЧАНИЕ • Можно убедиться в правильности работы настроек электронной почты, используя кнопку **[Отправить пробное сообщение]**. Включите параметр Отправить почту перед тем, как нажать **[Отправить пробное сообщение]**.

• При подключении проекта к существующей сети, перед заданием адресов сервера обратитесь к администратору сети.

• Для использования доменного имени для адреса SMTP-сервера или POP-сервера необходимо настроить DNS-сервер.

• Символы, используемые для почтового адреса, могут быть не разрешены в зависимости от почтового сервера.

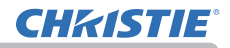

### 3.1.6 Настройки уведомлений

Конфигурация уведомлений об ошибках/предупреждениях.

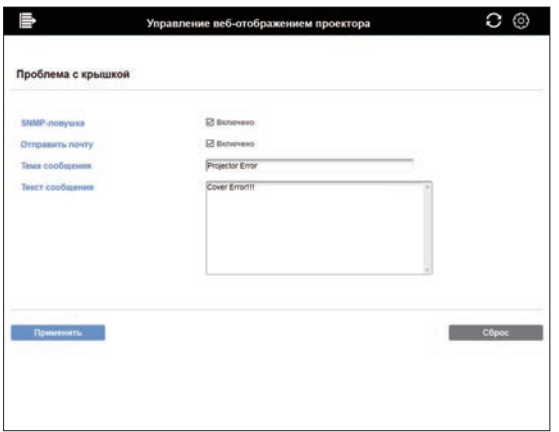

См. Раздел "8.1 Уведомления по электронной почте" для получения подробной информации о вышеупомянутых ошибках/предупреждениях. При изменении настроек нажмите кнопку [Применить] для отображения настроек проектора. Данную настройку можно восстановить в первоначальное состояние при нажатии кнопки [Сброс].

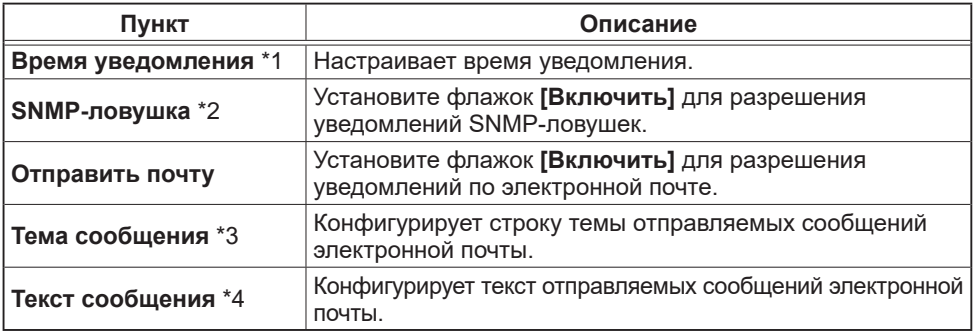

\*1 Только Уведомление о завершении срока работы фильтра.

- \*2 Пунктом настройки Пуск из холодного состояния и Ошибка при аутентификации является только SNMP-ловушка.
- \*3 Текст может содержать до 100 букв, цифр и символов. Использование любого многобайтового символа может привести к сокращению текста. Могут использоваться только символы "!"#\$%&'()\*+,- /:;<=>?@[\]^\_'{|}~ " и пробел.
- \*4 Текст может содержать до 1024 букв, цифр и символов. Использование любого многобайтового символа может привести к сокращению текста. Могут использоваться только символы "!"#\$%&'()\*+.-./::<=>?@N\^ '{\}~ " и пробел.

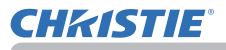

#### 3.1.7 Настройки планирования

#### 3.1.7.1 Управление расписанием

Конфигурация настроек расписания.

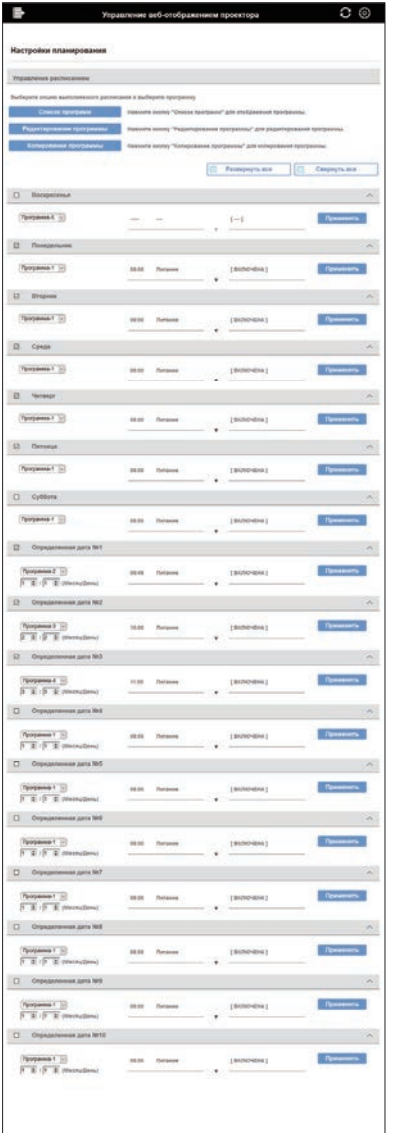

См. Раздел "8.3 Назначение расписания событий" для получения подробной информации о настройках расписания. Отметьте флажком определенный день или день для выполнения расписания, и выберите номер программы, которую нужно использовать.

В случае установки определенной даты введите дату (месяц/день).

Нажмите кнопку **[Применить]** для сохранения настроек в проекторе. Проверьте на экране информацию о событии, зарегистрированную в каждой программе.

ПРИМЕЧАНИЕ • Перед включением запланированных событий необходимо задать их дату и время.

- 1. Список программ Нажмите кнопку "Список программ" для отображения программы.
- (См. раздел "3.1.7.2 Список программ".)
- 2. Редактирование программы
- Нажмите кнопку "Редактирование программы" для редактирования программы.
- (См. раздел "3.1.7.3 Редактирование программы".)
- 3. Копирование программы Нажмите ккнопку "Копирование программы" для копирования программы.
	- (См. раздел "3.1.7.4 Копирование программы".)

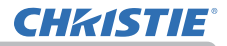

# *3.1 Управление веб-отображением проектора - Настройки планирования (продолжение)*

# 3.1.7.2 Список программ

Отображение информации о событии, зарегистрированной в каждой программе.

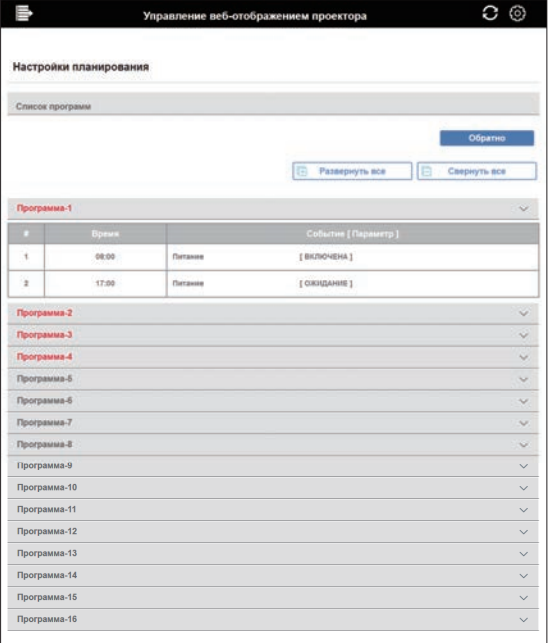

Нажмите кнопку **[Обратно]** для возврата обратно к экрану Управления расписанием.

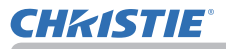

# *3.1 Управление веб-отображением проектора - Настройки планирования (продолжение)*

### 3.1.7.3 Редактирование программы

Редактирование программы.

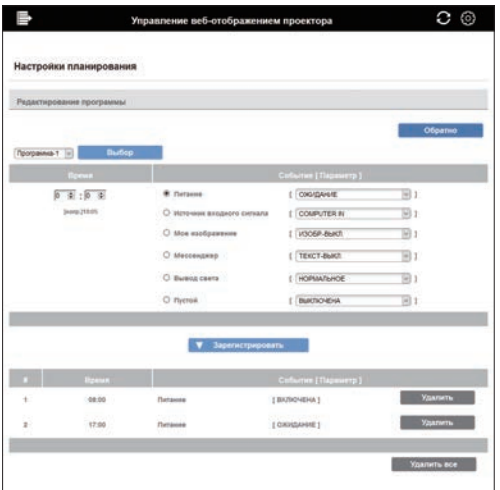

Выберите номер программы, которую нужно отредактировать, и установите событие и время выполнения.

Нажмите кнопку **[Зарегистрировать]** для добавления события к выбранному номеру программы.

Нажмите кнопку **[Удалить]** для удаления события.

Нажмите кнопку **[Удалить все]** для удаления всех событий.

Нажмите кнопку **[Обратно]** для возврата обратно к экрану Управления

расписанием. С помощью функции расписания проектор может

автоматически контролировать следующие события.

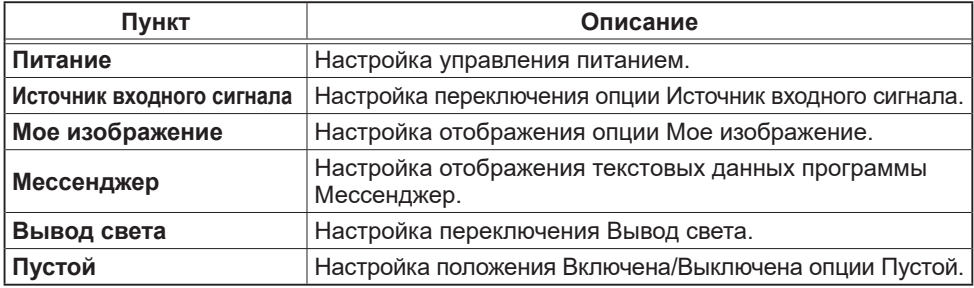

ПРИМЕЧАНИЕ • В расписании можно установить до 16 программ. • В 1 программе можно зарегистрировать до 20 событий.

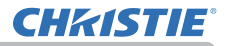

*3.1 Управление веб-отображением проектора - Настройки планирования (продолжение)*

### 3.1.7.4 Копирование программы

Настройка опции Копирование программы.

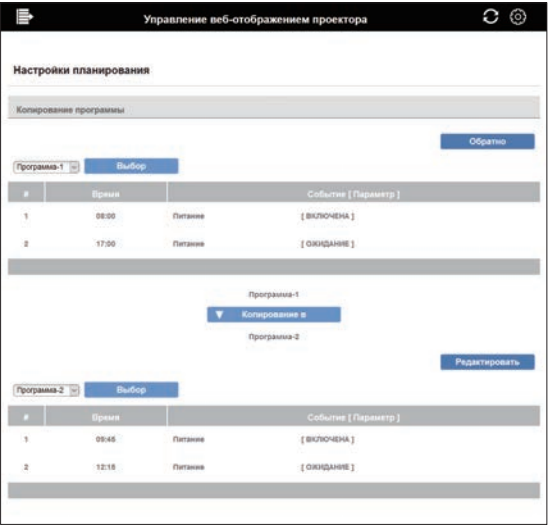

Выберите номер оригинальной программы (выпадающий список в верхней части экрана) и номер программы (выпадающий список в нижней части экрана).

Нажмите кнопку **[Копирование в]** для копирования программы.

Нажмите кнопку **[Редактировать]** для редактирования события

скопированной программы после копирования программы.

Нажмите кнопку **[Обратно]** для возврата обратно к экрану Управления расписанием.

#### ПРИМЕЧАНИЕ

• Один и тот же номер программы не может быть выбран как для программы, из которой осуществляется копирование, так и для программы, в которую осуществляется копирование.

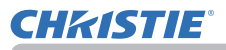

# 3.1.8 Настройка даты/времени

Настройка даты/времени.

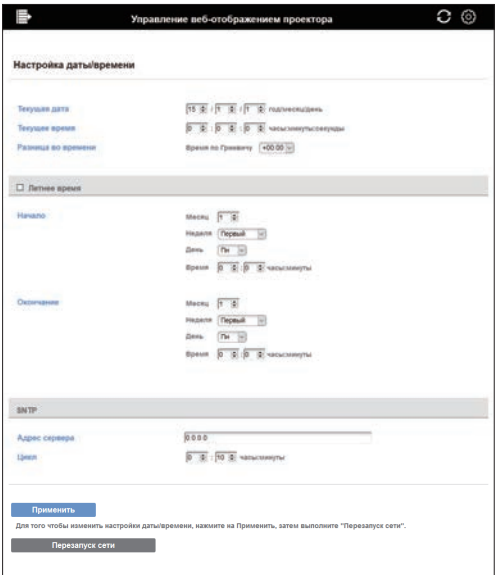

При изменении настроек нажмите кнопку **[Перезапуск сети]** после нажатия кнопки **[Применить]** для отображения настроек проектора.

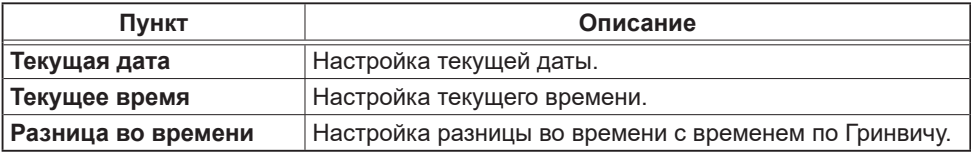

(продолжение на следующей странице)

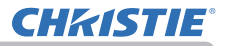

### *3.1 Управление веб-отображением проектора - Настройка даты/времени (продолжение)*

#### **1. Летнее время**

Установите флажок при использовании летнего времени.

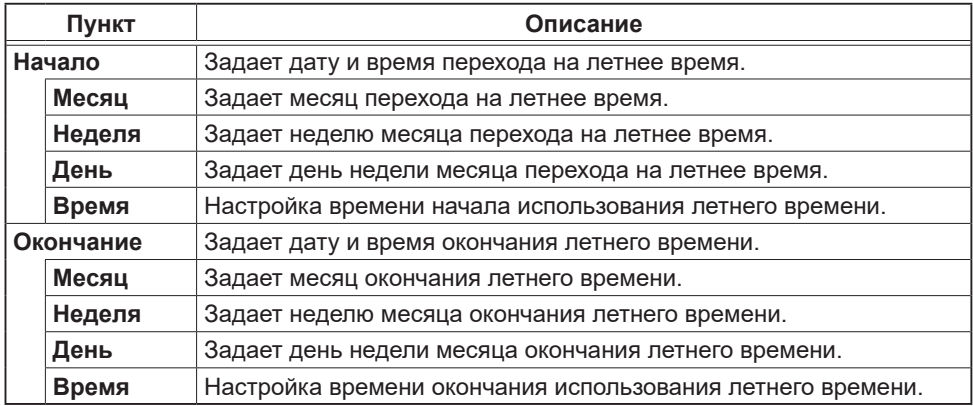

### **2. SNTP**

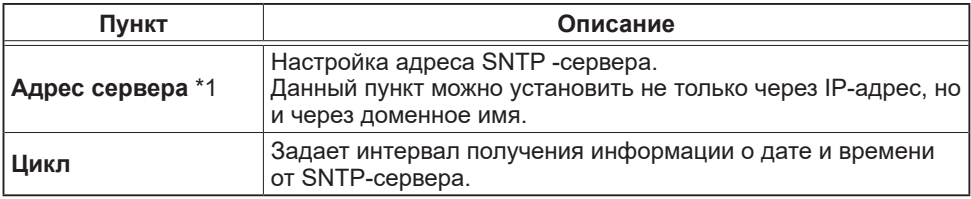

\*1 Текст может содержать до 255 буквенно-цифровых символов, "-" и ".".

ПРИМЕЧАНИЕ • Для включения функции SNTP должна быть задана разница времени.

• При включении SNTP проектор получает информацию о дате и времени от сервера времени и перезаписывает временные параметры.

• Время внутренних часов стать неточным. Для поддержания правильного значения времени рекомендуется использовать SNTP.

• Если время сбивается вскоре после установки даты и времени, необходимо заменить внутреннюю батарею.

• Для использования доменного имени для адреса SNTP-сервера необходимо настроить DNS-сервер.

### 3.1.9 Настройки безопасности

### 3.1.9.1 Учетная запись пользователя

Настройка имени пользователя и пароля для входа на экран Управление веб-отображением проектора.

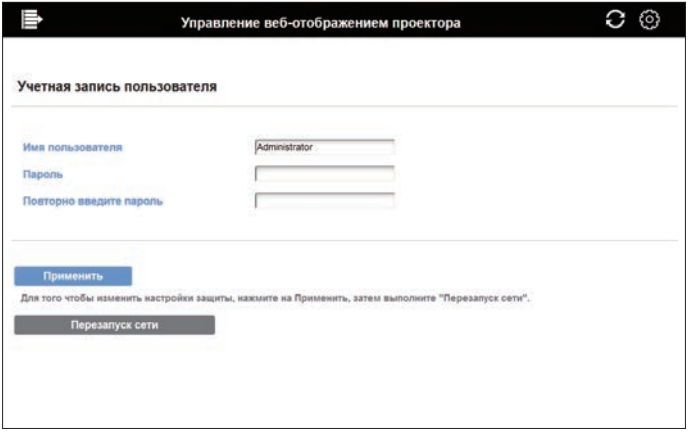

При изменении настроек нажмите кнопку [Перезапуск сети] после нажатия кнопки [Применить] для отображения настроек проектора.

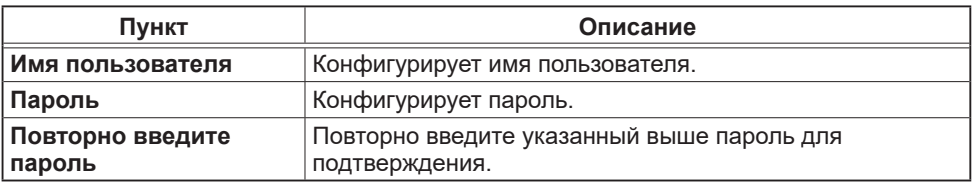

# **ПРИМЕЧАНИЕ**

• Не забудьте имя пользователя и пароль.

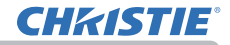

*3.1 Управление веб-отображением проектора - Настройки безопасности (продолжение)*

### 3.1.9.2 Управление сетью

Настройка пароля для аутентификации в управлении проектором.

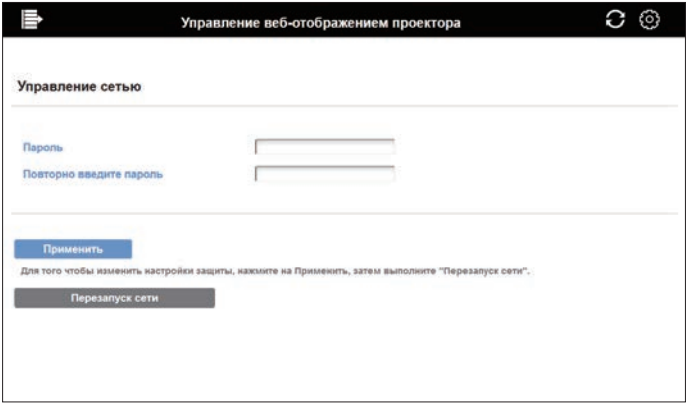

При изменении настроек нажмите кнопку **[Перезапуск сети]** после нажатия кнопки **[Применить]** для отображения настроек проектора.

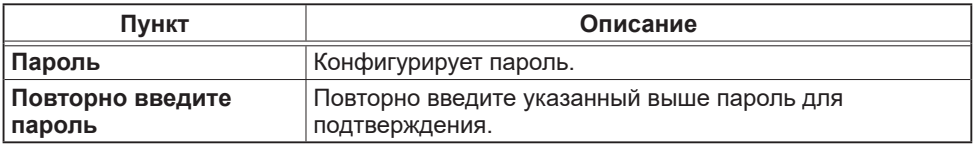

### ПРИМЕЧАНИЕ

• Данный пароль используется в основном для функции, использующей следующие порты связи.

Порт управления сетью1 (Порт:23)

Порт управления сетью2 (Порт:9715)

Порт PJLink (Порт:4352)

Порт "Мое изображение" (Порт:9716)

Порт Мессенджера (Порт:9719)

### *3.1 Управление веб-отображением проектора - Настройки безопасности (продолжение)*

### 3.1.9.3 Сетевая презентация

Настройка пароля для отображения ограничения проецируемого экрана функции Сетевая презентация.

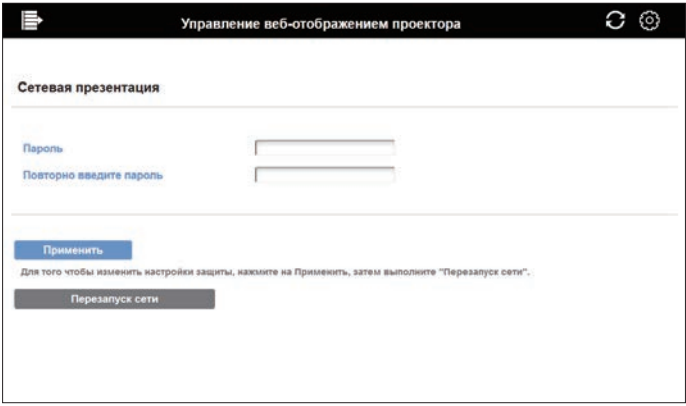

При изменении настроек нажмите кнопку **[Перезапуск сети]** после нажатия кнопки **[Применить]** для отображения настроек проектора.

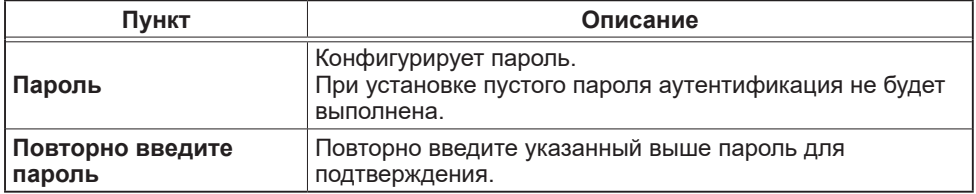

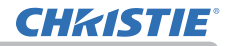

*3.1 Управление веб-отображением проектора - Настройки безопасности (продолжение)*

# 3.1.9.4 SNMP

Настройка имени сообщества для использования SNMP.

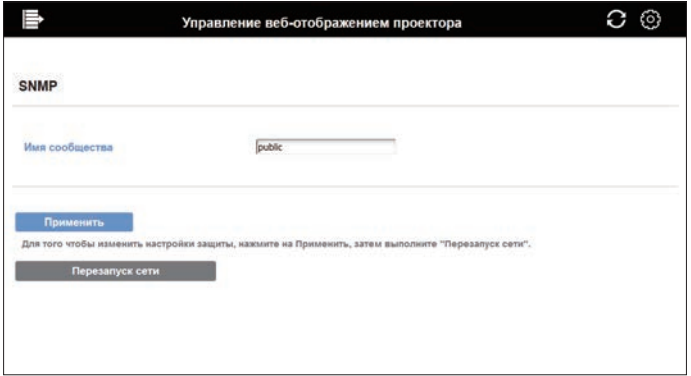

При изменении настроек нажмите кнопку **[Перезапуск сети]** после нажатия кнопки **[Применить]** для отображения настроек проектора.

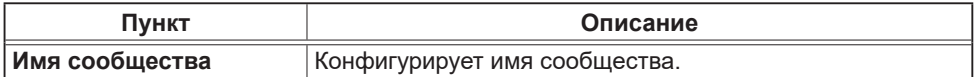

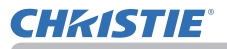

### 3.1.10 Управление проектором

Настройка функции каждого пункта в меню проектора.

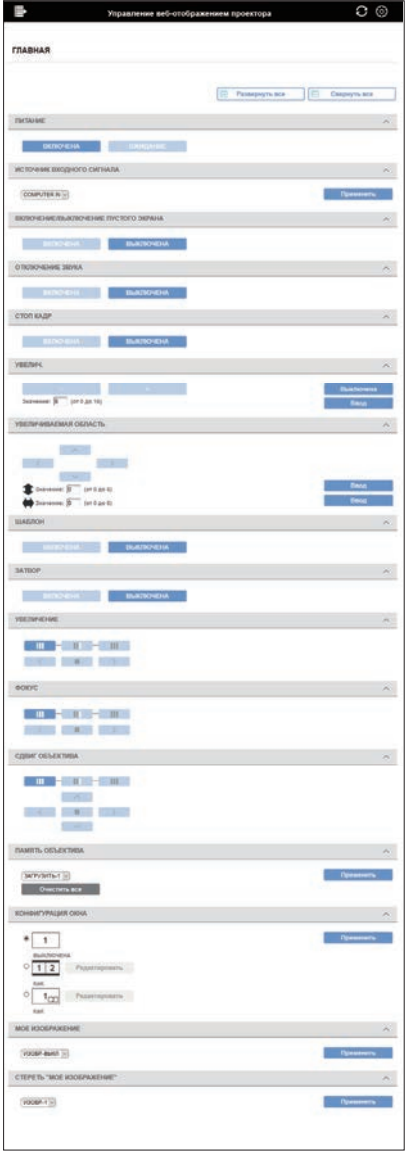

Меню изменяется в зависимости от модели.

### ПРИМЕЧАНИЕ

• В случае изменении установок в меню или с помощью пульта ДУ при изменении установок на данном экране, отображаемая и действительная установка могут не совпадать. В этом случае нажмите кнопку Загрузить повторно( $\odot$ ) для обновления экрана.

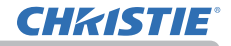

3. Управление по сети

# 3.1 Управление веб-отображением проектора (продолжение)

### 3.1.11 Дистанционное управление

Управление меню и переключение источника входного сигнала на данном экране можно осуществлять, как на пульте ДУ.

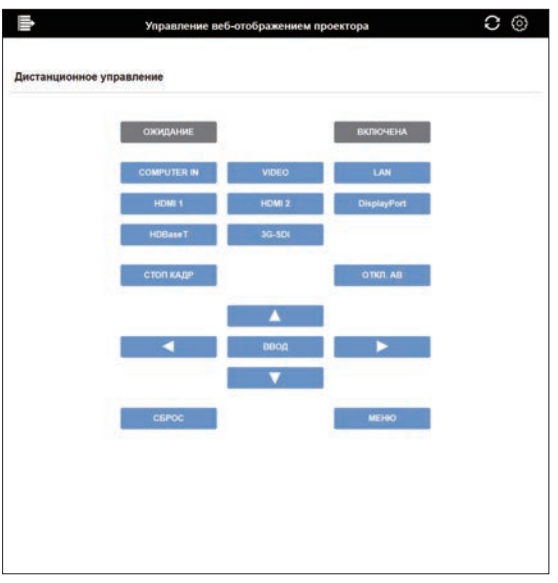

Меню изменяется в зависимости от модели.

### **ПРИМЕЧАНИЕ**

• Удержание кнопки на данном экране не поддерживается. Для непрерывного срабатывания кнопки ее следует нажимать повторно.

• При быстром и повторном нажатии кнопки некоторые команды могут передаваться неправильно. Нажимайте ее с интервалами.

• При нажатии кнопки [ОЖИДАНИЕ] или [ВКЛЮЧЕНА] появляется окно с сообщением для подтверждения операции. Если вы хотите выполнить управление питанием, нажмите [ОК], иначе нажмите [Отмена].

# 3.1.12 Статус проектора

Отображение информации о каждом состоянии.

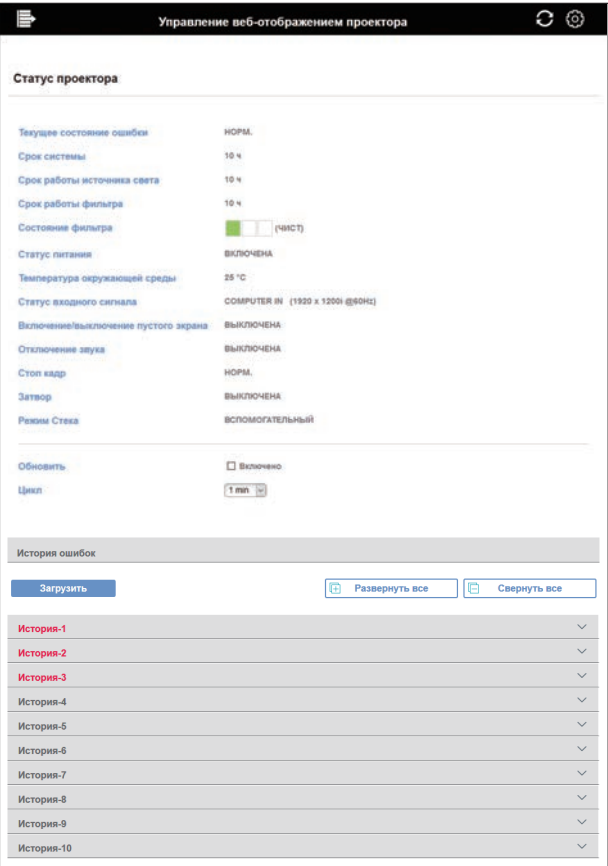

Отображаемая информация изменяется в зависимости от модели.

Установите флажок [Обновить] для автоматического обновления индикации. Установите цикл автоматического обновления с помощью [Цикл].

### 1. История ошибок

Щелкните кнопку [Загрузить] для получения истории ошибок, сохраненной в проекторе.

#### 3.1.13 Проверка соединения

Проверка подключения к указанному IP-адресу.

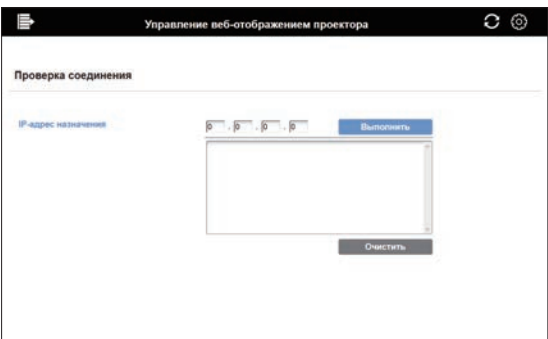

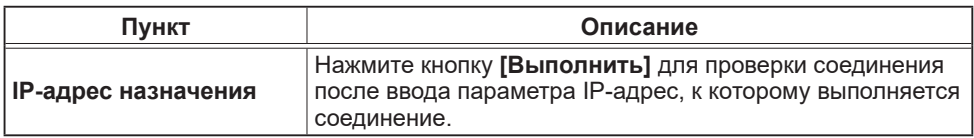

#### Пример индикации успешного соединения:

PING 192.168.1.200 (192.168.1.200): 56 data bytes 64 bytes from 192.168.1.200: seq=0 ttl=128 time=2.136 ms 64 bytes from 192.168.1.200: seq=1 ttl=128 time=0.524 ms

--- 192.168.1.200 ping statistics ---2 packets transmitted, 2 packets received, 0% packet loss round-trip min/avg/max = 0.524/1.330/2.136 ms

#### Пример индикации неудачного соединения:

PING 192.168.100.200 (192.168.100.200): 56 data bytes

Destination host unreachable.

ПРИМЕЧАНИЕ • Проверьте информацию о нужном значении параметра IP-адрес у сетевого администратора.

• Проверка соединения может закончиться возникновением ошибки даже в случае правильного соединения, если пакеты для проверки соединения будут отменены до их получения в зависимости от настроек брандмауэра или фильтрации пакетов и т.п.

• Результат проверки соединения отображается только на английском языке.

## 3.1.14 Перезапуск сети

Перезапуск сетевого подключения.

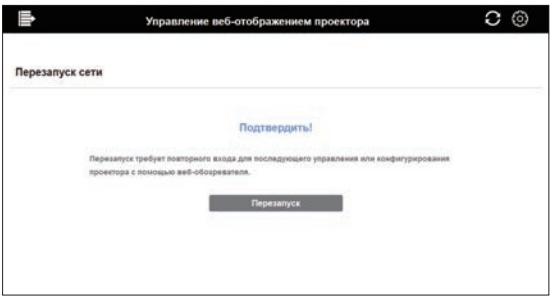

ПРИМЕЧАНИЕ • Если проектор был успешно подключен с помощью той же самой сетевой настройки, что и до перезапуска, экран Информация о сети будет автоматически отображен после перезапуска. Следующий экран будет отображен в случае, если проектор не сможет подключиться к сети из-за изменения сетевой настройки и т.п. Закройте браузер и повторно запустите его.

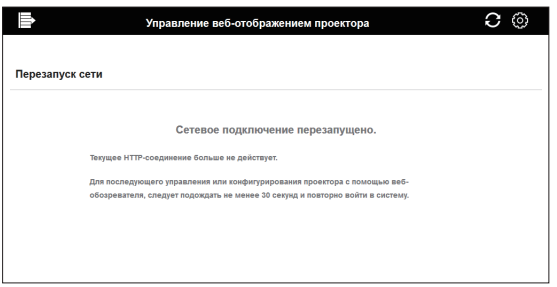

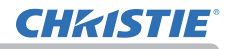

# 3.2 Crestron e-Control®

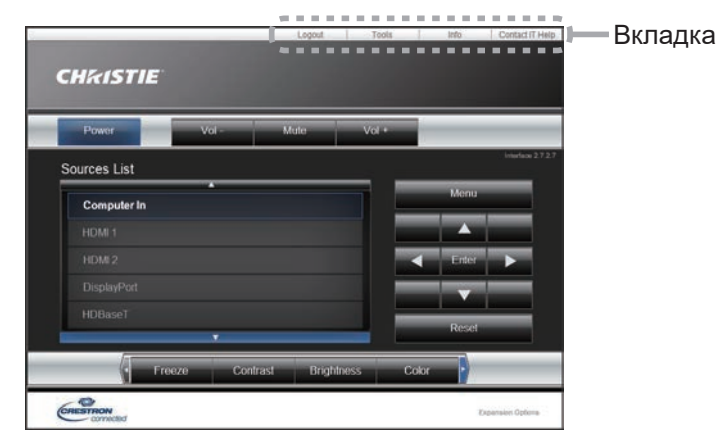

Сначала отображается окно Main, как показано выше. Однако, если вы активировали User Password в окно Tools (&*72*), будет отображено диалоговое окно с запросом пароля, как показано справа, и операции не будут активированы до тех пор, пока не будет введен пароль. После ввода установленного пароля диалоговое окно исчезнет и будет отображено окно Main. Как показано ниже, можно открыть окно, щелкнув соответствующую выступ в верхней правой части окна.

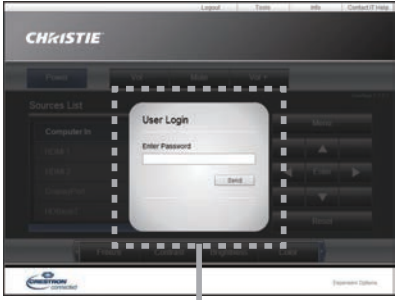

Диалоговое окно User Password

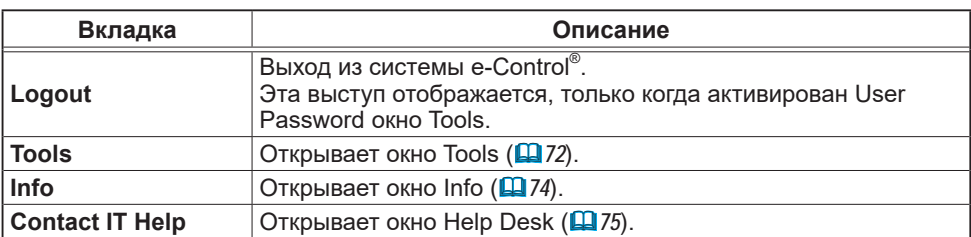

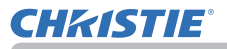

# *3.2 Crestron e-Control® (продолжение)*

ПРИМЕЧАНИЕ • В любом из перечисленных случаев использование Crestron e-Control® невозможно.

 - Сетевые настройки - Прочая установка - Crestron e-Control в состоянии "Отключена" (&*47*)

- Сетевые настройки Общая установка Crestron в состоянии "ВЫКЛЮЧЕНА" (&*42*)
- Меню СЕТЬ ВНЕШНЕЕ УПРАВЛЕНИЕ Crestron в состоянии "ВЫКЛЮЧЕНА" (&*32*)

Установите Crestron в положение включения и включите Crestron e-Control®, а затем закройте веб-браузер. Затем перезапустите веб-браузер, после чего введите IP-адрес проектора.

• В Crestron e-Control® поддерживается только английский язык.

• Если соединение будет прервано, появится экран "Loading". Проверьте соединение между проектором и компьютером, а затем вернитесь или обновите веб-страницу.

• Управление с помощью Crestron e-Control® поддерживается только через проводную LAN.

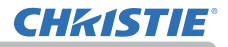

# *3.2 Crestron e-Control® (продолжение)*

# 3.2.1 Окно Main

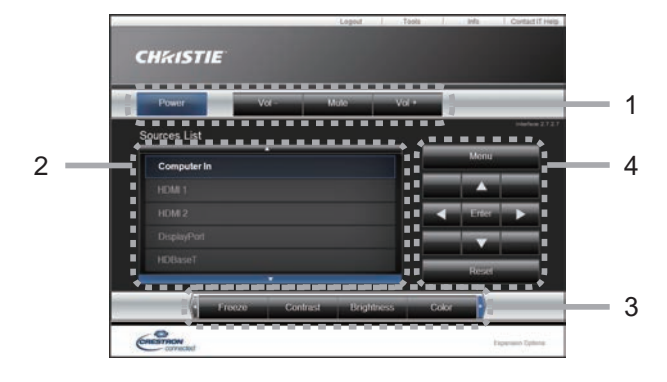

На этом экране можно управлять основными функциями проектора.

ПРИМЕЧАНИЕ • Если проектор находится в режиме ожидания, работает только кнопка **[Power]**.

1. Щелкните кнопку и управляйте следующим образом.

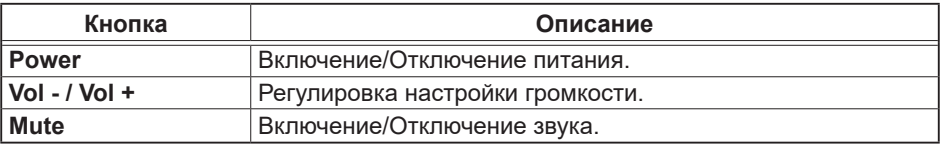

### 2. **Sources List**

Можно щелкнуть по кнопке, чтобы переключить канал ввода. Курсор переместится в соответствии с выбранным в настоящее время портом входа.

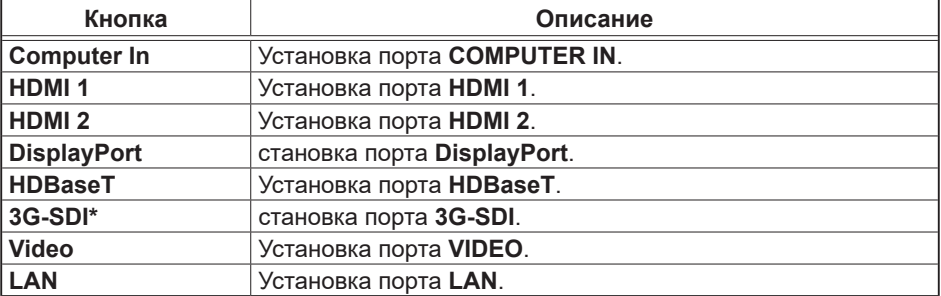

\* Только LWU900-DS/LHD878-DS
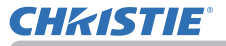

## *3.2 Crestron e-Control® - Окно Main (продолжение)*

3. Щелкните кнопку и управляйте следующим образом. Чтобы показать скрытые кнопки, щелкните значки ◄ / ► на левом и правом концах.

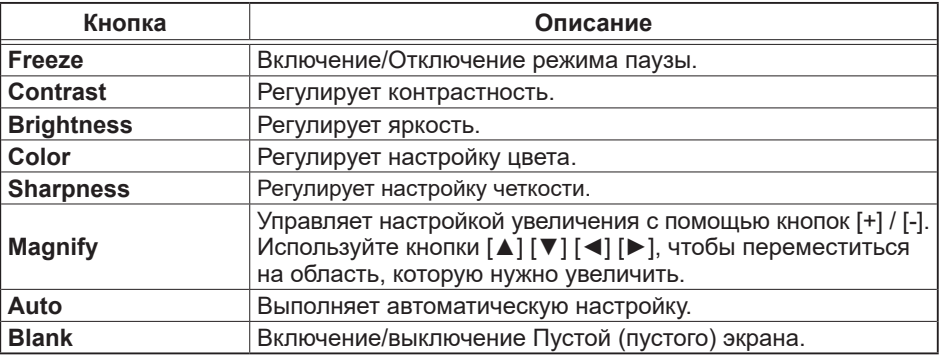

4. Щелкните по кнопке и управляйте так же, как прилагающимся пультом дистанционного управления.

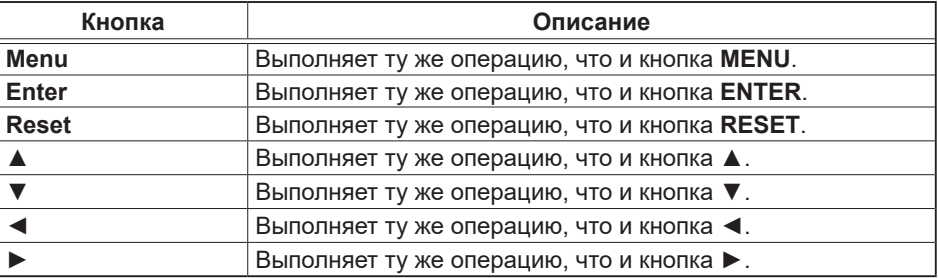

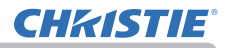

## 3.2.2 Окно Tools

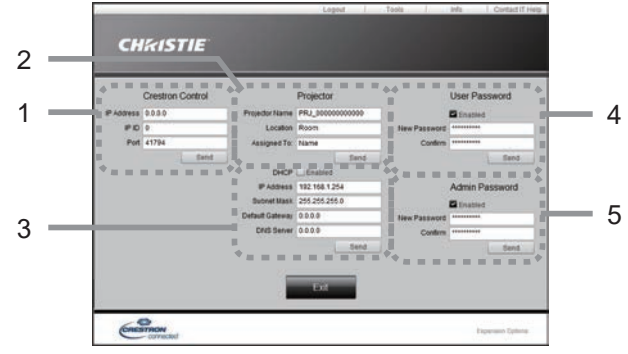

Конфигурирует настройки между проектором и системой управления Crestron®. Щелкните по кнопке **[Exit]**, чтобы вернуться к окно Main.

ПРИМЕЧАНИЕ • Если используются двухбайтовые символы, введенные текст и цифры не могут быть правильно установлены.

• Нельзя оставлять какие-либо элементы этого окна пустыми.

### 1. **Crestron® Control**

Конфигурирует настройки устройств системы управления Crestron $^\circ$ .

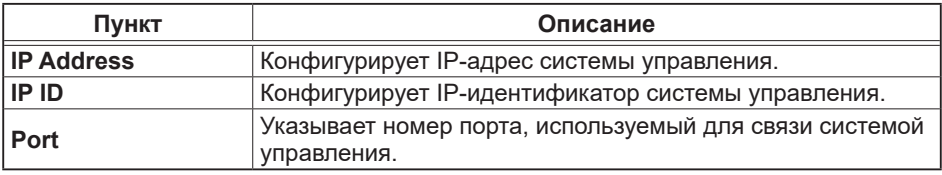

Для применения настройки щелкните кнопку **[Send]**.

## 2. **Projector**

Конфигурирует сетевые настройки проектора.

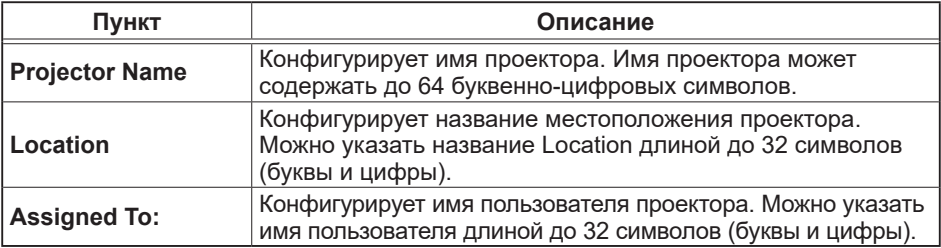

Допустимые знаки – пробел и следующие: !"#\$%&'()\*+,-./:;<=>?@[\]^\_`{|}~

Для применения настройки щелкните кнопку **[Send]**.

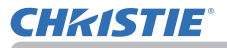

# *3.2 Crestron e-Control® - Окно Tools (продолжение)*

### 3. **Projector**

Конфигурирует сетевые настройки проектора.

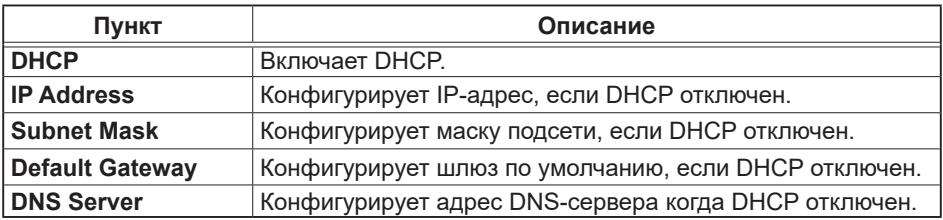

Для применения настройки щелкните кнопку **[Send]**.

### 4. **User Password**

Конфигурирует User Password. Для ввода User Password до запуска e-Control® поставьте флажок.

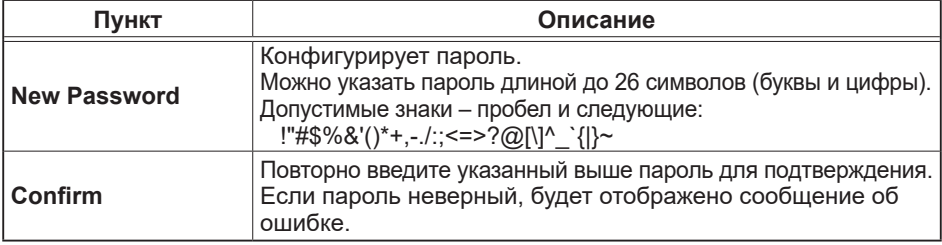

Для применения настройки щелкните кнопку **[Send]**.

### 5. **Admin Password**

Конфигурирует Admin Password. Для ввода Admin Password до отображения окно Tools поставьте флажок.

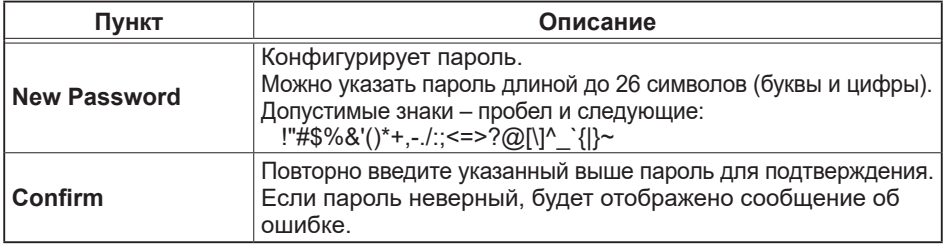

#### Для применения настройки щелкните кнопку **[Send]**.

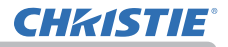

# 3.2.3 Окно Info

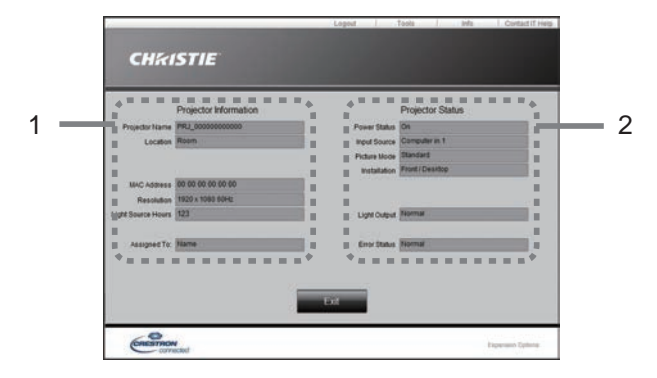

Отображает текущие настройки и статус проектора. Щелкните по кнопке **[Exit]**, чтобы вернуться к окно Main.

### 1. **Projector Information**

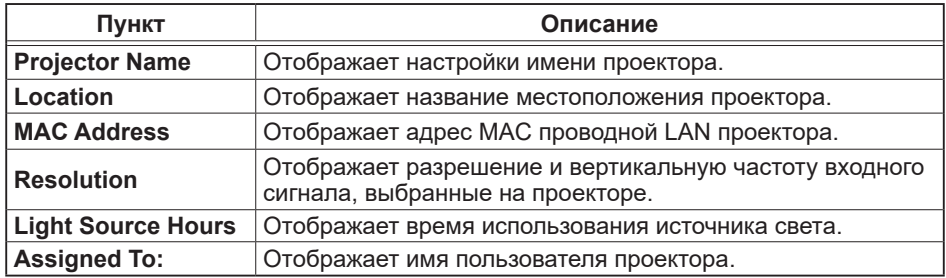

### 2. **Projector Status**

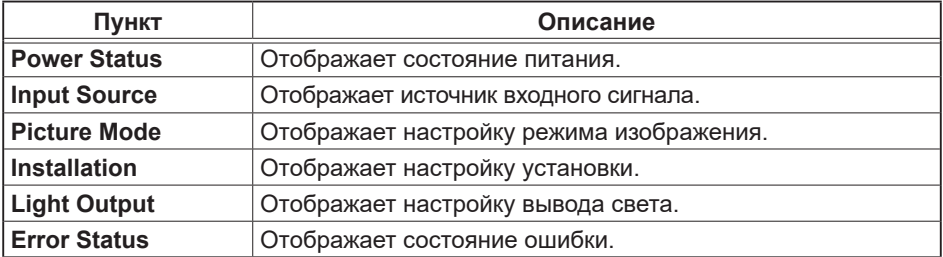

ПРИМЕЧАНИЕ • Projector Name, Location и имя пользователя для Assigned To: могут быть обрезаны, если они слишком длинные.

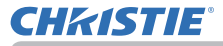

# 3.2.4 Окно Help Desk

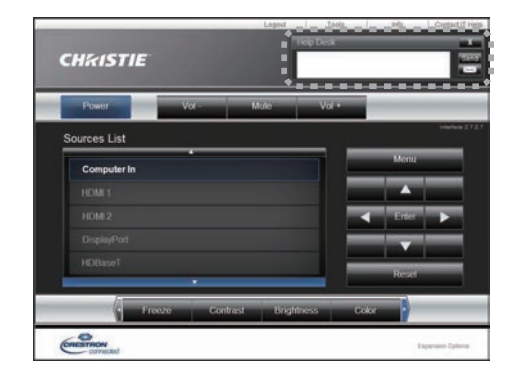

Получает/отправляет сообщения администратора(у) для Crestron RoomView® Express и Fusion RV®.

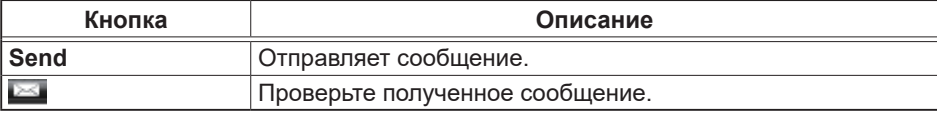

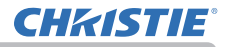

#### 3.2.5 Аварийное оповещение

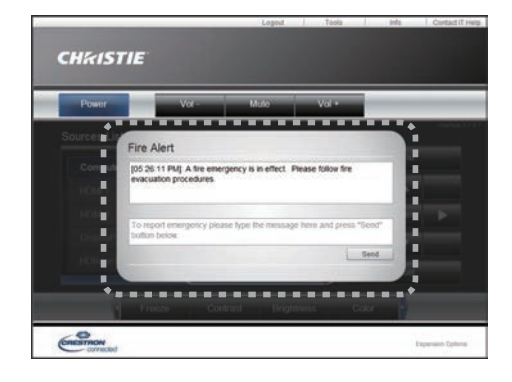

В случае отправки оповещения администратором Crestron RoomView® Express и Fusion RV® оно будет отображено на экране.

На оповещение можно ответить в формате чата. Введите текст сообщения в окошко под текстом оповещения и нажмите кнопку **[Send]**.

ПРИМЕЧАНИЕ • Подробную информацию по аварийному оповещению см. в руководстве Crestron RoomView® Express или Fusion RV®. • Аварийное оповещение Crestron RoomView® и Fusion RV® отображается на экране проектора как же, как текст в режиме реального времени функции Мессенджер (&*82*). Если в режиме реального времени на экране отображается другой текст, он будет переписан текстом оповещения. Однако, если приоритет текста в режиме реального времени установлен как высокий, текст оповещения не будет отображен на экране. Подробную информацию см. в руководстве по использованию Мессенджера.

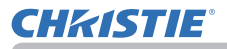

## 4. Сетевая презентация

## 4.1 Вывод

Проектор может отображать или воспроизводить изображения с экрана компьютера и аудиоданные, передаваемые по сети. Функция "Сетевая презентация" позволяет легко делать презентации и проводить конференции.

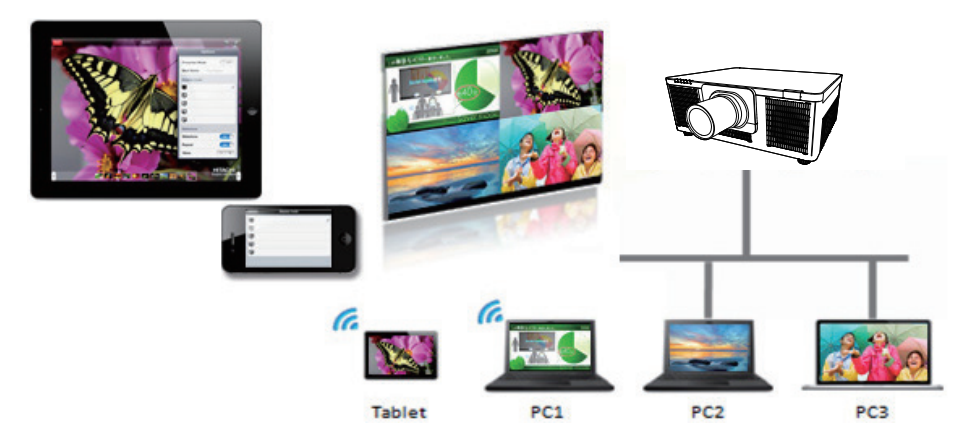

Чтобы использовать эксклюзивное приложение Сетевая презентация, необходим "LiveViewer" (&*20*).

Дополнительную информацию о Сетевой презентации и инструкции по установке "LiveViewer" см. в руководстве "LiveViewer".

ПРИМЕЧАНИЕ • Использование функции "LiveViewer" зависит от используемой модели. Если вы хотите использовать последнюю версию программы "LiveViewer", см. пункт соответствующей группы в Руководстве пользователя "LiveViewer". Данная модель принадлежит к группе C.

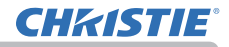

### 4.2 Режим отображения

В программе LiveViewer имеется два режима отображения: Режим одного компьютера и Режим нескольких компьютеров.

#### 4.2.1 Режим одного компьютера

В режиме Режим одного компьютера можно отображать изображения на проекторе/коммутаторе в полноэкранном режиме и воспроизводить звук с одного компьютера с помощью беспроводной локальной сети или проводной локальной сети.

#### ■ Режим презентации

В режиме Режим одного компьютера проектор может быть занят одним компьютером и блокировать доступ с любых других компьютеров (если параметр Режим презентации в программе LiveViewer установлен в положение ВКЛЮЧЕНА). В ходе презентации можно не беспокоиться о том, что изображение на экране неожиданно переключится на изображение, отправленное другим компьютером. Режим презентации может быть установлен в положение ВКЛЮЧЕНА в меню опций программы LiveViewer.

#### 4.2.2 Режим нескольких компьютеров

Проектор может одновременно показывать изображения до четырех компьютеров.

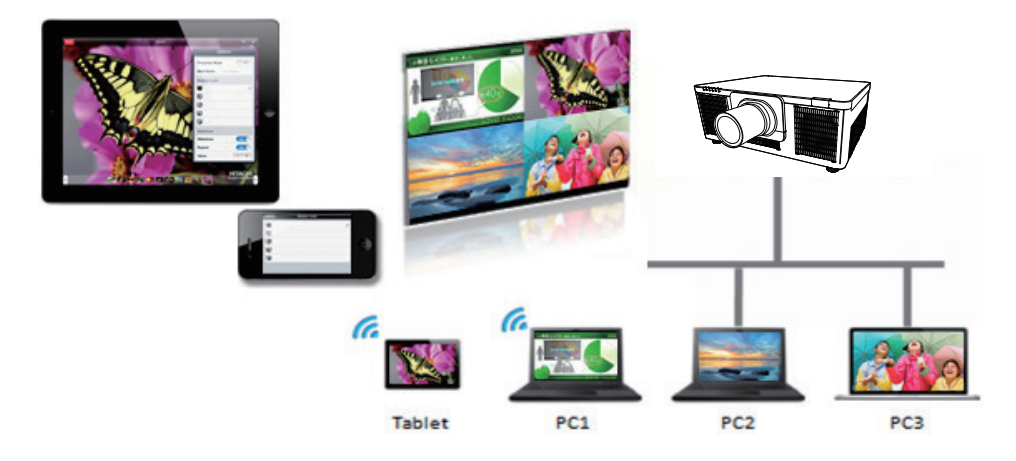

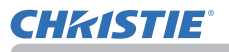

#### 4.3 Режим нескольких проекторов

В режиме нескольких проекторов можно одновременно подключить к компьютеру до 12 проекторов или коммутаторов с помощью беспроводной или проводной локальной сети.

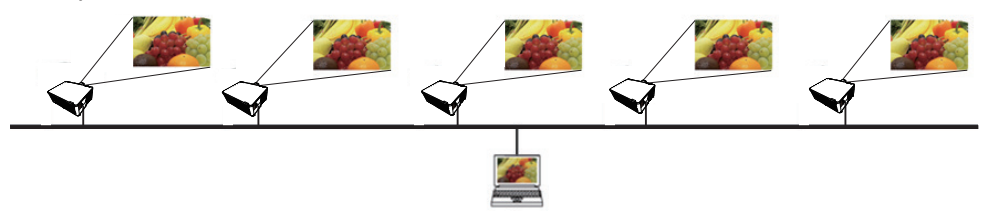

Данная функция предназначена только для пользователей компьютеров **Windows** 

### 4.4 Режим управления модератора

Компьютер можно установить в режим модератора (хоста), который может управлять всеми остальными компьютерами (клиентами) или коммутаторами, подключенными к проектору с помощью беспроводной локальной сети или проводной локальной сети. Поскольку клиенты не могут управлять программой LiveViewer и проектором, хост может безотказно и безопасно работать с программой.

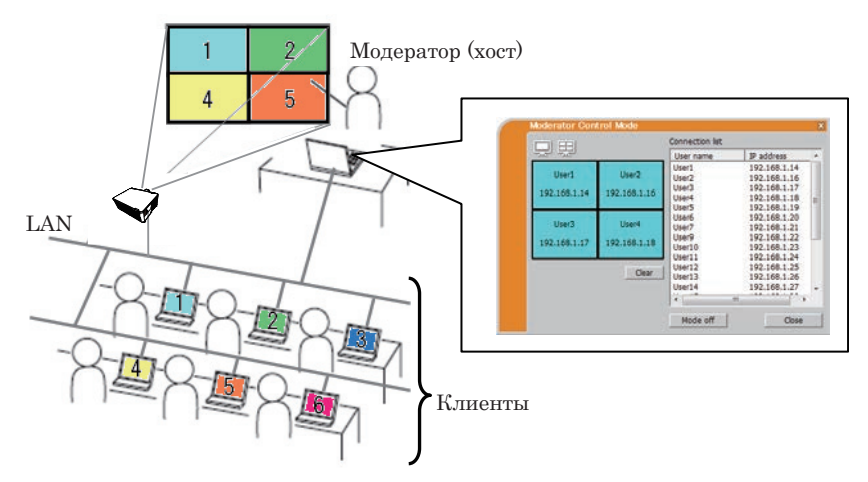

Данная функция предназначена только для пользователей компьютеров **Windows** 

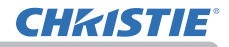

## 4.5 Номер порта

Ниже показаны номера портов, используемые для программы LiveViewer.

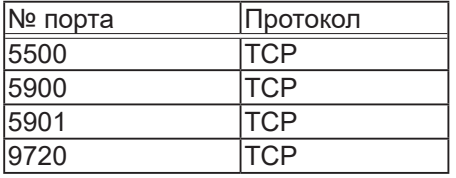

### ПРИМЕЧАНИЕ

• При использовании вышеперечисленных портов другим приложением программа LiveViewer и Christie QuickConnect могут не работать.

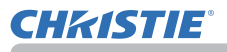

# 5. Функция "Мое изображение"

Проектор может отображать статические изображения (фотографии), переданные по сети. Возможно размещение до 4 файлов изображений.

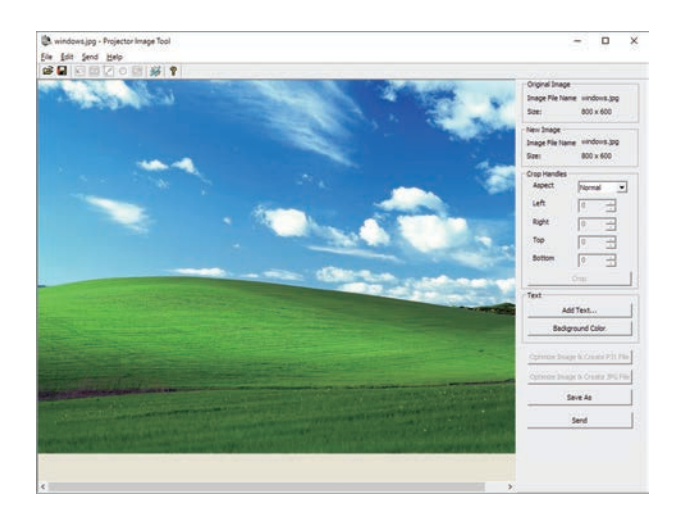

Передача МОЕ ИЗОБРАЖЕНИЕ требует специального приложения для компьютера. (&*20*)

Используйте программу для пересылки данных изображения.

Подробную информацию о необходимых настройках и операциях для компьютера и проектора см. в руководстве по приложению. Для отображения переданного изображения выберите пункт МОЕ ИЗОБРАЖЕНИЕ в меню СЕТЬ. Для получения дополнительной информации см. описание пункта МОЕ ИЗОБРАЖЕНИЕ в меню СЕТЬ.

ПРИМЕЧАНИЕ • Использование MY BUTTON для зарегистрированного МОЕ ИЗОБРАЖЕНИЕ может отображать переданное изображение. (ДМеню ОПЦИИ в Руководство по эксплуатации)

• Файл изображения может также быть отображен с помощью функции расписания из веб-обозревателя. (&*94*).

• Если данные передаются одновременно по беспроводной и проводной LAN, проектор может не быть в состоянии обработать данные должным образом.

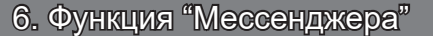

## 6.1 Вывод

Проектор может отображать текстовые данные, переданные по сети, на экране и воспроизводить аудиоданные внутри проектора.

Текстовые данные могут быть отображены на экране двумя способами. Путем отображения передаваемого текста с компьютера в режиме реального времени, или путем выбора сохраненных в проекторе текстовых данных и отображения их.

Возможно хранение до 12 блоков текстовых данных.

См. руководство программы Мессенджер для получения подробной информации.

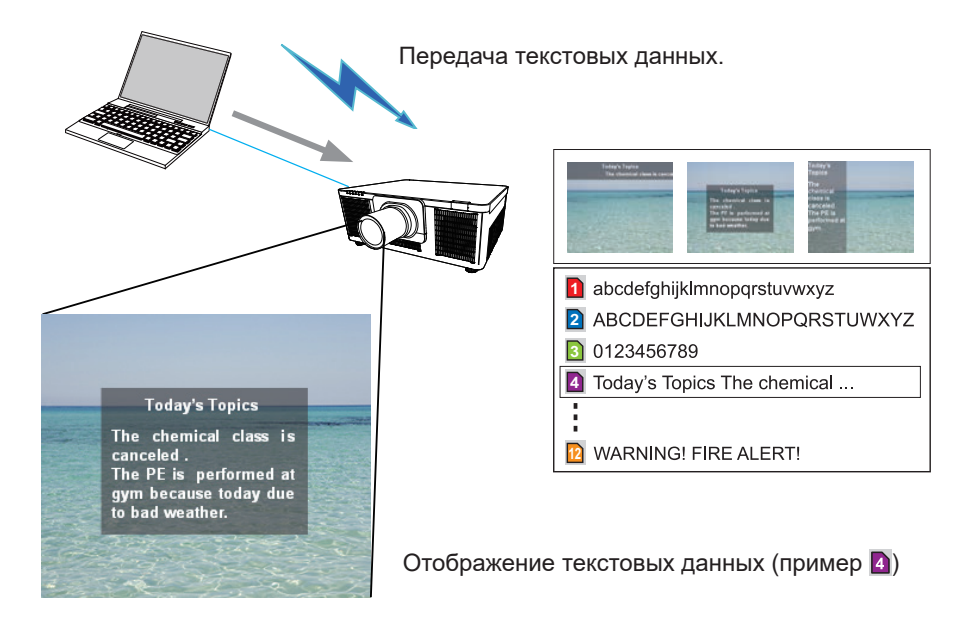

**CHRISTIE** 

Функция Мессенджера требует специального приложения на Вашем компьютере. (&*20*) Для обработки, передачи и отображения текстовых данных используйте приложение.

Подробную информацию о необходимых настройках и операциях для компьютера и проектора см. в руководстве по приложению.

## 6.2 Способ отображения

Существует 4 способа отображения сообщений. Далее приведено описание каждого типа.

1) Прокрутка (Scroll) Прокрутка влево сообщения в области отображения сообщений.

2) Поле (Box) Прокрутка вверх сообщения в прямоугольной области отображения сообщений.

3) Всплывающее сообщение (Pop on) Отображение сообщения полностью в прямоугольной области отображения сообщений.

4) Сбоку от изображения (Picture Side) Отображение сообщения в области отображения сообщений справа или слева.

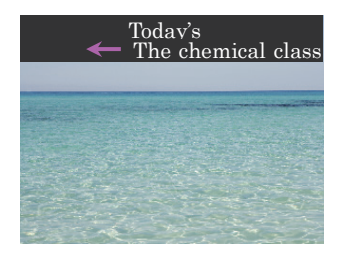

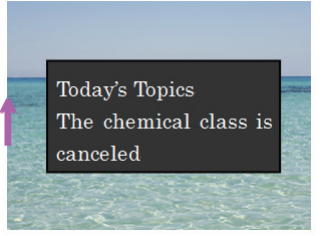

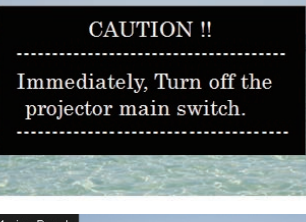

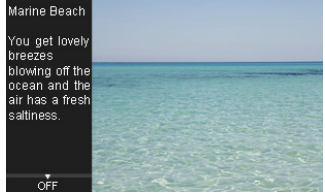

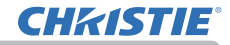

ПРИМЕЧАНИЕ • Включение и выключение отображения мессенджера осуществляется с помощью кнопки **MY BUTTON**, для которой зарегистрирован МЕССЕНДЖЕР. (ДМеню ОПЦИИ в Руководство по эксплуатации)

• Текстовый файл может также быть отображен с помощью функции расписания при помощи веб-обозревателя. (&*94*)

• Если данные передаются одновременно по беспроводной и проводной LAN, проектор может не обработать данные должным образом.

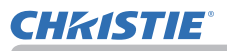

# 7. Функция "Сетевой мост"

Данный проектор оснащен функцией СЕТЕВОЙ МОСТ для взаимного преобразования сетевого протокола и последовательного интерфейса. При использовании функции СЕТЕВОЙ МОСТ компьютер, подсоединенный к проектору через беспроводную или проводную LAN, может использоваться для управления внешним устройством с помощью соединения RS-232C и использования проектора в качестве сетевого устройства.

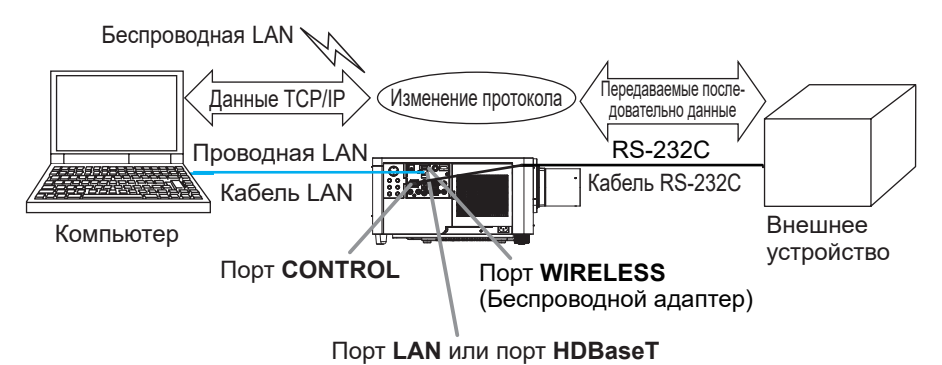

# 7.1 Подключение устройств

- 1) Подсоедините порт **LAN** проектора к порту LAN компьютера с помощью кабеля LAN или подсоедините беспроводной адаптер к порту **WIRELESS**.
- 2) Соедините порт **CONTROL** проектора и порт RS-232C устройства кабелем RS-232C для установления RS-232C-соединения.

ПРИМЕЧАНИЕ • Перед соединением устройств обязательно ознакомьтесь с руководствами пользователя устройств и процедурой правильного подключения. Для установки RS-232C-соединения проверьте спецификации каждого порта и используйте подходящий кабель. (&Connection to the ports в Руководство по эксплуатации - Technical) • Если параметр ОПЦИИ - СЕРВИС - ТЕРМИНАЛ УПРАВЛ-Я - ПРОВОДНАЯ СЕТЬ установлен в положение HDBaseT, подключите кабель LAN к порту **HDBaseT** на проекторе.

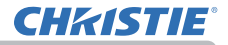

# 7.2 Настройка связи

Для конфигурации установок связи с помощью СЕТЕВОЙ МОСТ проектора используйте пункты в меню СВЯЗЬ. Откройте меню проектора и выберите меню ОПЦИИ-СЕРВИС-СВЯЗЬ. (ДМеню ОПЦИИ > СЕРВИС > СВЯЗЬ в Руководство по эксплуатации)

- 1) В меню ТИП СВЯЗИ выберите СЕТЕВОЙ МОСТ (БЕСПРОВОД или ПРОВОДНЫЙ LAN, в зависимости от вида используемого соединения) для порта **CONTROL**.
- 2) В меню СЕРИЙНЫЕ УСТАНОВКИ выберите соответствующую скорость передачи и чётность для порта **CONTROL** в соответствии со спецификациями порта RS-232C подключённого устройства. Настройки по умолчанию следующие.

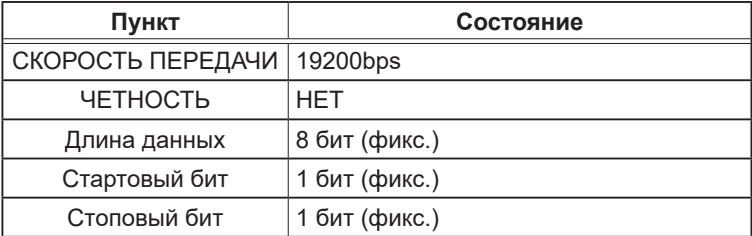

3) В меню МЕТОД ПЕРЕДАЧИ установите соответствующий метод для порта **CONTROL** соответствии с использованием.

ПРИМЕЧАНИЕ • В меню СВЯЗЬ настройте связь. Помните о том, что неправильная настройка может привести к неправильной работе связи. • Когда выбрана любая из настроек СЕТЕВОЙ МОСТ в меню ТИП СВЯЗИ, команды RS-232C не могут быть получены с порта **CONTROL**.

# 7.3 Порт связи

Для осуществления функции СЕТЕВОЙ МОСТ отправьте данные с компьютера на проектор с помощью **Порт сетевого моста**, настроенного в **Настройки порта** веб-браузера. (&*48*)

ПРИМЕЧАНИЕ • По умолчанию установлено значение 9717.

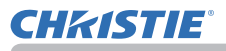

# 7.4 Метод передачи

Метод передачи можно выбрать в меню, только если для ТИП СВЯЗИ выбран СЕТЕВОЙ МОСТ.

(&Меню ОПЦИИ > СЕРВИС > СВЯЗЬ в Руководство по эксплуатации) ПОЛУНЕЗАВ. ПОДКЛЮЧ. НЕЗАВ. ПОДКЛЮЧЕНИЕ

# 7.4.1 ПОЛУНЕЗАВ. ПОДКЛЮЧ

Данный метод позволяет проектору осуществлять двустороннюю связь, при этом допустимо только одно направление действия, либо передача, либо получение данных.

Данный метод не позволяет проектору получать данные с компьютера в процессе ожидания ответных данных с внешнего устройства. После того как проектор получит ответные данные с внешнего устройства или по окончании лимитного времени, проектор может начать получать данные с компьютера. Это значит, что проектор управляет передачей и получением данных с целью синхронизации связи.

Для использования метода ПОЛУНЕЗАВ. ПОДКЛЮЧ. установите ЛИМИТ ВРЕМЕНИ ОТКЛИКА, следуя нижеприведённым инструкциям.

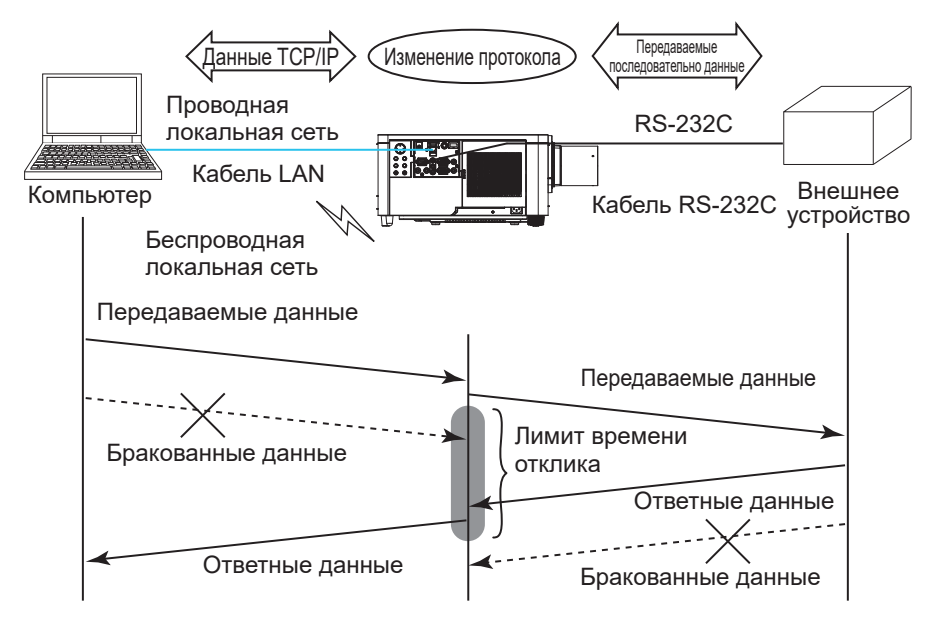

В меню ЛИМИТ ВРЕМЕНИ ОТКЛИКА установите время ожидания ответных данных с внешнего устройства. (ДМеню ОПЦИИ > СЕРВИС > СВЯЗЬ в Руководство по эксплуатации)

ВЫКЛЮЧЕНА ↔ 1s ↔ 2s ↔ 3s (↔ ВЫКЛЮЧЕНА)

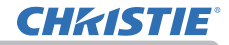

### *7.4 Метод передачи (продолжение)*

ПРИМЕЧАНИЕ • При использовании метода ПОЛУНЕЗАВ. ПОДКЛЮЧ. проектор может одновременно отправить максимум 254 байта данных. • При отсутствии необходимости отслеживать ответные данные с внешнего устройства, и ЛИМИТ ВРЕМЕНИ ОТКЛИКА установлен на ВЫКЛЮЧЕНА, проектор может постоянно получать данные с компьютера и отправлять их на внешнее устройство.

ВЫКЛЮЧЕНА устанавливается по умолчанию.

## 7.4.2 НЕЗАВ. ПОДКЛЮЧЕНИЕ

Данный метод позволяет проектору осуществлять двустороннее подключение, одновременную передачу и получение данных, без контроля ответных данных с внешнего устройства.

С помощью данного метода компьютер и внешнее устройство отправляют данные без синхронизации. При необходимости синхронизации данных выполните соответствующую настройку на компьютере.

ПРИМЕЧАНИЕ • Во время управления компьютером синхронизацией приема и передачи управление внешним устройством может не осуществляться надлежащим образом в зависимости от состояния обработки данных проектора.

# 8. Прочие функции

# 8.1 Уведомления по электронной почте

Проектор может автоматически отправлять уведомления на заданные адреса электронной почты при обнаружении определенных состояний, требующих обслуживания, или обнаружении ошибки.

ПРИМЕЧАНИЕ • Может быть задано до пяти адресов электронной почты. • Проектор может оказаться не в состоянии отправить сообщения по электронной почте при внезапном прекращении подачи питания.

• Отправка почты может выполняться неправильно в зависимости от используемого окружения почты.

Далее приведены предупреждения, доступные для предупреждений по электронной почте. (\*)

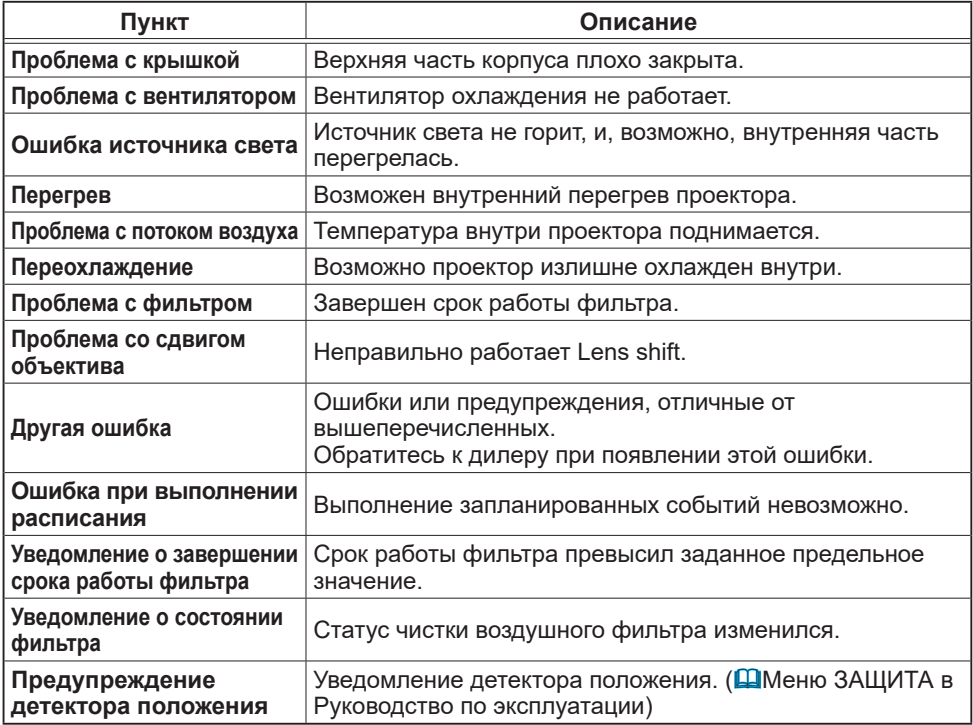

\* Поддерживаемые предупреждения изменяются в зависимости от модели.

(продолжение на следующей странице)

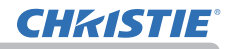

ПРИМЕЧАНИЕ • Время получения сообщения Проблема с фильтром по электронной почте зависит от настройки ФИЛЬТР-СООБЩ. в пункте СВЕТ И ФИЛЬТР меню НАСТРОЙКА, который определяет период до отображения сообщения о фильтре на экране проектора. Сообщение электронной почты не будет отправлено, если ФИЛЬТР-СООБЩ. установлено на ВЫКЛЮЧЕНА. (ШМеню НАСТРОЙКА в Руководство по эксплуатации)

• **Уведомление о завершении срока работы фильтра** представляет собой пороговое значение для уведомления по электронной почте о завершении срока работы лампы. В случае превышения предела времени, установленного в параметре Управление веб-отображением проектора будет отправлено электронное письмо.

• УВЕДОМЛЕНИЕ О СОСТОЯНИИ ФИЛЬТРА может быть включено одновременно для Состояние 1 и Состояние 2, или для одного из них. Эти уведомления идентичны изменению индикатора **FILTER** на проекторе. См. Руководство по эксплуатации для получения подробной информации об индикаторе **FILTER**.

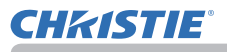

Для использования функции отправки уведомлений по электронной почте необходимо сконфигурировать следующие параметры с помощью вебобозревателя.

## Настройки почты (&*50*)

- 1) Выберите **[Настройки почты]** в главном меню в разделе Управление веботображением проектора.
- 2) Выполните конфигурацию каждого элемента на странице Настройки почты. См. пункт 3.1.5 Настройки почты (&*50*) для получения дополнительной информации.
- 3) Нажмите кнопку **[Применить]** для сохранения настроек.

 4) Нажмите кнопку **[Отправить пробное сообщение]** для подтверждения правильности настроек электронной почты.

По заданным адресам будут отправлены следующее сообщение электронной почты.

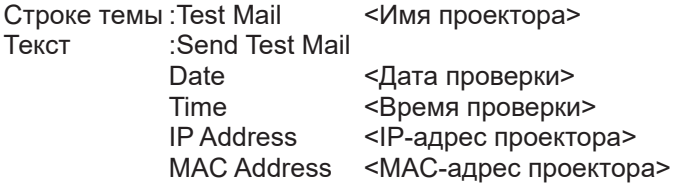

## Настройки уведомлений ( $\Box$ 52)

- 1) Выберите **[Настройки уведомлений]** в главном меню в разделе Управление веб-отображением проектора.
- 2) Выберите и настройте все параметры уведомлений. Дополнительную информацию см. в разделе 3.1.6 Настройки уведомлений ( $\Box$ 52).
- 3) Нажмите кнопку **[Применить]** для сохранения настроек.

Сообщения электронной почты с информацией об отказах и предупреждениями имеют следующий формат:

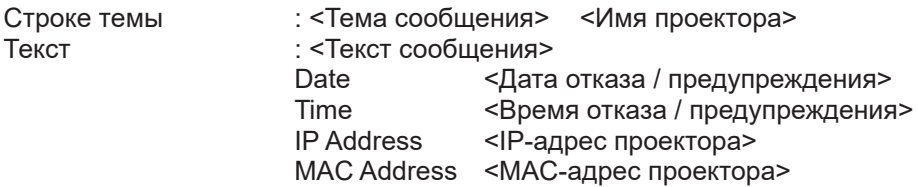

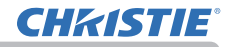

# 8.2 Управление проектором с помощью SNMP

Протокол SNMP (Simple Network Management Protocol) позволяет управлять информацией проектора об отказах и состояниях, требующих отправки предупреждений, по сети с помощью компьютера.

ПРИМЕЧАНИЕ • Рекомендуется, чтобы с функциями SNMP работал администратор сети.

• Для управления проектором по протоколу SNMP на компьютере должно быть установлено управляющее программное обеспечение SNMP.

### **Стандартные MIB (MIB-2)**

 Вы можете проверить следующие элементы, определенные в системной группе Стандартные MIB (MIB-2).

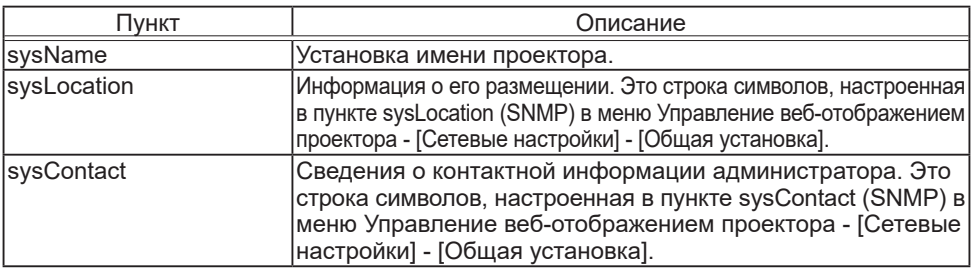

### **Расширенные MIB**

Вы можете получать информацию о конфигурации с помощью Расширенных MIB для проекторов.

Расширенные MIB для проекторов можно загрузить со страницы [Настройки порта] в разделе Управление веб-отображением проектора.

## **Ловушка**

При возникновении в проекторе ошибки или предупреждения возможна отправка уведомления по указанному адресу.

В дополнение к предупреждению по электронной почте, показанному в пункте 8.1 Предупреждения по электронной почте (&*89*) возможна отправка следующего уведомления.

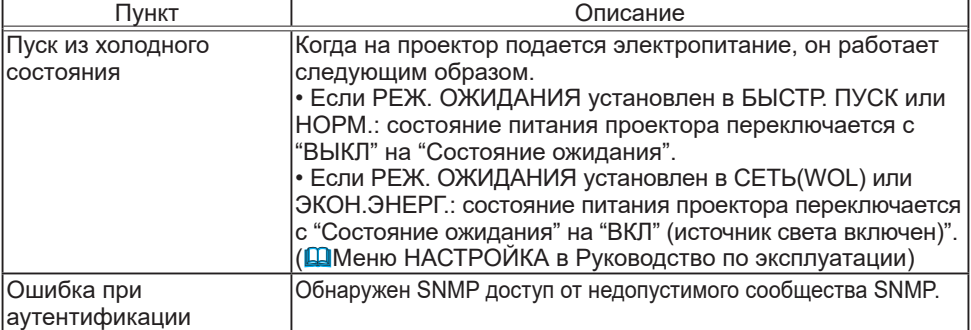

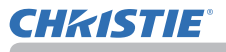

Настройте следующие функции через веб-обозреватель, если нужно управлять проектором с помощью SNMP.

### **Настройки порта** (&*48*)

- 1) Выберите **[Настройки порта]** в главном меню в разделе Управление веботображением проектора.
- 2) Нажмите на **[Скачать MIB файл]** для того, чтобы загрузить MIB файл.
- 3) Установите флажок **[Включить]**, чтобы открыть **порт SNMP**. Задайте IP-адрес для отправки SNMP-ловушки при возникновении отказа/ предупреждения.

## Настройки безопасности (**Q**59)

- 1) Выберите **[Настройки безопасности]** в главном меню в разделе Управление веб-отображением проектора.
- 2) Щелкните **[SNMP]** и задайте имя сообщества на отображаемом экране.

## Настройки уведомлений ( $\Box$ 52)

Задайте настройки для отправки ловушек отказов/предупреждений.

- 1) Выберите **[Настройки уведомлений]** в главном меню в разделе Управление веб-отображением проектора.
- 2) Выберите пункт Failure/Warning для настройки.
- 3) Установите флажок **[Включить]** для отправки SNMP-ловушек отказов/ предупреждений. Уберите флажок **[Включить]**, если передача SNMPловушек не требуется.
- 4) Нажмите кнопку **[Применить]** для сохранения настроек.

ПРИМЕЧАНИЕ • Зарегистрируйте загруженный файл MIB в программе менеджера SNMP, которая будет использоваться.

• Обязательно выполните перезапуск сети при изменении настроек **[Настройки порта]** или **[Настройки безопасности]**.

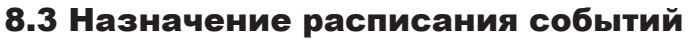

Функция расписания позволяет назначать на определенное время события, включая включение и отключение питания. Эта функция делает возможным "самоуправление" проектора.

Перед установкой расписания следует обратить внимание на следующее.

ПРИМЕЧАНИЕ • Расписание также можно установить в меню ОПЦИИ -РАСПИСАНИЕ проектора. (ДСм. Руководство по эксплуатации – ОПЦИИ). • В расписании можно установить до 16 программ. В 1 программе можно зарегистрировать до 20 событий.

• События не регистрируются в программе 1 – 16 с заводскими настройками по умолчанию. При первом использовании функции расписания программу необходимо установить заранее.

• Приоритеты событий распределяются так: 1) определенная дата 2) еженедельный.

• Для назначения событий можно выбрать до 10 определенных дат. Если на одну дату и время задано несколько событий, приоритетным считается событие с меньшим номером (например, 'Определенная дата No. 1' обладает более высоким приоритетом, чем 'Определенная дата No. 2' и т.д.

• Включение питания имеет самый низкий приоритет среди всех событий, назначенных на то же время.

• Перед включением запланированных событий необходимо задать их дату и время. (**4457**)

• После перемещения проектора перед заданием расписаний проверьте настройки даты и времени.

• Время внутренних часов стать неточным. Для поддержания правильного значения времени рекомендуется использовать SNTP.

• Определенное состояние ошибки в проекторе (например, ошибка температуры, ошибка источника света) не будут позволять проектору соответствующим образом выполнять запланированные по расписанию функции/действия.

• События **"Мое изображение"** и **"Мессенджер"** не будут выполнены должным образом, что приведет к состоянию "ошибки при выполнении расписания", если источник света не включится и/или данные для отображения не будут сохранены в проекторе к запланированному по расписанию времени выполнения действия.

• События **"Источник входного сигнала"** и **"Мое изображение"** не начнутся, если активирована защитная функция, которая ограничивает использование проектора.

**CHRISTIE®** 

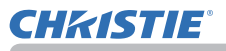

Далее описана процедура настройки расписания в пункте Управление веб-отображением проектора.

Для использования функции расписания необходима настройка программы. В программе регистрируются различные события, например, включение/ выключение питания или переключение источника входного сигнала и время выполнения событий. События не регистрируются в программе 1–16 с заводскими настройками по умолчанию. Установите программу, выполнив приведенные ниже шаги.

В случае, если программа уже установлена, перейдите к шагу 6).

1) Выберите **[Настройки планирования]** в главном меню в разделе Управление веб-отображением проектора.

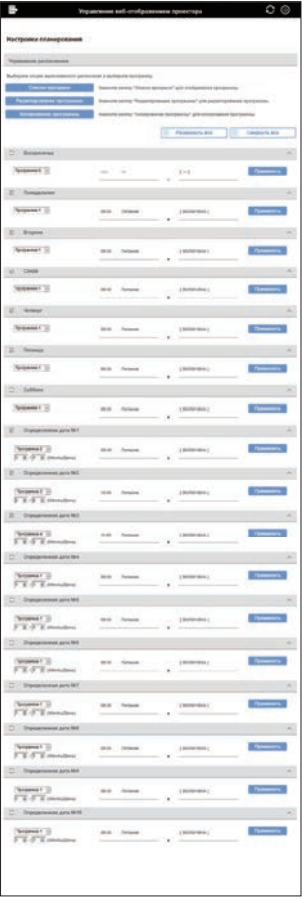

2) Нажмите кнопку **[Редактирование программы]** для отображения экрана редактирования программы. Выберите в выпадающем списке программу, которую нужно отредактировать, и нажмите кнопку **[Выбор]**.

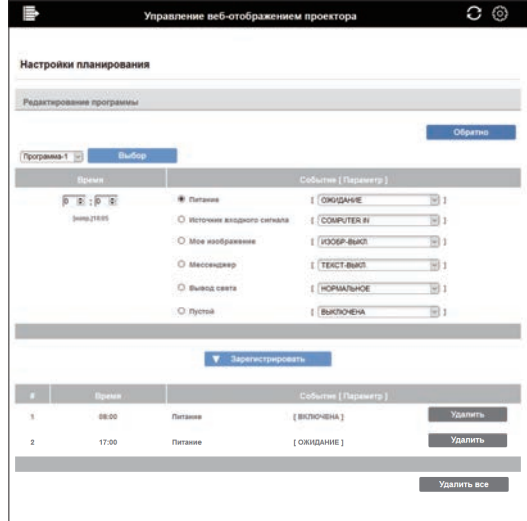

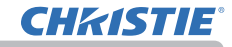

- 3) После установки времени, событий и параметров нажмите **[Зарегистрировать]** для добавления нового события. Нажмите кнопку **[Удалить]**, если нужно удалить событие. Нажмите кнопку **[Удалить все]**, если нужно удалить все события в выбранной в данный момент программе.
- 4) Если нужно постоянно редактировать программу с другим номером, выберите в выпадающем списке программу, которую нужно отредактировать, и нажмите кнопку **[Выбор]**.
- 5) Нажмите кнопку **[Обратно]** для возврата обратно к управлению расписанием после завершения установки программы. Нажмите кнопку [Список программ] для отображения экрана списка программ. На этом экране можно проверить информацию о событии, зарегистрированную для каждого номера программы.

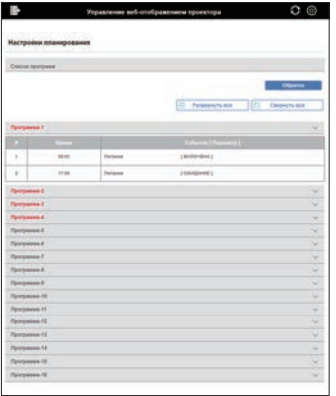

Далее описана процедура для назначения в расписании программы, установленной в шаге 1) - 5).

- 6) Нажмите на экране управления расписанием флажок расписания, которое нужно выполнить (например, нажмите флажок "Понедельник", если его необходимо выполнять по понедельникам).
- 7) Выберите в выпадающем списке программу, которую нужно выполнить. Вы можете проверить информацию, зарегистрированную в каждой программе, в списке программ в нижней части экрана.

В случае установки определенной даты №1-10 введите дату (месяц/день)

8) Нажмите кнопку **[Применить]** для сохранения настроек расписания в проекторе. Аналогично повторите шаги 6)-8) для установки расписания, которое нужно выполнить.

После этого настройки расписания будут завершены.

- В завершение убедитесь, что время, сохраненное в проекторе,
- установлено правильно.

# **CHRISTIE**

### ■Копирование программы

При копировании выбранной в данный момент программы в другую программу нажмите кнопку **[Копирование программы]**.

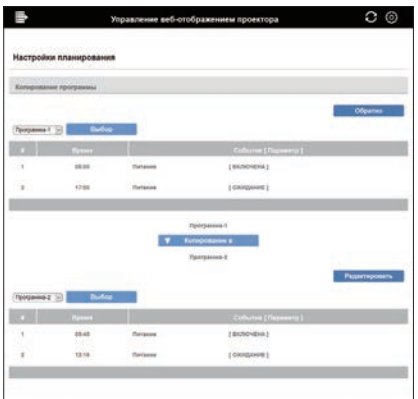

Нажмите кнопку **[Копирование в]** после выбора в выпадающем списке программы, в которую нужно выполнить копирование.

Та же самая программа, которая выбрана в данный момент, не может быть задана в качестве программы, в которую выполняется копирование. Нажмите кнопку **[Редактировать]** для редактирования события скопированной программы после копирования программы.

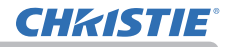

# 8.4 Командное управление по сети

Данный проектор можно конфигурировать и управлять им по сети с помощью команд RS-232C.

### Порт связи

Для управления с помощью команд выделено два следующих порта.

TCP #23 (**Порт 1 управления сетью (Порт: 23)**) TCP #9715 (**Порт 2 управления сетью (Порт: 9715)**)

ПРИМЕЧАНИЕ • Командное управление доступно только через специальный порт.

## Настройки управления с помощью команд (&*48*)

При использовании команд управления сконфигурируйте с помощью вебобозревателя следующие параметры.

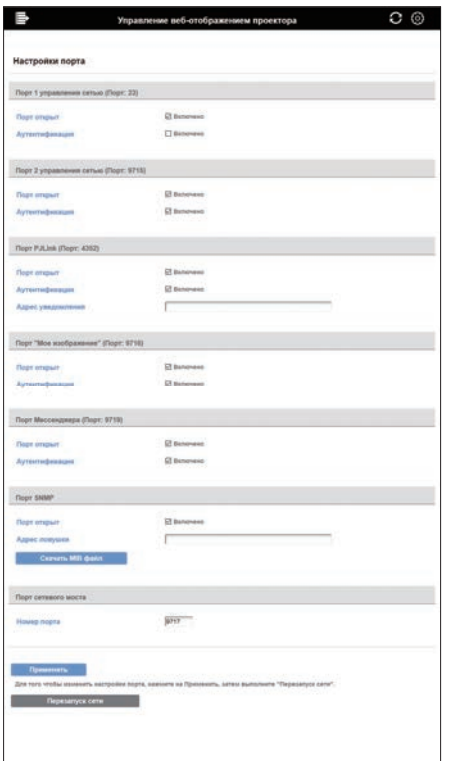

**Пример:** Если установлен IP-адрес проектора **192.168.1.10:**

- 1) Введите **"http://192.168.1.10/"** в поле адреса веб-браузера и выберите Управление веб-отображением проектора из окна выбора.
- 2) Введите имя пользователя и пароль, а затем нажмите **[ОK]**.
- 3) Нажмите **[Настройки порта]** в главном меню.
- 4) Установите флажок **[Включить]**, чтобы открыть **Порт 1 управления сетью (Порт: 23)** для использования TCP #23. Установите флажок **[Включить]** для настройки **[Аутентификация]**, если требуется проверка прав доступа, в противном случае снимите флажок.
- 5) Установите флажок **[Включить]**, чтобы открыть **Порт 2 управления сетью (Порт: 9715)** для использования TCP #9715. Установите флажок **[Включить]** для настройки **[Аутентификация]**, если требуется проверка прав доступа, в противном случае снимите флажок.

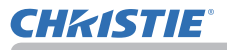

- 6) Нажмите кнопку **[Применить]** для сохранения настроек. Если включена проверка прав доступа, требуются следующие настройки. (&*59*)
- 7) Нажмите **[Настройки безопасности]** в главном меню.
- 8) Нажмите **[Управление сетью]** и введите нужный пароль.

\* См. ПРИМЕЧАНИЕ.

9) Нажмите кнопку **[Применить]** для сохранения настроек.

ПРИМЕЧАНИЕ • Этот же пароль будет использоваться для порта **Управление сетью 1 (порт: 23)**, порта **Управление сетью 2 (порт: 9715)**, порта **PJLink (порт: 4352)**, порта **Мое изображение (порт: 9716)** и порта **Мессенджер (порт: 9719)**.

• Новые установки конфигурации активизируются после возобновления соединения сети. После изменения установок конфигурации необходимо перезагрузить соединение сети. Перезапуск сетевого подключения можно осуществить выбором элемента Перезапуск сети главного меню. (&*67*)

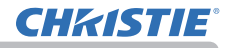

### Формат команд

Формат команд различен для разных портов связи.

 $\bullet$  TCP #23

Позволяет использовать команды RS-232C без каких-либо изменений. Формат данных ответа такой же, как у команд RS-232C. (**QRS-232C** Communication в Руководство по эксплуатации - Technical) Однако при включении проверки прав доступа в случае отрицательного результата проверка отправляется следующий ответ.

<Ответ при ошибке проверки прав доступа>

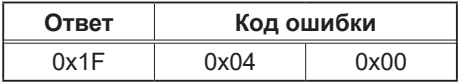

### ● TCP #9715

### **Формат отправляемых данных**

К командам RS-232C добавляется следующее форматирование: заголовок (0x02), длина данных (0x0D), контрольная сумма (1 байт) и ID подключения (1 байт).

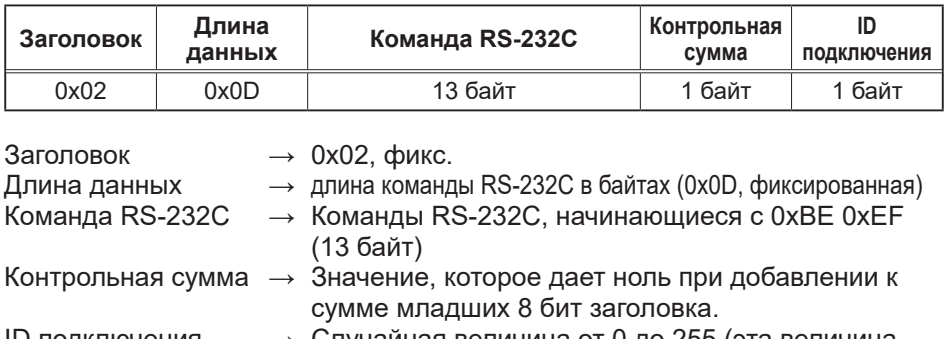

ID подключения → Случайная величина от 0 до 255 (эта величина присоединяется к данным ответа)

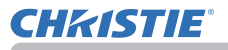

### Формат данных ответа

ID подключения (те же данные, что и данные подключения ID в отправляемых данных) присоединяются к данным ответов на команды RS-232C.

<Ответ ACK>

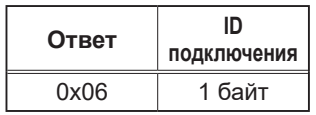

<Ответ NAK>

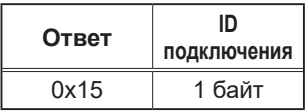

<Ответ Ошибка>

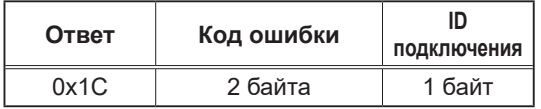

<Ответ Данные>

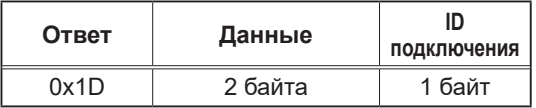

<Ответ Проектор занят>

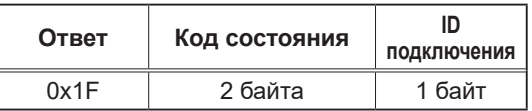

### <Ответ Ошибка аутентификации>

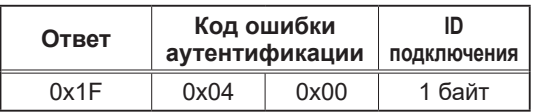

### Автоматическое прерывание подключения

TCP-подключение автоматически разрывается, если в течение 30 секунд после его установки обмен информацией отсутствует.

### **Аутентификация (проверка прав доступа)**

Если установлена проверка прав доступа, проектор не принимает команды без подтверждения прав доступа. Проектор использует проверку (аутентификацию) типа "запрос/ответ" по алгоритму MD5 (Message Digest 5). При использовании проектором локальной сети, если включена проверка прав доступа, будут возвращены случайные 8 байт. Свяжите эти полученные 8 байтов и Пароль, систематизируйте эти данные с помощью алгоритма MD5 и добавьте перед отправляемыми командами.

Далее приведен пример в случае установки пароля "password" и случайных 8 байтов "a572f60c".

- 1) Подключите проектор.
- 2) Получите случайные 8 байт "a572f60c" от проектора.
- 3) Соедините эти 8 байт "a572f60c" и пароль "password", в результате вы получите "a572f60cpassword".
- 4) Обработайте этот результат "a572f60cpassword" с помощью алгоритма MD5.

В результате получится "e3d97429adffa11bce1f7275813d4bde".

5) Добавляйте "e3d97429adffa11bce1f7275813d4bde" перед командами и отправляйте данные.

Отправляйте "e3d97429adffa11bce1f7275813d4bde"+команда.

6) Если отправляемые данные верны, команда будет выполнена и данные ответа будут возвращены. В противном случае будет возвращена ошибка аутентификации.

ПРИМЕЧАНИЕ • При отправке второй или последующих команд, данные аутентификации могут быть опущены при использовании того же подключения.

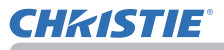

# 8.5 Crestron Connected®

Crestron Connected® – это многопользовательская программа управления ресурсами, предоставляемая Crestron Electronics, Inc. Это приложение для коллективного управления и контроля проектора и других аудио-видео устройств.

Для получения более подробной информации о Crestron Connected® см. вебсайт Crestron®.

URL: http://www.crestron.com

Следующие интерфейсы связи могут использоваться для управления всем предприятием.

1) Crestron Fusion RV® / Crestron RoomView® Express / Crestron RoomView® Server Edition Fusion RV<sup>®</sup>, RoomView<sup>®</sup> Express, and RoomView<sup>®</sup> Server Edition представляет собой программное обеспечение, предоставленное Crestron Electronics, Inc. Эти программы используются для управления всеми аудио-видео устройствами, позволяют поддерживать связь со службой технической поддержки, а также рассылать аварийные оповещения. Для получения более подробной информации о программном обеспечении см. следующий веб-сайт.

URL: http://www.crestron.com/getroomview

2) Crestron e-Control®

Crestron e-Control® – это система контролирования, которой можно управлять через веб-браузер ( $\Box$ 68).

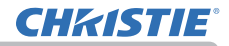

# 9. Поиск и устранение неисправностей

Возможная неисправность: Не удается установить связь с проектором. (Проводная сеть)

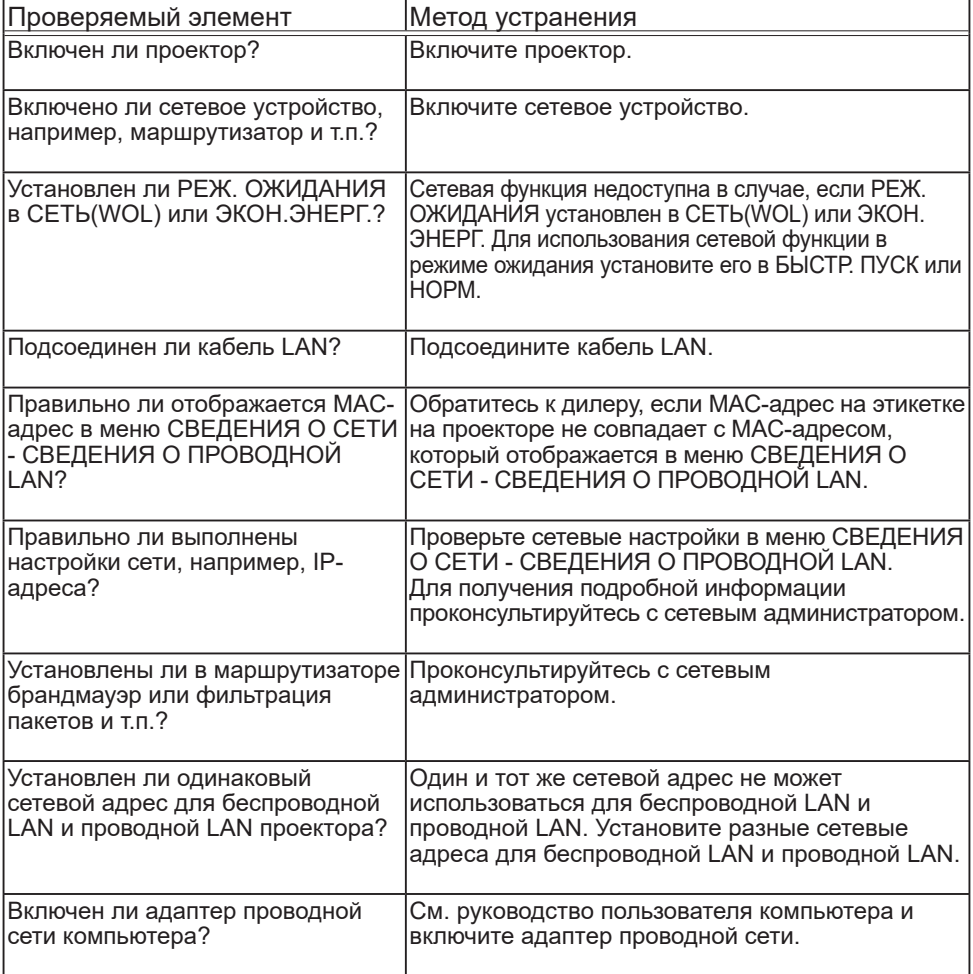

## Возможная неисправность: Не удается установить связь с проектором. (Беспроводная сеть)

## 1. Общее

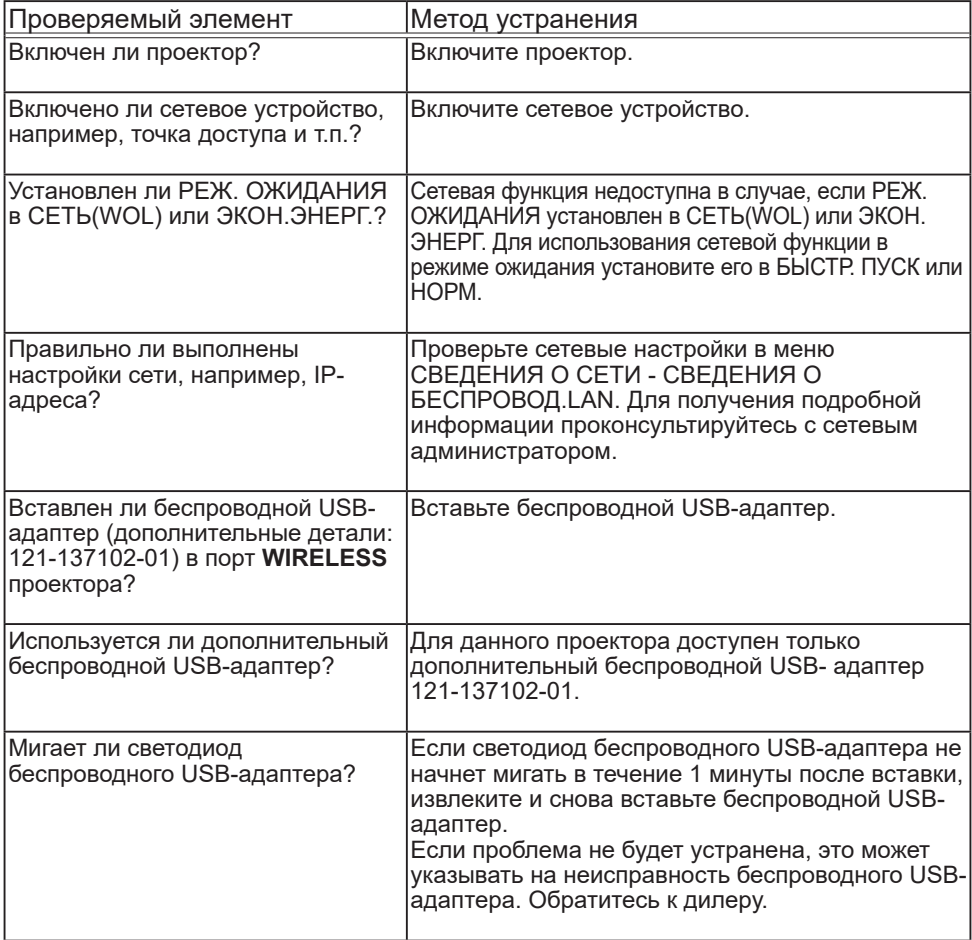

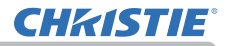

## Возможная неисправность: Не удается установить связь с проектором. (Беспроводная сеть) (продолжение)

### 1. Общее (продолжение)

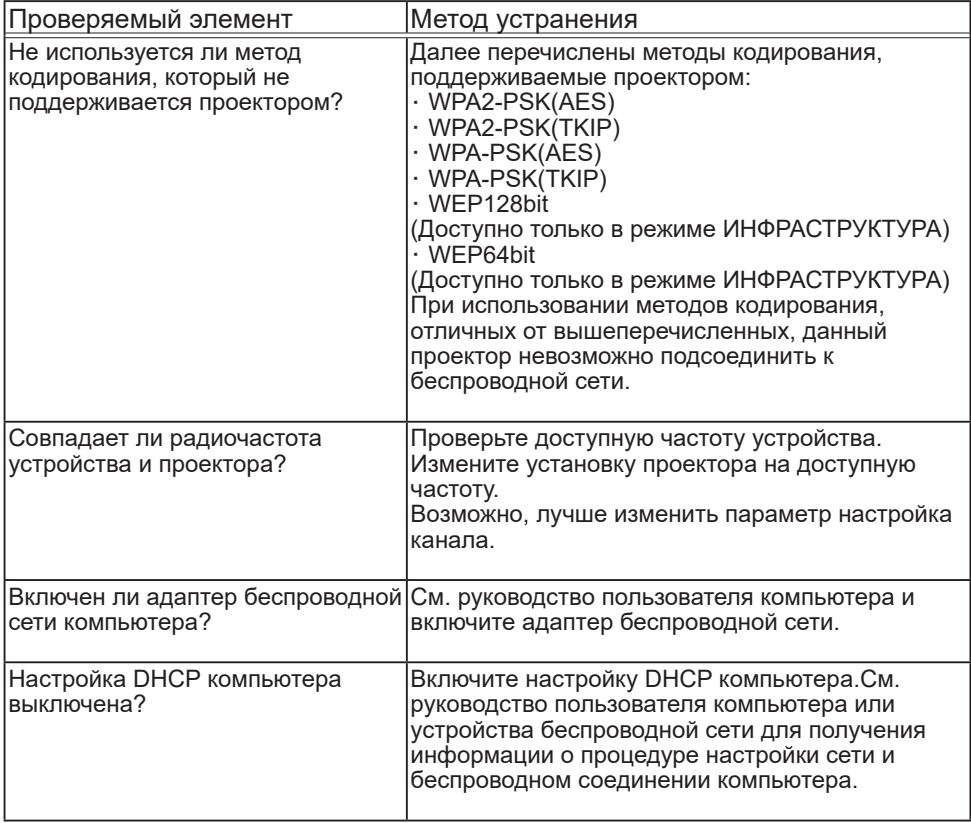
## Возможная неисправность: Не удается установить связь с проектором. (Беспроводная сеть) (продолжение)

## 1. Общее (продолжение)

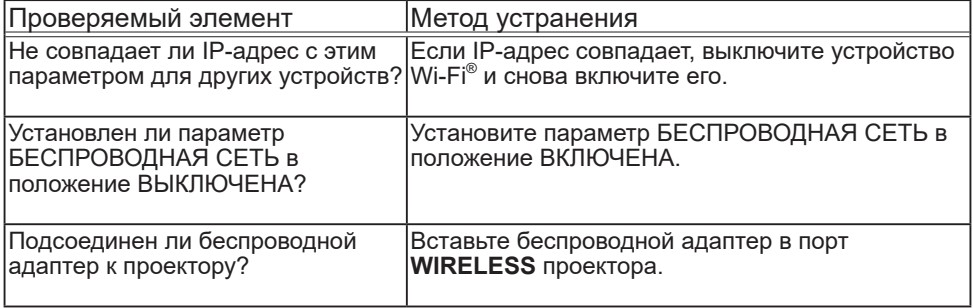

#### 2. Простая точка доступа

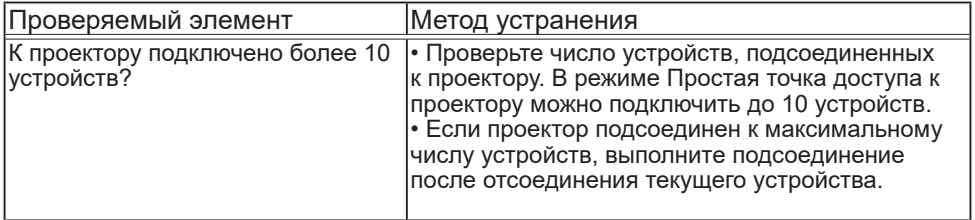

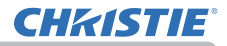

## Возможная неисправность: Не удается установить связь с проектором. (Беспроводная сеть) (продолжение)

## 3. Инфраструктура

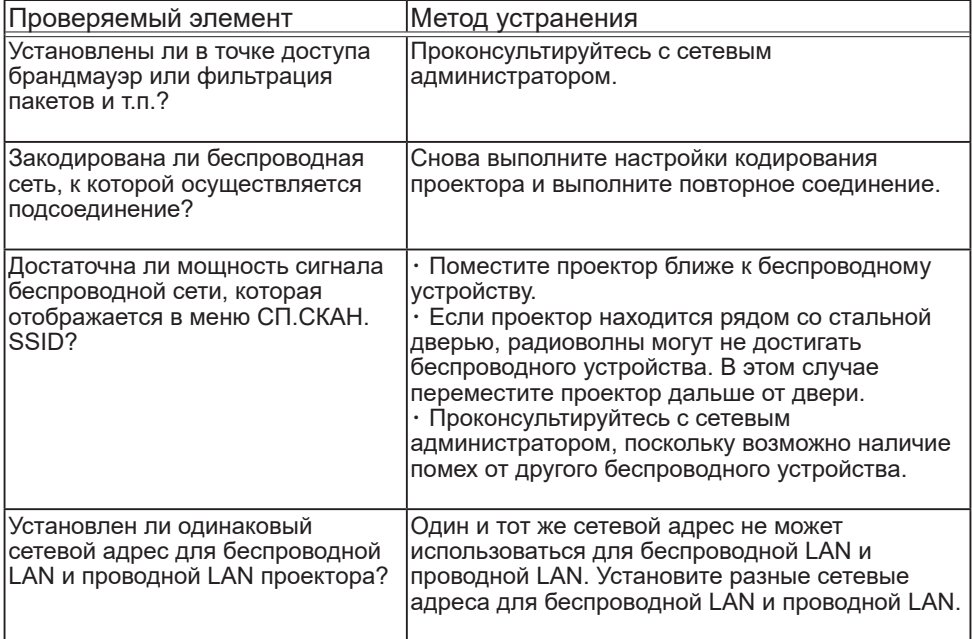

Возможная неисправность: Не удается одновременно использовать беспроводную LAN и проводную LAN.

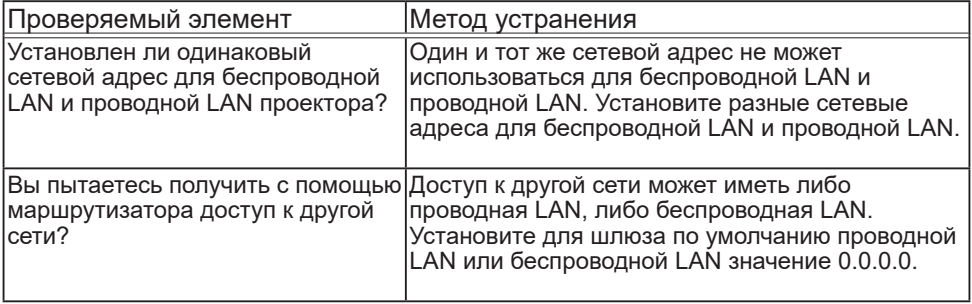

Возможная неисправность: Веб-управление (Управление веб-отображением проектора) отображается неправильно.

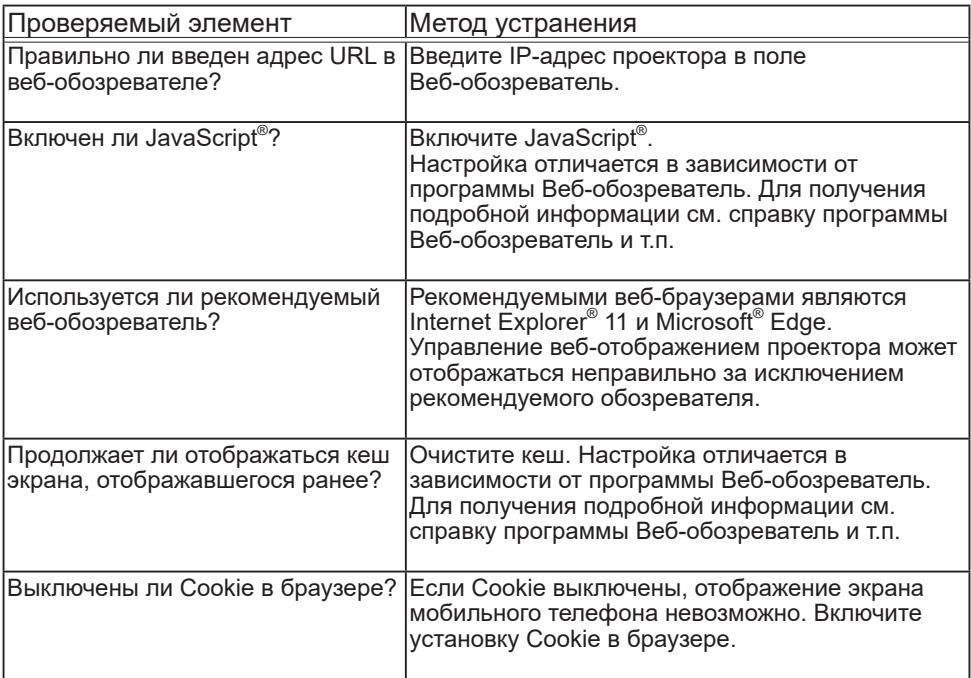

Возможная неисправность: Не отображается Crestron e-Control® .

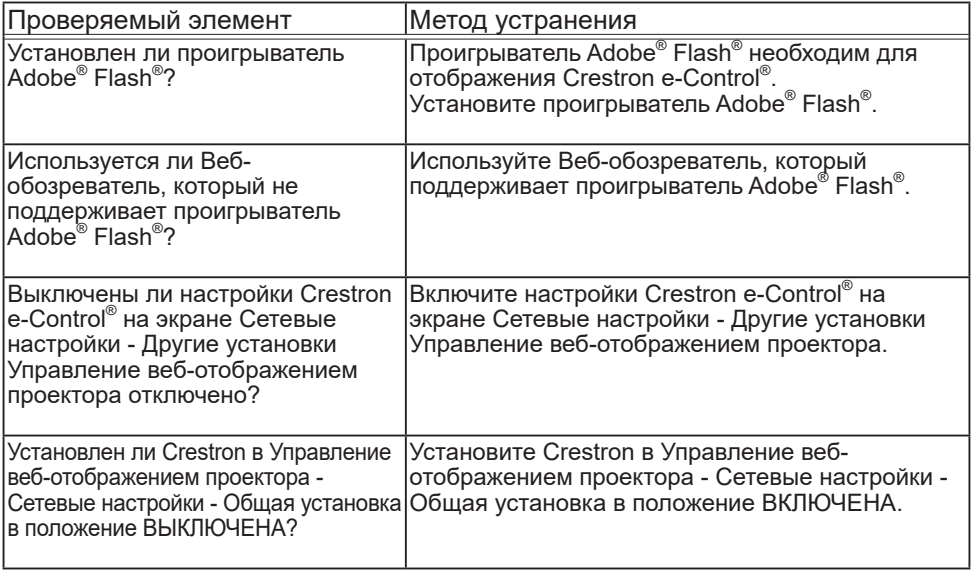

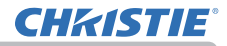

Возможная неисправность: Не удается правильно отправить электронную почту.

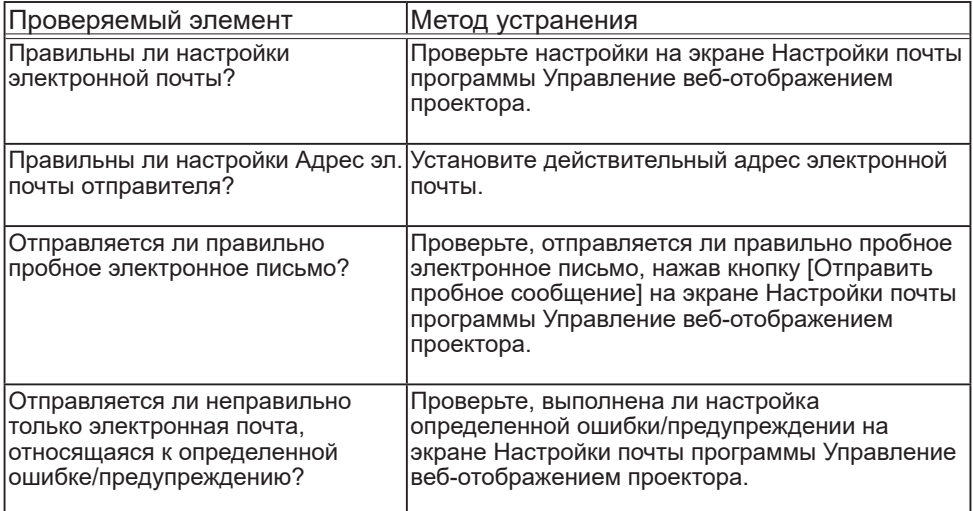

Возможная неисправность: Электронная почта не приходит только на определенный адрес.

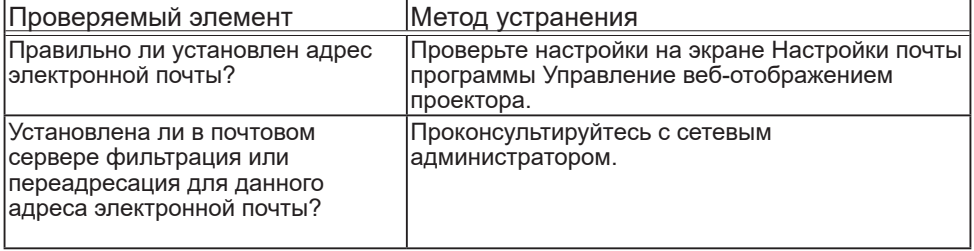

## Возможная неисправность: Расписание не выполняется корректно.

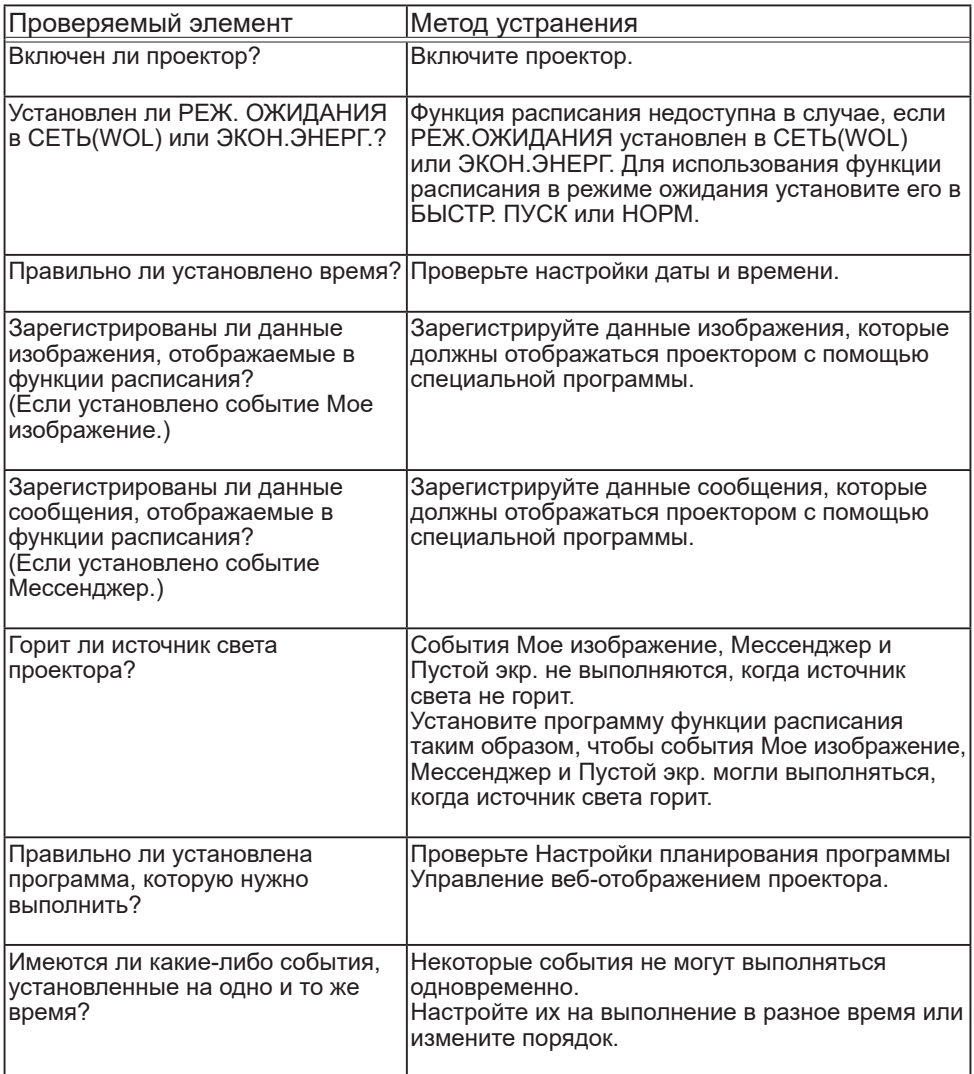

\* Функция расписания может работать неправильно в зависимости от состояния проектора.

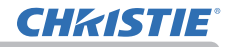

Возможная неисправность: Неверные настройки времени.

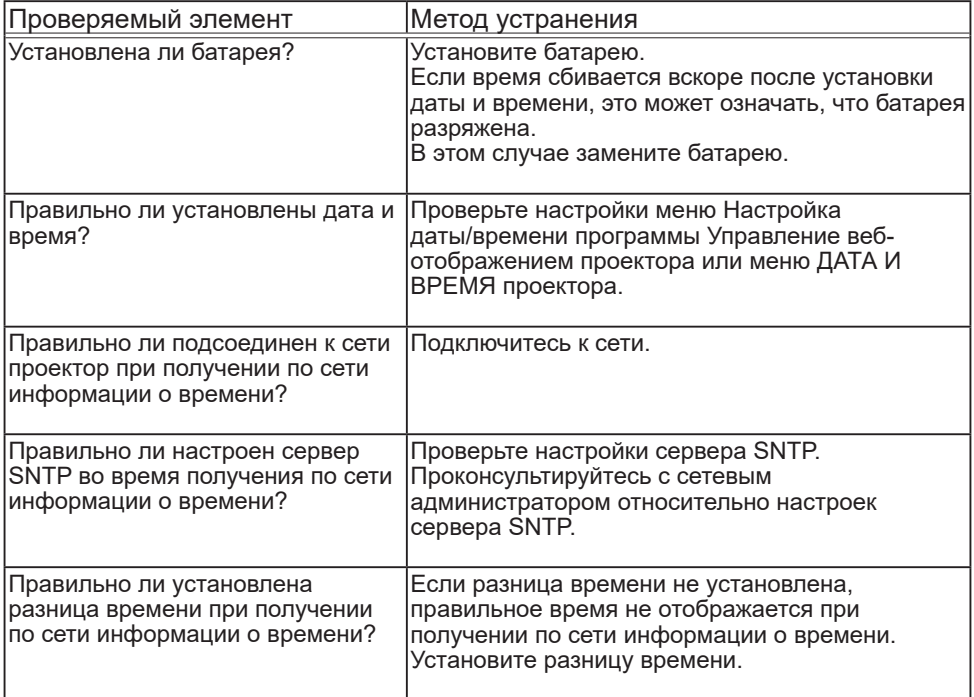

Возможная неисправность: Не удается осуществлять управление внешним устройством с помощью сетевого моста.

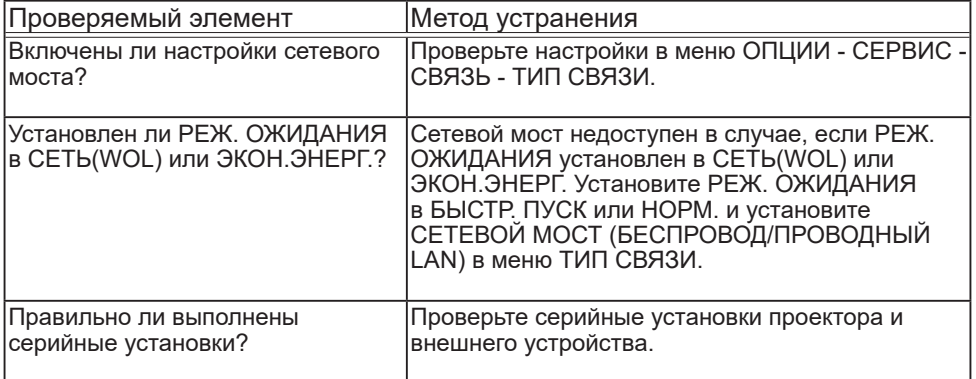

# 10. Гарантийное и послепродажное обслуживание

В случае нарушения работы (появления дыма, неприятного запаха или громкого шума) немедленно прекратите использование проектора.

Если проверки не устранили проблему, обратитесь к дилеру или в компанию, занимающуюся ремонтом. Вам объяснят действующие гарантийные обязательства.

Посетите следующий веб-сайт, на котором можно найти последнюю информацию о данном проекторе.

## **http://www.christiedigital.com**

#### **Информация о торговых марках**

**CHRISTIE** 

- Microsoft®, Internet Explorer® и Windows® являются зарегистрированными товарными знаками Microsoft Corporation в США и/или других странах.
- Adobe® и Flash® являются зарегистрированными торговыми марками Adobe Systems Incorporated.
- Oracle и Java являются зарегистрированными товарными знаками корпорации Oracle и/или входящих в нее компаний.
- Технология HDMI, логотип HDMI и High-Definition Multimedia Interface (мультимедийный интерфейс высокого разрешения) являются торговыми марками или зарегистрированными торговыми марками компании HDMI Licensing LLC в США и других странах.
- Crestron®, Crestron e-Control®, e-Control®, Crestron Connected®, Fusion RV®, Crestron RoomView® и RoomView® являются товарными знаками или зарегистрированными товарными знаками Crestron Electronics, Inc. в США и других странах.
- Торговая марка PJLink является торговой маркой, применяемой для прав торговых марок в Японии, Соединенных Штатах Америки и в других странах и регионах.
- Android<sup>™</sup> является торговой маркой Google Inc.
- HDBaseT<sup>™</sup> и поготип HDBaseT Alliance являются товарными знаками HDBaseT Alliance.
- Wi-Fi® является зарегистрированной торговой маркой Wi-Fi Alliance®.
- Extron® является зарегистрированным товарным знаком RGB Systems, Incorporated.
- DisplayPort<sup>тм</sup> является товарным знаком, принадлежащим Video Electronics Standards Association (VESA®) в США и других странах.

Другие наименования могут быть товарными знаками соответствующих владельцев.

#### Corporate offices

Christie Digital Systems USA, Inc. Cypress ph: 714 236 8610

Christie Digital Systems Canada Inc. Kitchener ph: 519 744 8005

#### Worldwide offices

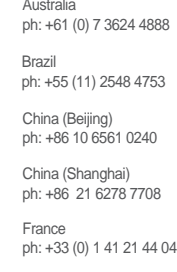

Japan (Tokyo) ph: 81 3 3599 7481 India ph: +91 (080) 6708 9999 Germany ph: +49 2161 664540

Korea (Seoul) ph: +82 2 702 1601

Mexico ph: +52 55 4744 1790

Republic of South Africa ph: +27 (0)11 510 0094

Russian Federation and Eastern Europe ph: +36 (0) 1 47 48 100

Singapore ph: +65 6877 8737

Spain ph: +34 91 633 9990

United Arab Emirates ph: +971 4 3206688

United Kingdom ph: +44 (0) 118 977 8000

United States (Arizona) ph: 602 943 5700

United States (New York) ph: 646 779 2014

Independant sales consultant offices

Italy ph: +39 (0) 2 9902 1161

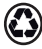

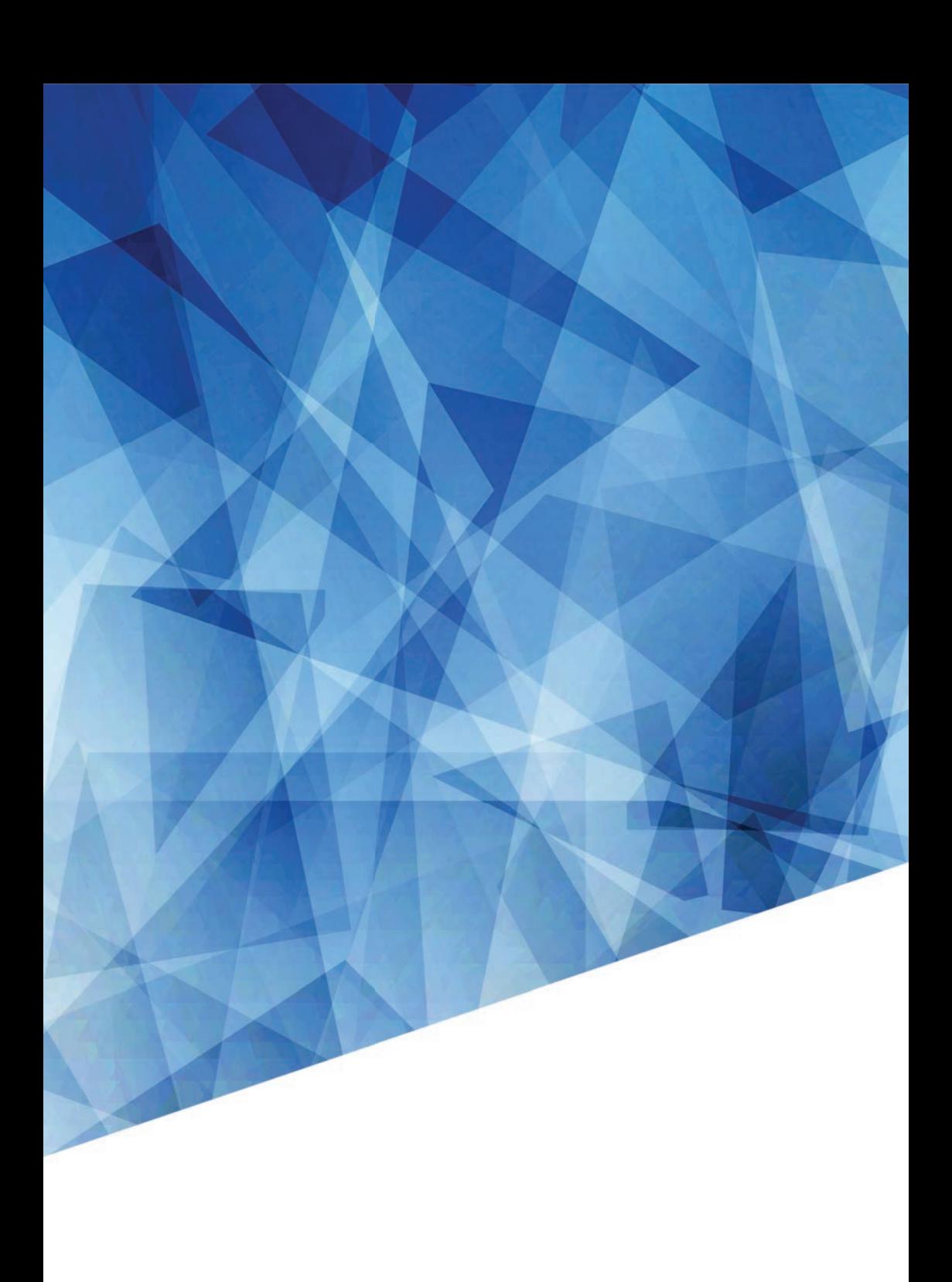